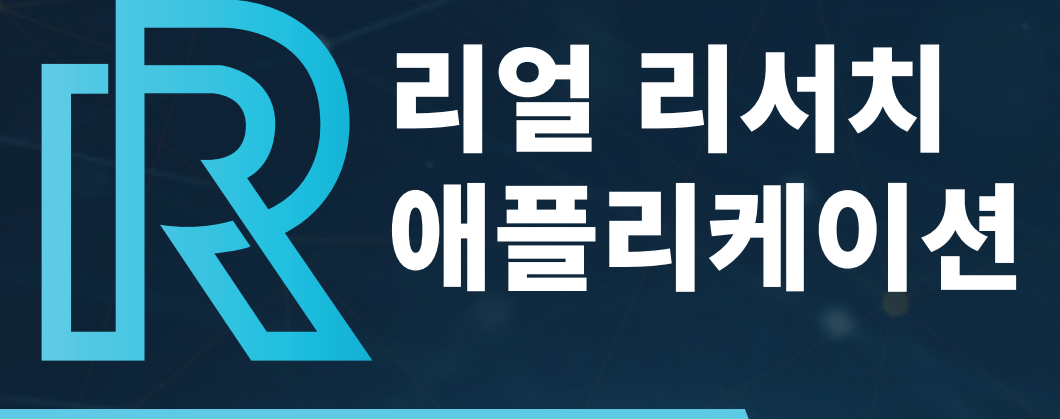

# 사용자 매뉴얼

2023.12

# 

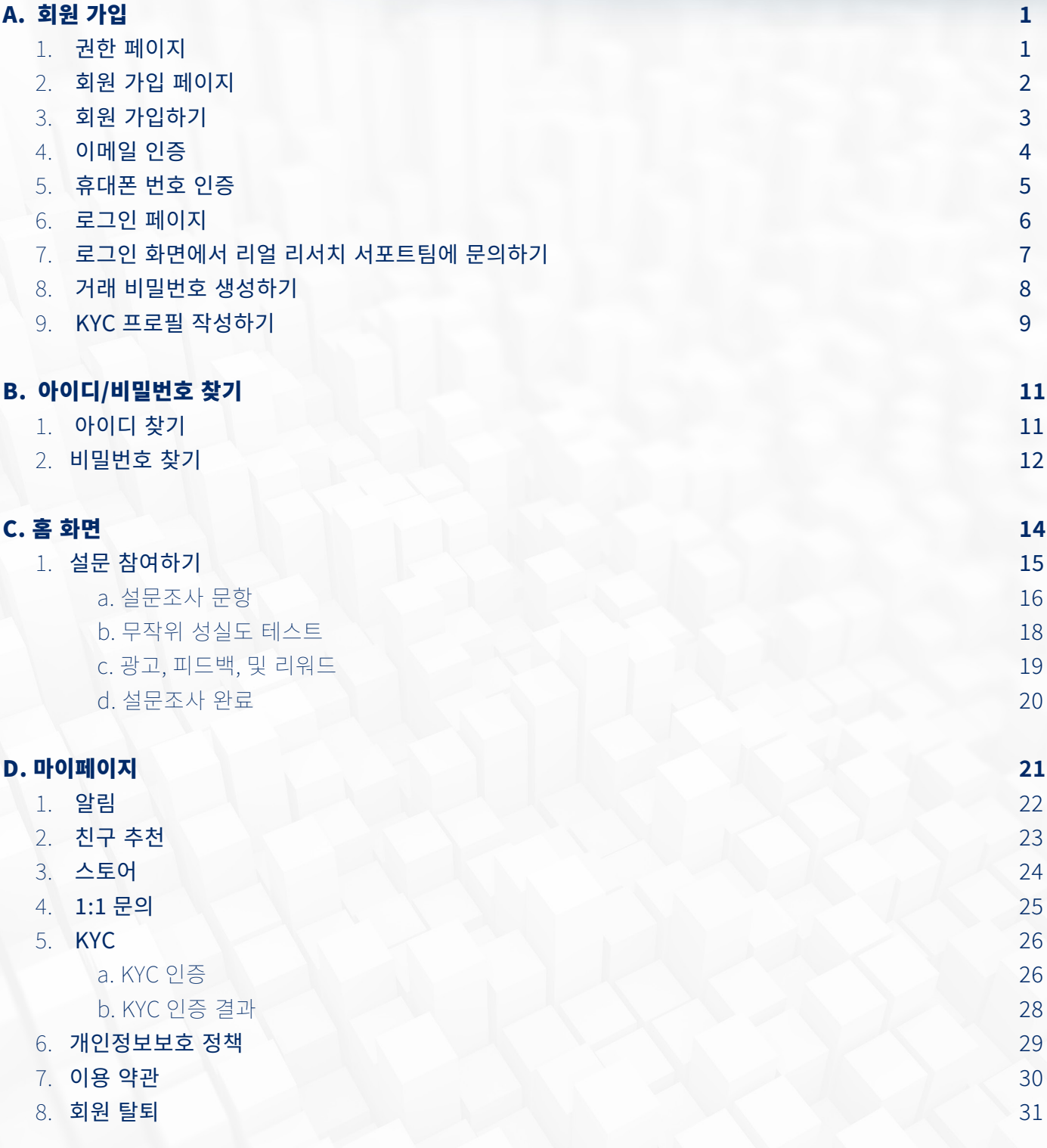

# 

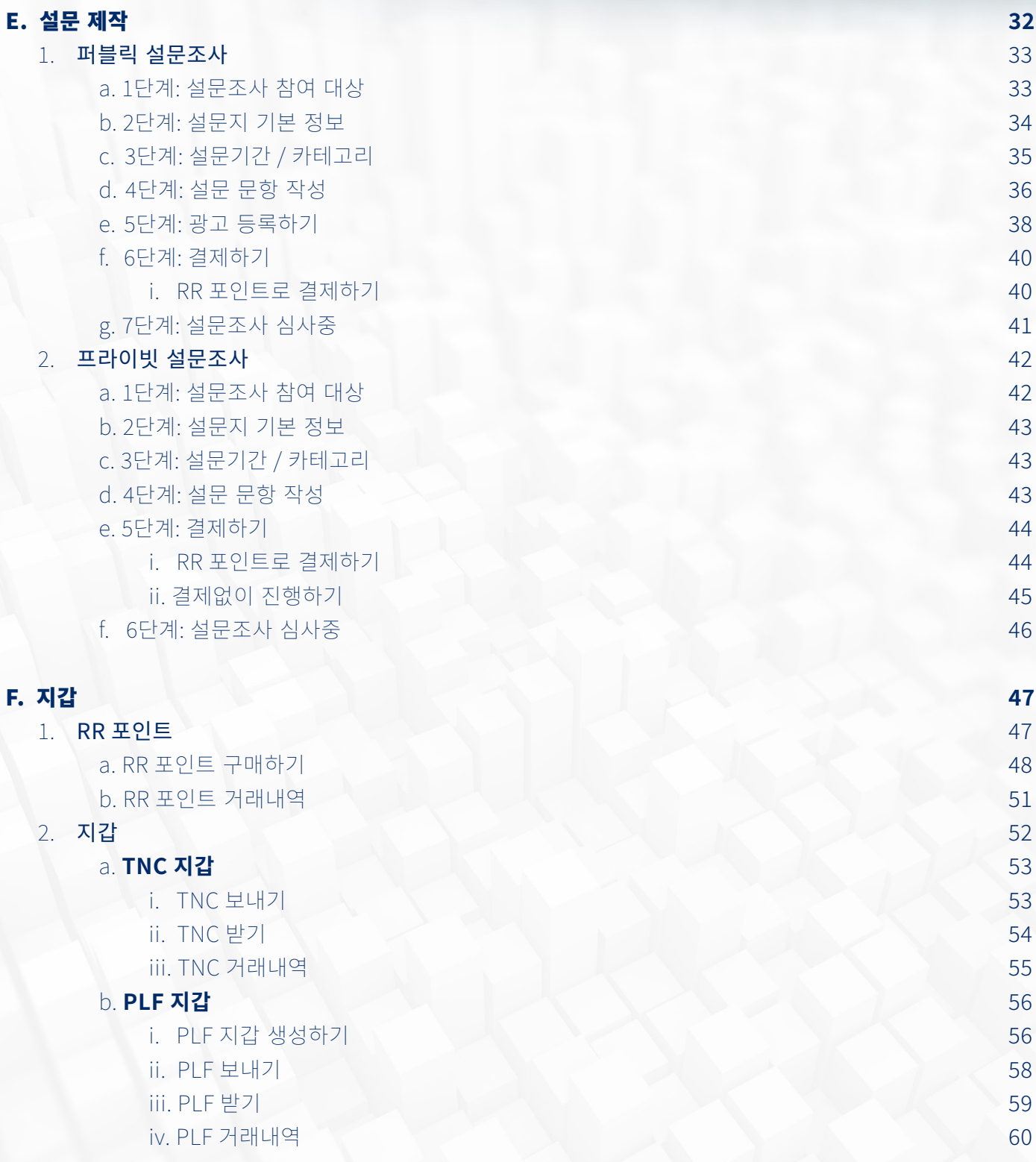

# 

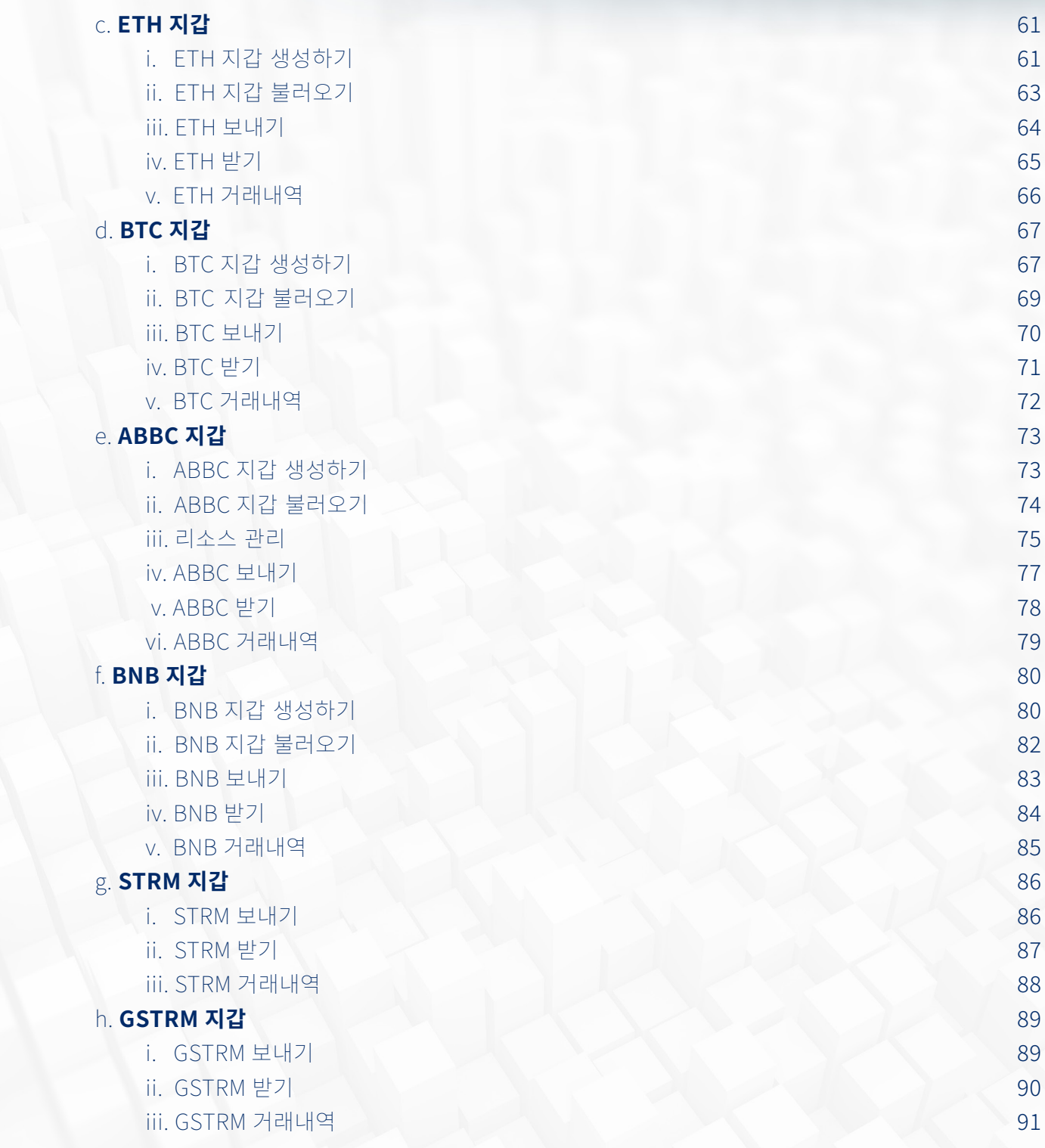

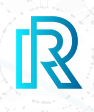

#### **1. 권한 페이지**

회원가입 전 앱 접근권한을 허용해주셔야 합니다. 필요한 앱 권한을 모두 읽어보신 후, '상기 내용을 확인 하였습니다'를 선택해주십시오.

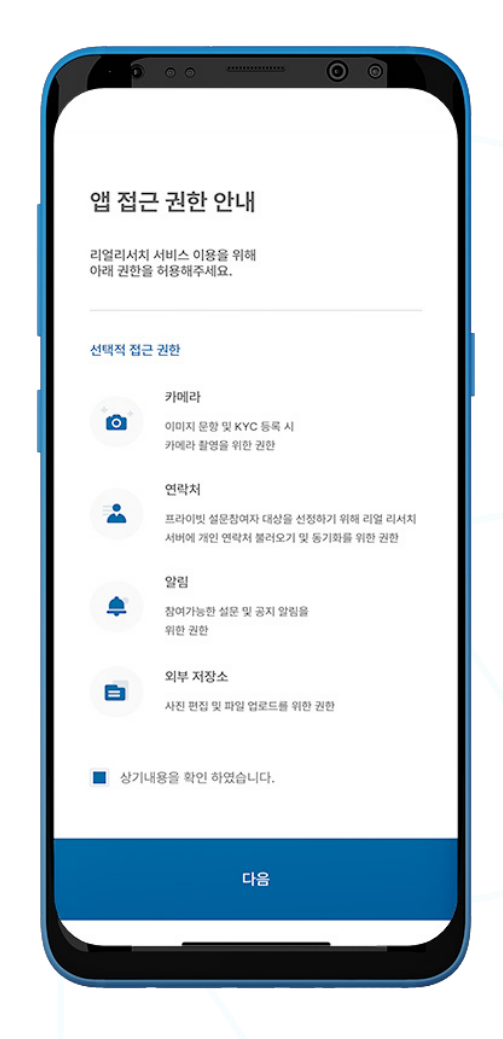

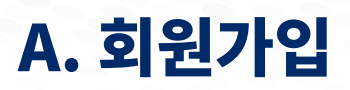

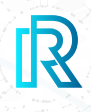

#### **2. 회원 가입 페이지**

기존 사용자는 로그인 정보를 사용하여 로그인할 수 있으며, 신규 사용자는 '회원가입' 버튼을 선택하여 가 입하실 수 있습니다.

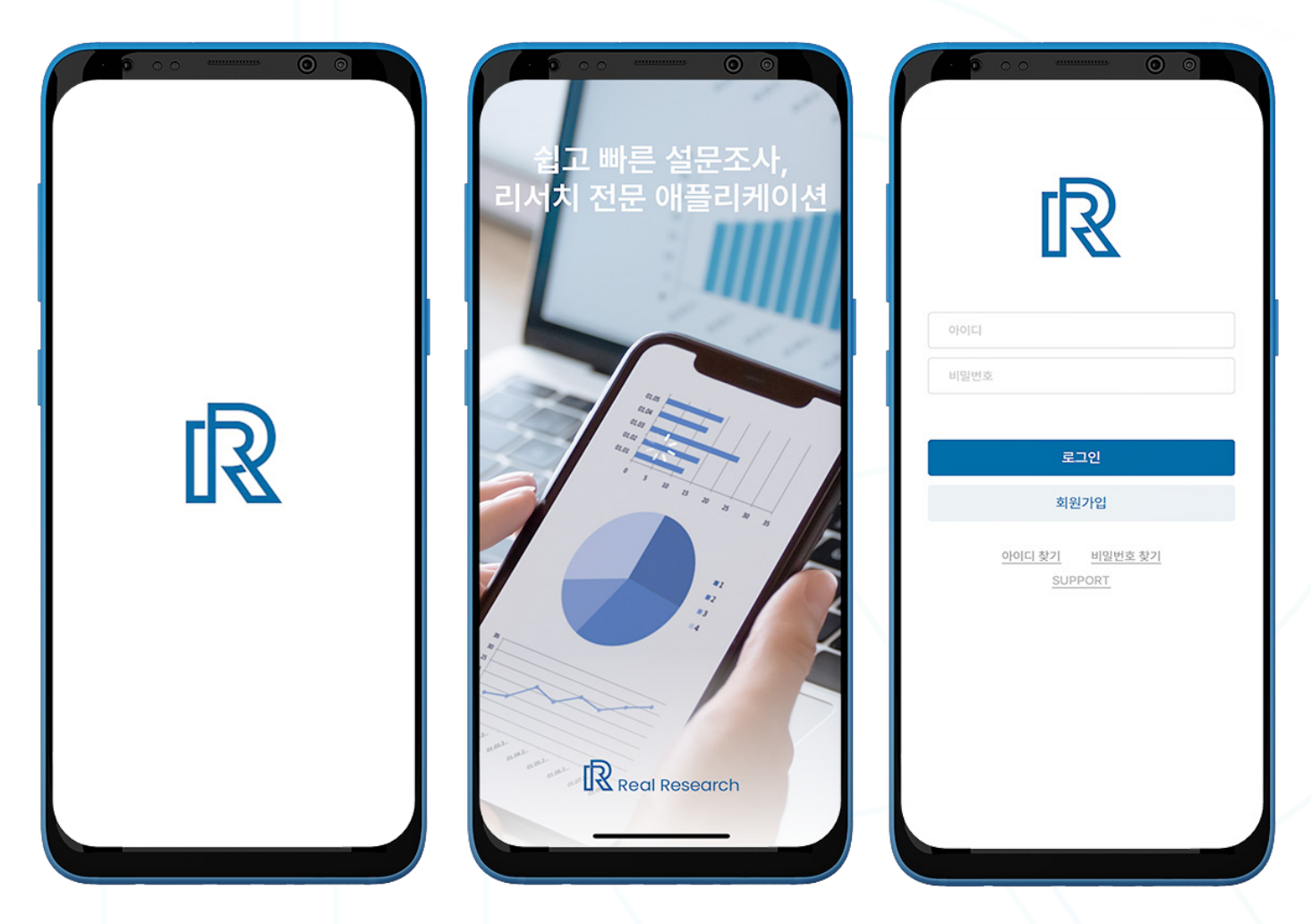

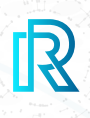

#### **3. 회원 가입하기**

- 1. '**회원가입**'을 클릭하여 계정을 생성하십시오. 반드시 유효한 이메일 주소를 기입하셔야 합니다.
- 2. 비밀번호 입력란에 비밀번호를 입력하시고, 확인을 위해 비밀번호 확인란에 다시 한번 동일한 비밀번호를 입력하십시오.
- 3. 비밀번호 필수 조건은 다음과 같습니다:
	- 최소 8 자리 이상
	- 최소 하나의 숫자 포함(예시: 1,2,3)
	- 최소 하나의 특수 문자 포함(예시: \$,%,^)
	- 최소 하나의 대문자 포함(예시: A,B,C)
	- 최소 하나의 소문자 포함(예시: a,b,c)
- 4. 선택하신 비밀번호가 필수 조건에 충족되지 않을 경우 사용이 불가능합니다.

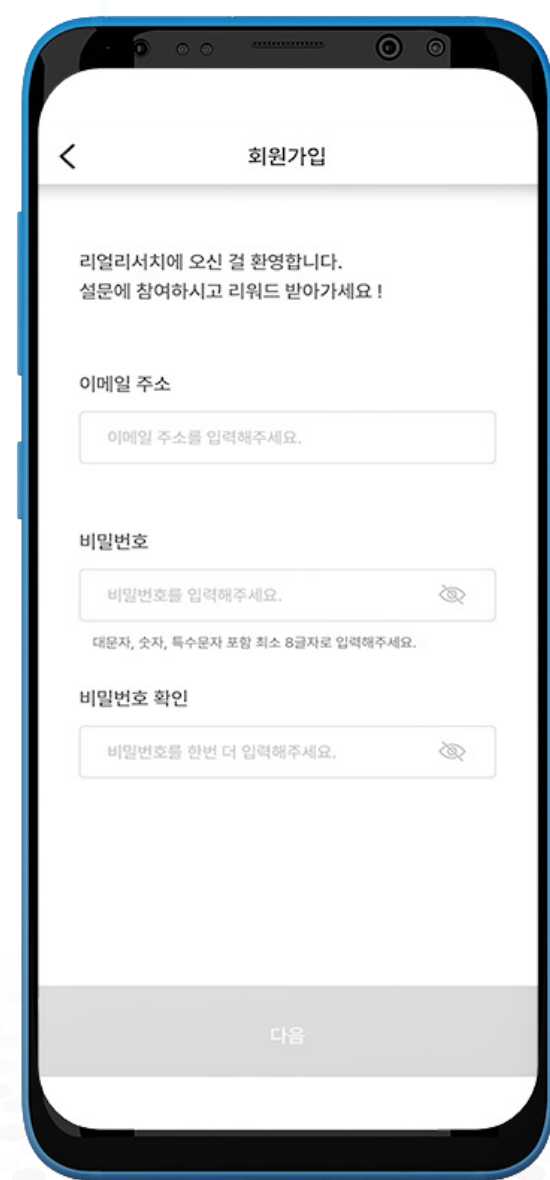

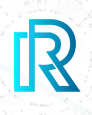

#### **4. 이메일 인증**

- 1. 회원 가입 양식 작성을 완료하시면, 가입하신 이메일 주소로 인증번호가 포함된 메일이 전송됩니다.
- 2. 이메일로 전송된 인증 번호를 입력해 주십시오.
- 3. 6자리 인증 번호를 입력하신 후, '다음'을 선택하십시오.
- 4. 인증번호가 작동하지 않는 경우, '**재전송**' 버튼을 선택하시면 새로운 인증번호가 포함된 이메일이 전송됩니다.

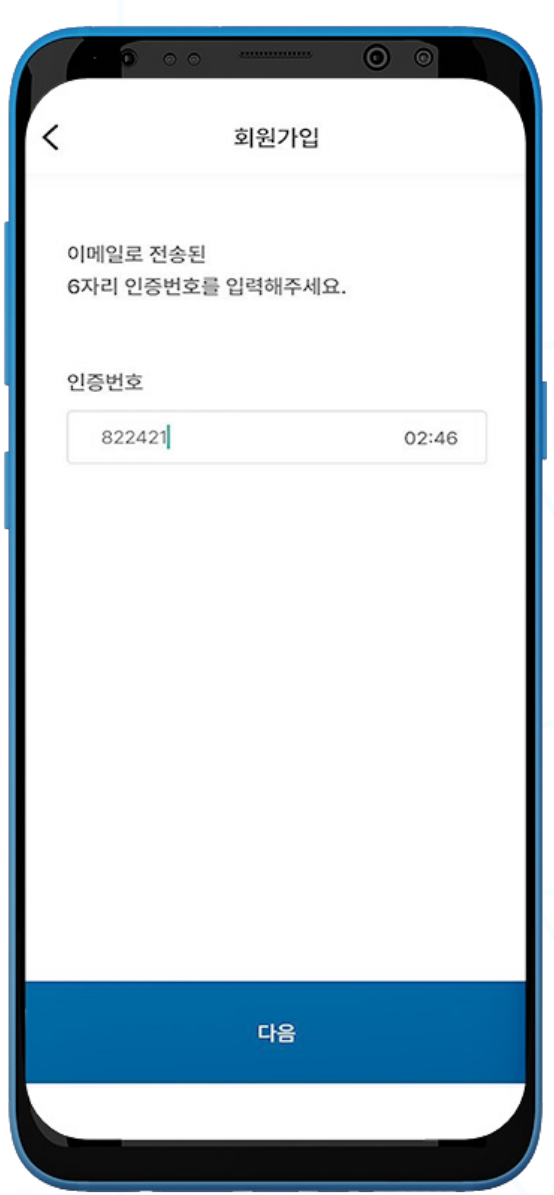

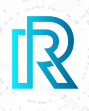

#### **5. 휴대폰 번호 인증**

- 1. 드롭 다운 메뉴에서 거주 국가를 선택하십시오.
- 2. 휴대폰 번호를 입력하신 후 '인증'을 눌러주십시오
- 3. 휴대폰 번호 인증을 위해 문자로 받으신 6자리 인증번호를 입력하십시오.

참조 : 안드로이드 기기에서 인증 시, 휴대폰 번호가 SIM에 등록된 휴대폰 번호와 일치해야 합니다.

4. 모든 박스에 체크하신 후 '다음'을 누르시면 회원가입 절차가 완료됩니다.

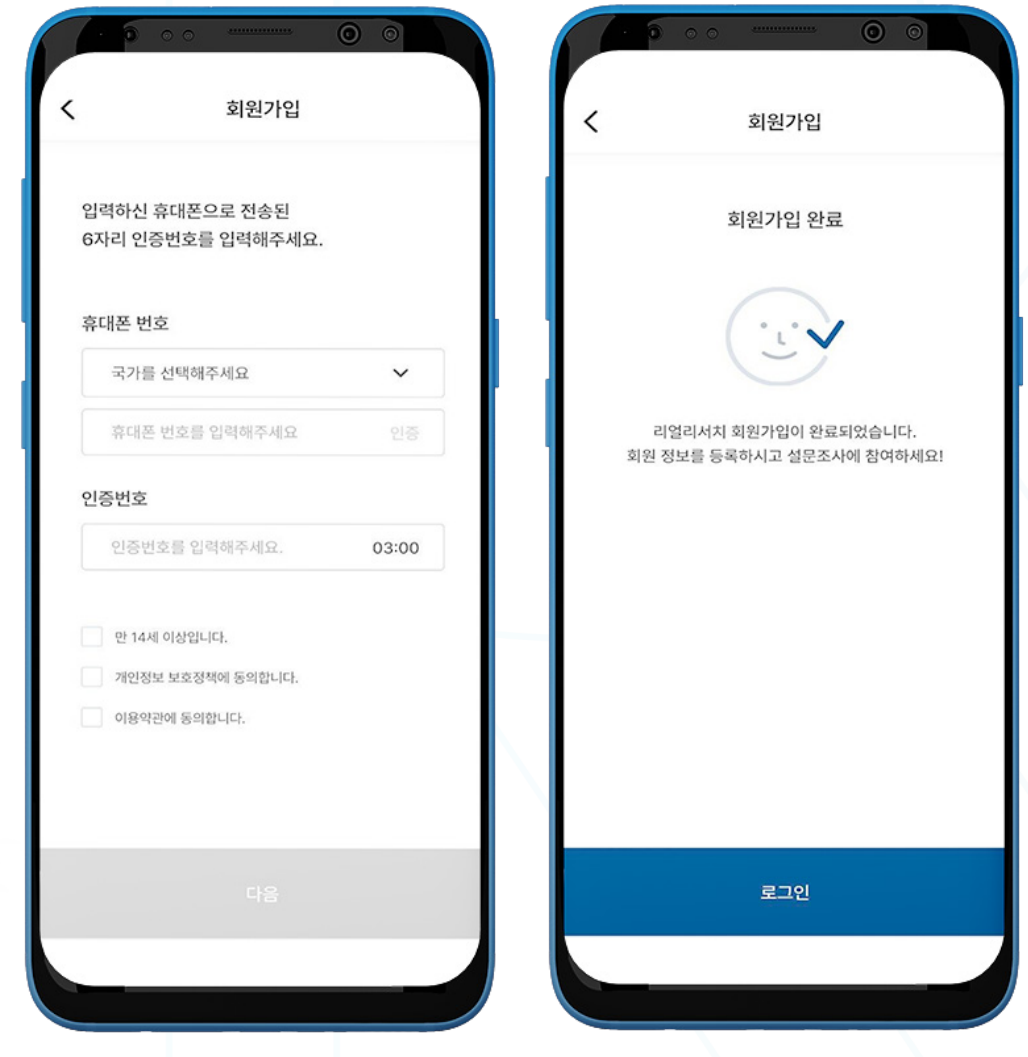

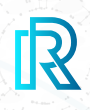

#### **6. 로그인 페이지**

- 1. 유효한 ID와 비밀번호를 입력해주십시오.
- 2. '로그인' 버튼을 눌러주십시오.
- 3. 일정 기간 동안 앱을 사용하지 않을 경우 재접속했을 때 생체 인증이 필요할 수 있습니다.

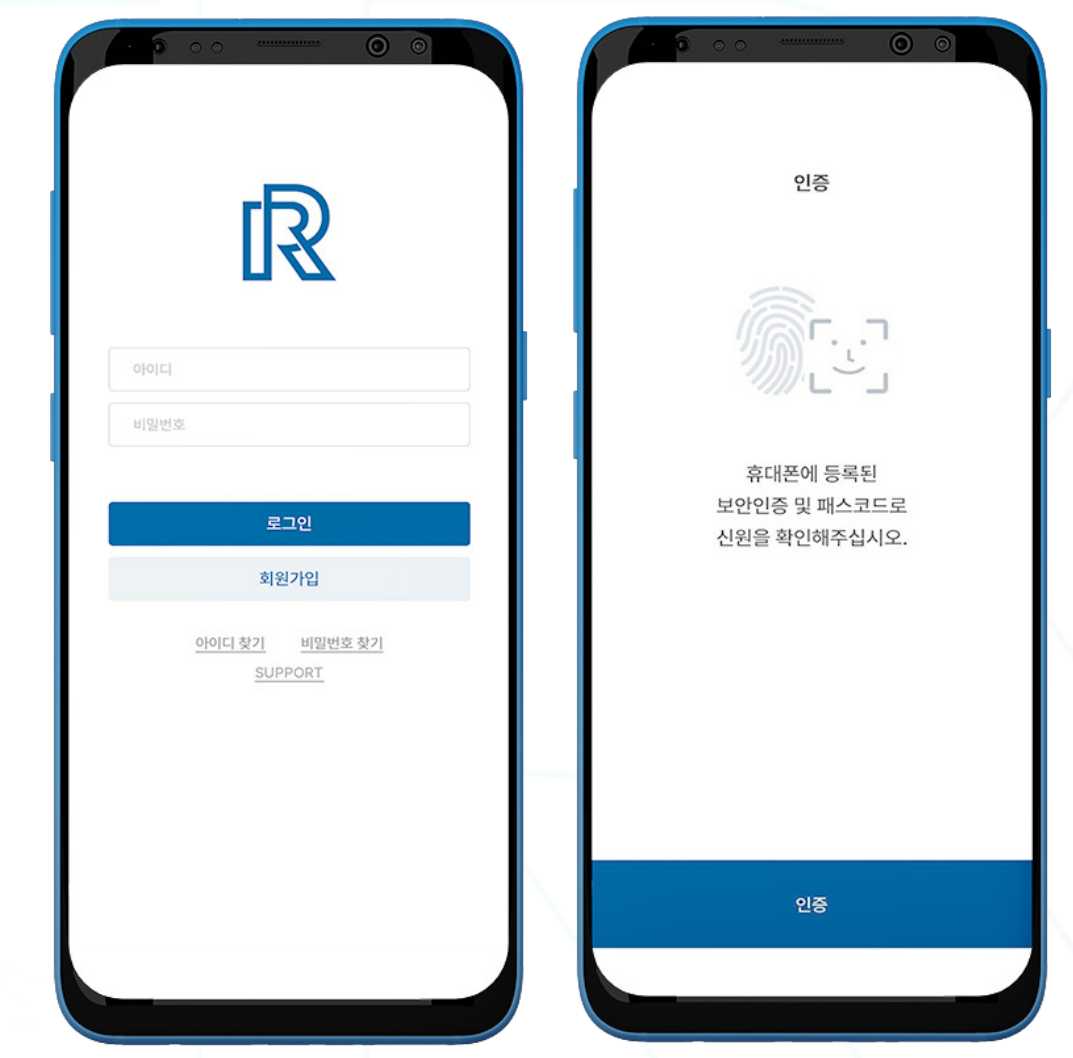

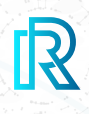

#### **7. 로그인 화면에서 리얼 리서치 서포트팀에 문의하기**

로그인 전에 문제가 발생했을 경우, 리얼 리서치 서포트팀으로 문의하실 수 있습니다.

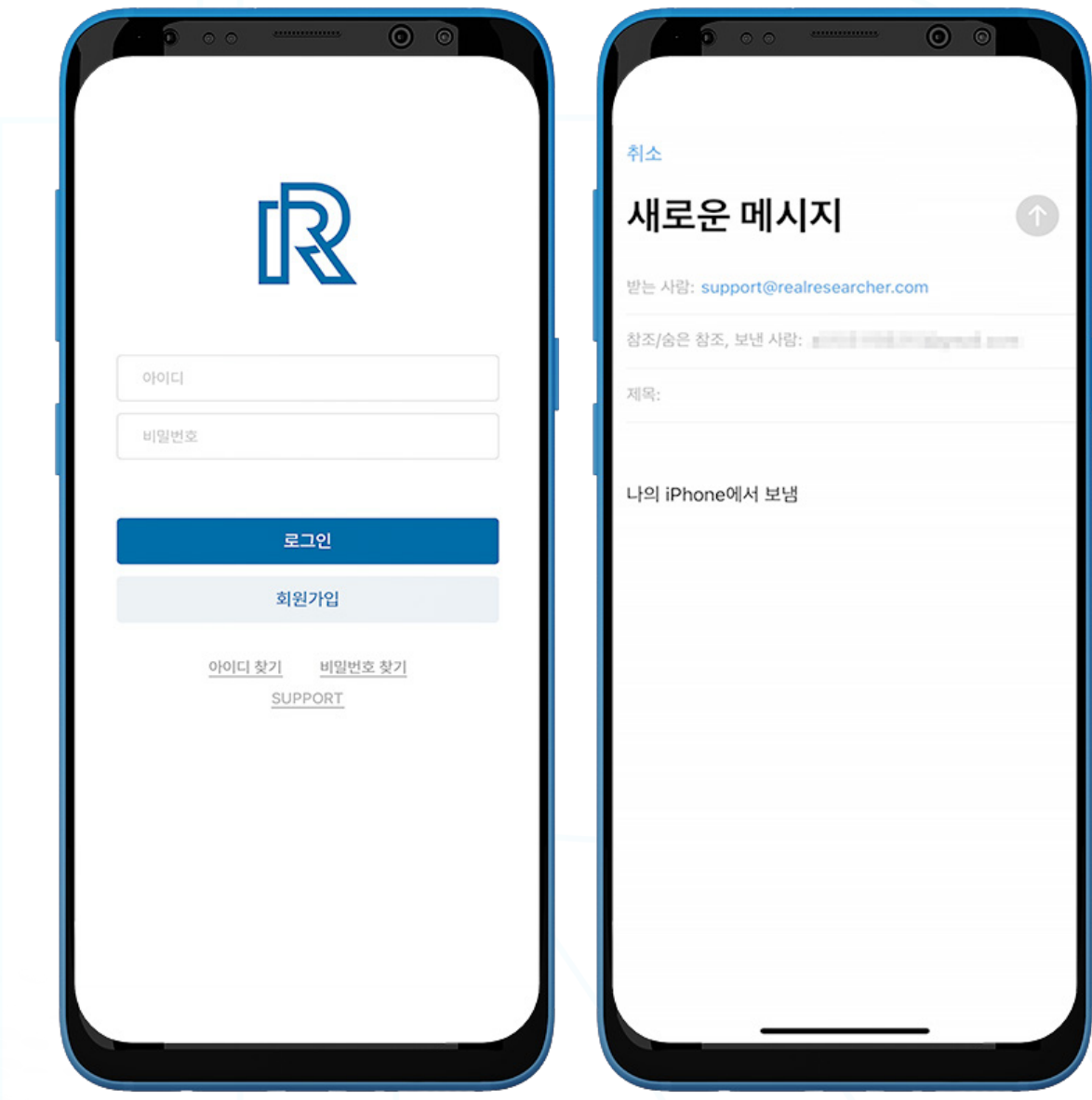

- 1. 로그인 화면 하단의 'SUPPORT'를 눌러주십시오.
- 2. 사용자의 휴대폰 내 동기화되어있는 기본 이메일 앱으로 연결되면 리얼 리서치 서포트팀으로 문의 이메일을 보내십시오.

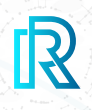

#### **8. 거래 비밀번호 생성하기**

개인 키 보호를 위해 사용자는 반드시 거래 비밀번호를 설정해야 합니다. 회원 가입 단계에서 설정하시는 거래 비밀번호는 리얼 리서치가 지원하는 지갑 중 하나인 TNC 지갑 내 거 래 시 사용됩니다.

- 1. 거래 비밀번호 6자리를 설정하시고, 반드시 안전한 장소 (메모, 스크린샷 등)에 거래 비밀번호 사본을 보 관하십시오. 거래 비밀번호를 잊으신 경우, 복구나 재설정이 불가능합니다.
- 2. 거래 비밀번호를 한 번 더 입력하십시오.
- 3. 거래 비밀번호 재입력 이후 바로 다음 단계로 진행됩니다

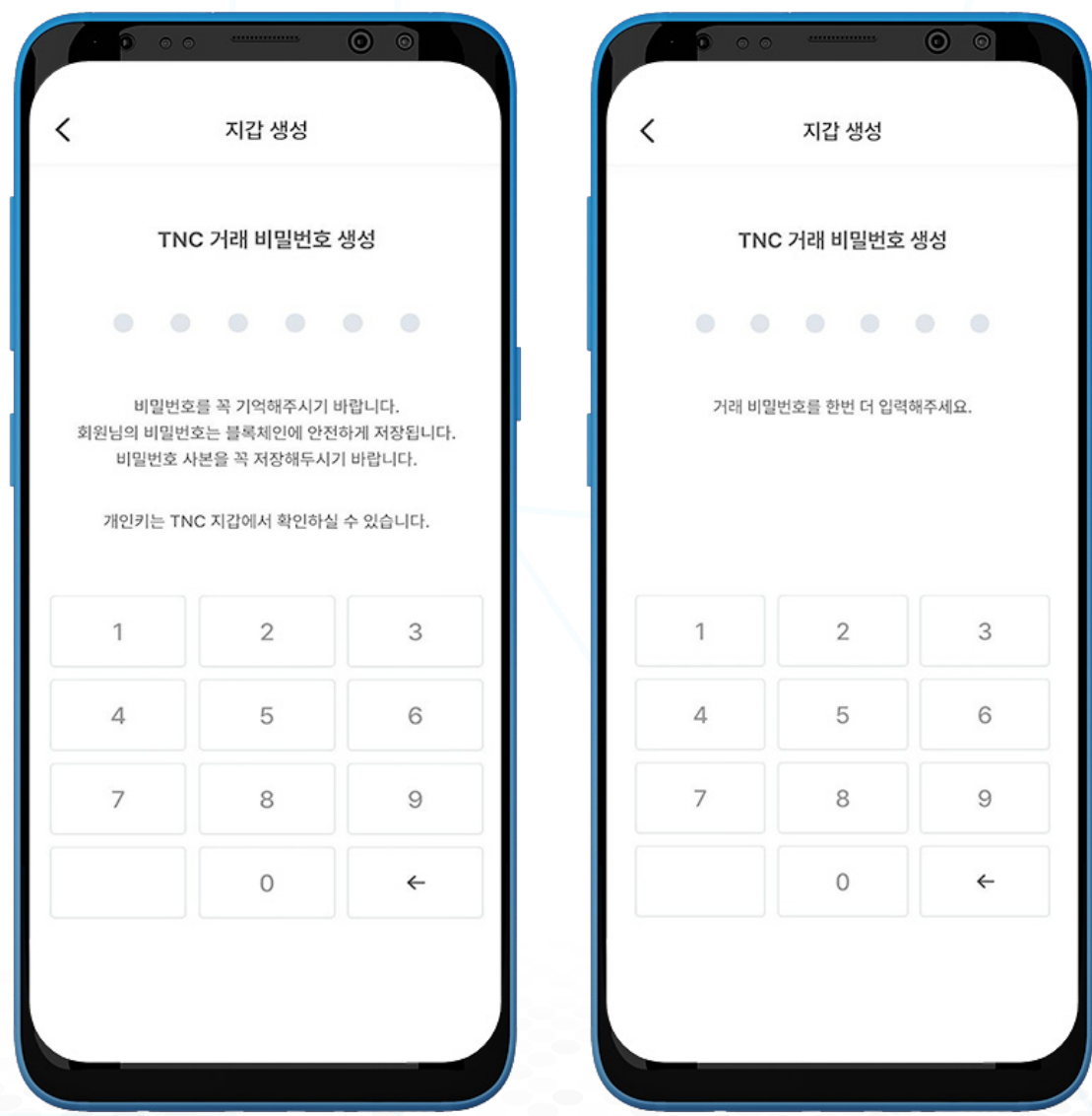

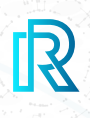

### **9. KYC 프로필 작성하기**

리얼 리서치는 모든 사용자에게 보다 자세하고 정확한 프로필을 제공하기 위해 각각의 사용자가 가입 시 모 든 KYC 문항에 답변하도록 설계되어 있습니다.

참조 : 원활한 서비스 이용과 더 많은 설문 참여를 위해 모든 KYC 문항을 완료하십시오.

- 1. 거래 비밀번호를 생성하시면, 자동으로 KYC 레벨 1 질문이 표시됩니다.
- 2. 성별을 선택하십시오.

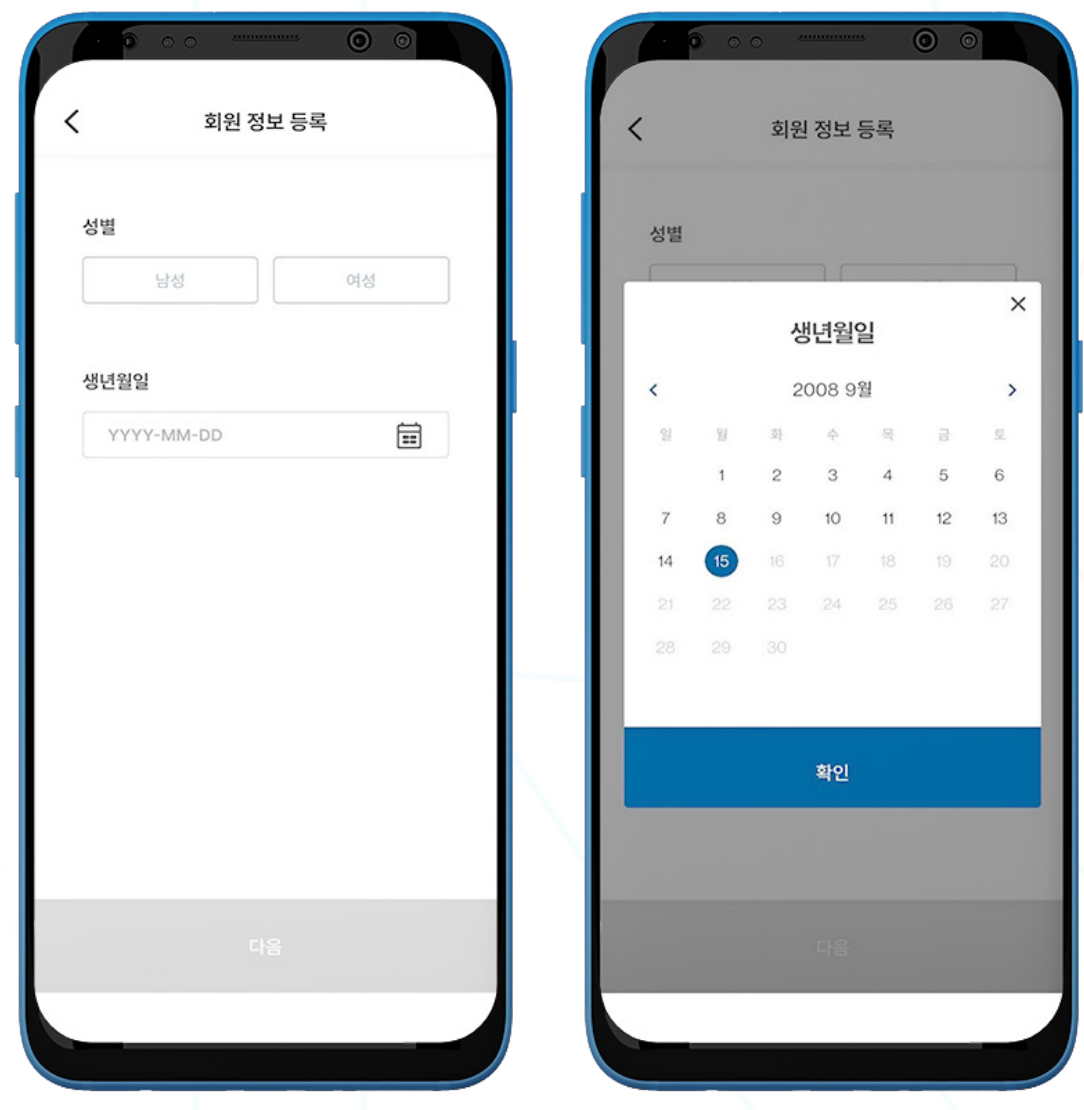

3. 생년월일을 선택하신 후 '다음'을 클릭하십시오.

 참조 : 향후 신분 확인을 위해 생년월일이 입력하신 여권/신분증 상의 생년월일과 일치하도록 설정하십시오.

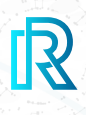

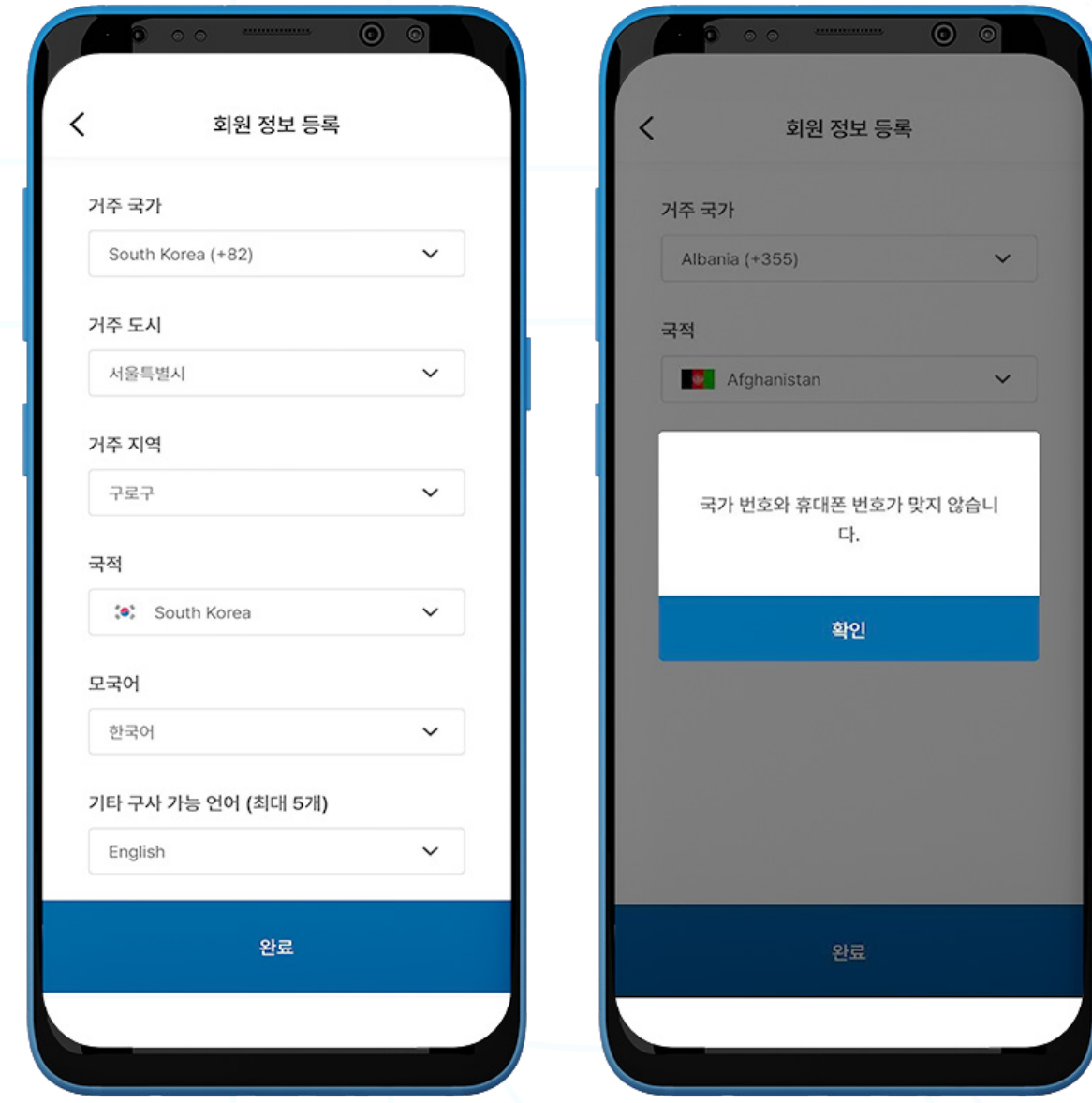

- 4. KYC 프로필 마지막 페이지에 다음의 사항을 입력하십시오: 거주 국가, 국적, 모국어, 기타 구사 가능 언어 (선택사항).
- 5. 선택하신 거주 국가와 등록하신 휴대폰의 국가 번호가 일치하지 않을 경우, 위와 같은 팝업 메시지가 표시됩니다.

# B. 아이디/비밀번호 찾기

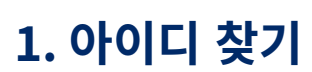

로그인 시 이메일 계정을 잊으신 경우, 이메일 계정을 찾으실 수 있습니다.

- 1. 로그인 화면의 '아이디 찾기'를 클릭하십시오.
- 2. 사용자의 거주 국가를 선택하십시오.
- 3. 가입 시 등록하신 휴대폰 번호를 입력하신 후, '인증'을 눌러주십시오.
- 4. 휴대폰 번호로 전송된 인증번호를 입력하시고 '다음'을 선택하십시오.
- 5. 로그인 페이지로 자동 이동 후, 등록하신 이메일 계정이 로그인 화면의 '아이디' 칸에 자동으로 입력됩니다.

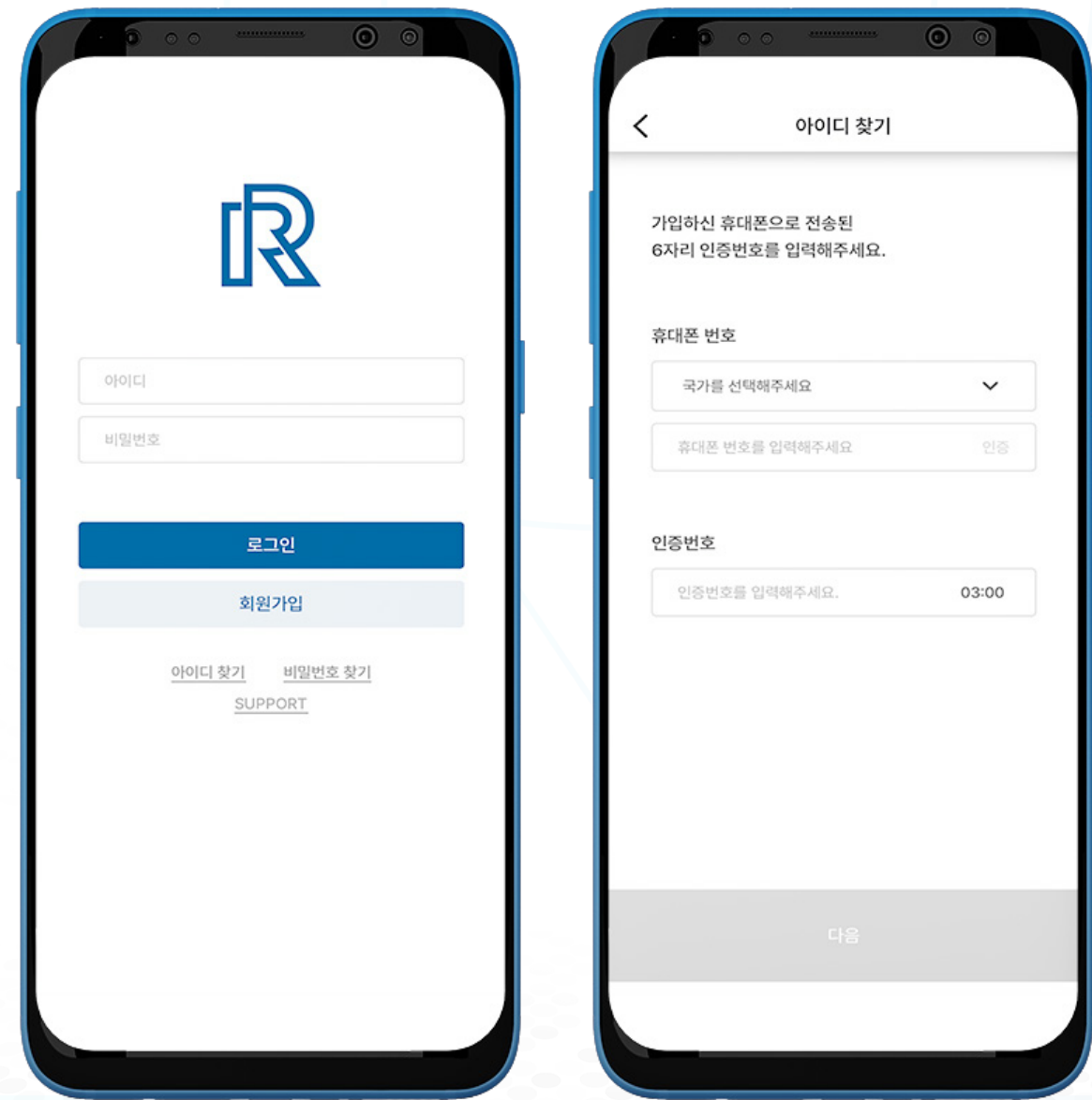

 $\mathbb{R}$ 

# B. 아이디/비밀번호 찾기

#### **2. 비밀번호 찾기**

로그인 시 비밀번호를 잊으신 경우, 비밀번호를 재설정하실 수 있습니다.

- 1. 로그인 화면의 '비밀번호 찾기'를 눌러 비밀번호를 재설정하실 수 있습니다.
- 2. 등록된 이메일 주소를 입력하시고 '인증'을 눌러주십시오.
- 3. 사용자의 이메일 주소로 받은 인증번호를 입력하신 후 '다음'을 눌러주십시오.

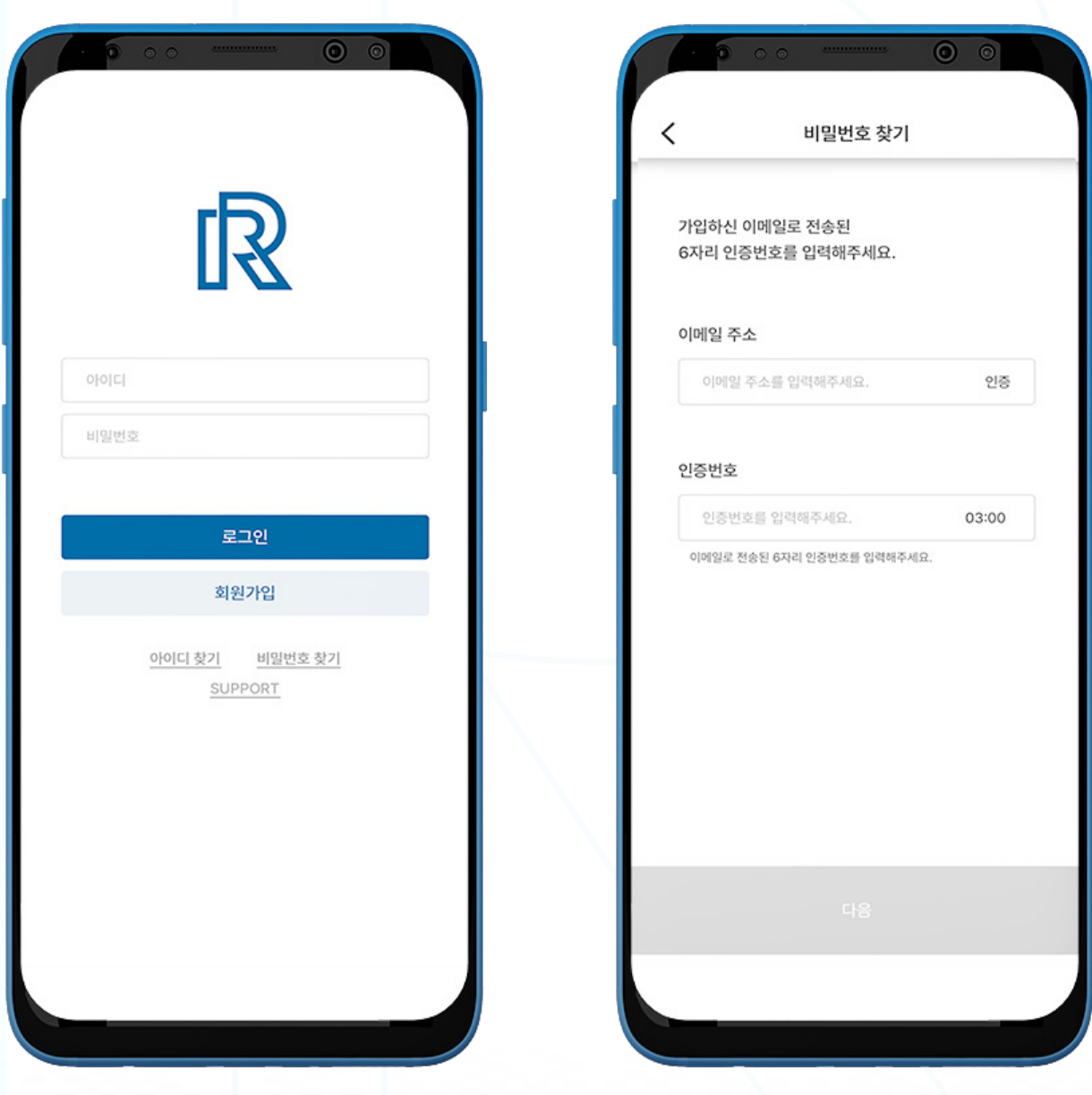

 $\mathbb{R}$ 

# B. 아이디/비밀번호 찾기

- 4. 다음의 필수 조건을 포함한 새 비밀번호를 설정하십시오:
	- 최소 8 자리 이상
	- 최소 하나의 숫자 포함(예시: 1,2,3)
	- 최소 하나의 특수 문자 포함(예시: \$,%,^)
	- 최소 하나의 대문자 포함(예시: A,B,C)
	- 최소 하나의 소문자 포함(예시: a,b,c)
- 5. 비밀번호 확인란에 새 비밀번호를 한 번 더 입력하신 후, '다음'을 눌러주십시오.
- 6. 비밀번호가 성공적으로 변경되었습니다.

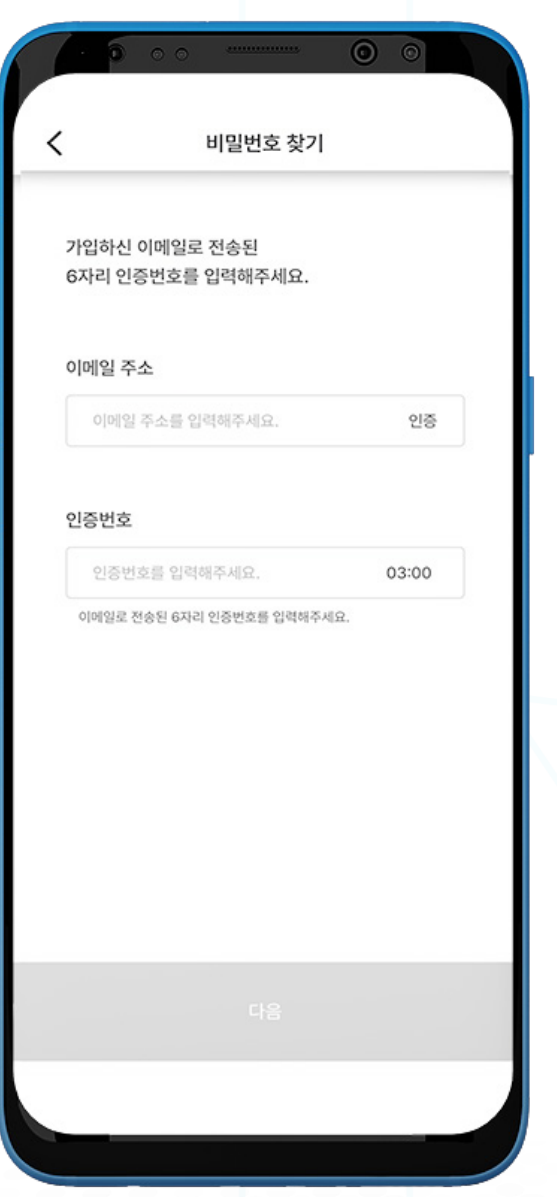

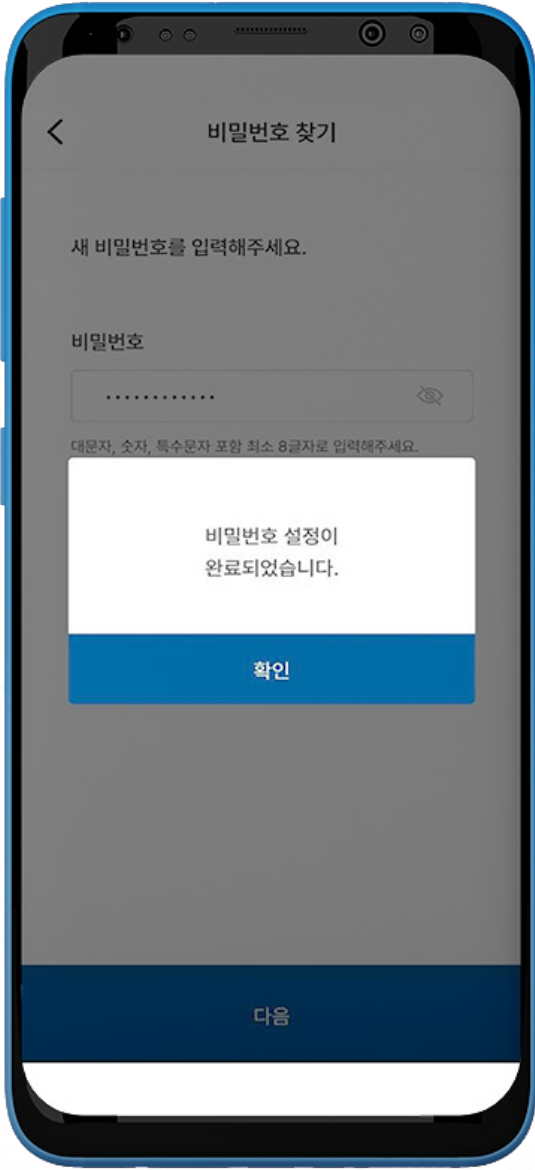

 $\mathbb{R}$ 

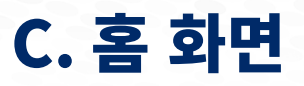

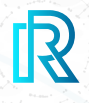

리얼 리서치 앱에 로그인하시면 기본으로 설정된 홈 화면이 표시됩니다. 홈 화면에는 다음과 같은 내용이 표시됩니다:

- 진행중 진행 중인 설문조사를 선택하여 참여하실 수 있습니다.
- 참여완료 사용자가 참여한 모든 설문조사를 확인하실 수 있습니다.
- 친구추천 다양한 방법으로 리얼 리서치 앱을 추천하실 수 있습니다.

자세한 내용은 'D. 마이페이지 - 친구추천' 부분을 참조하십시오.

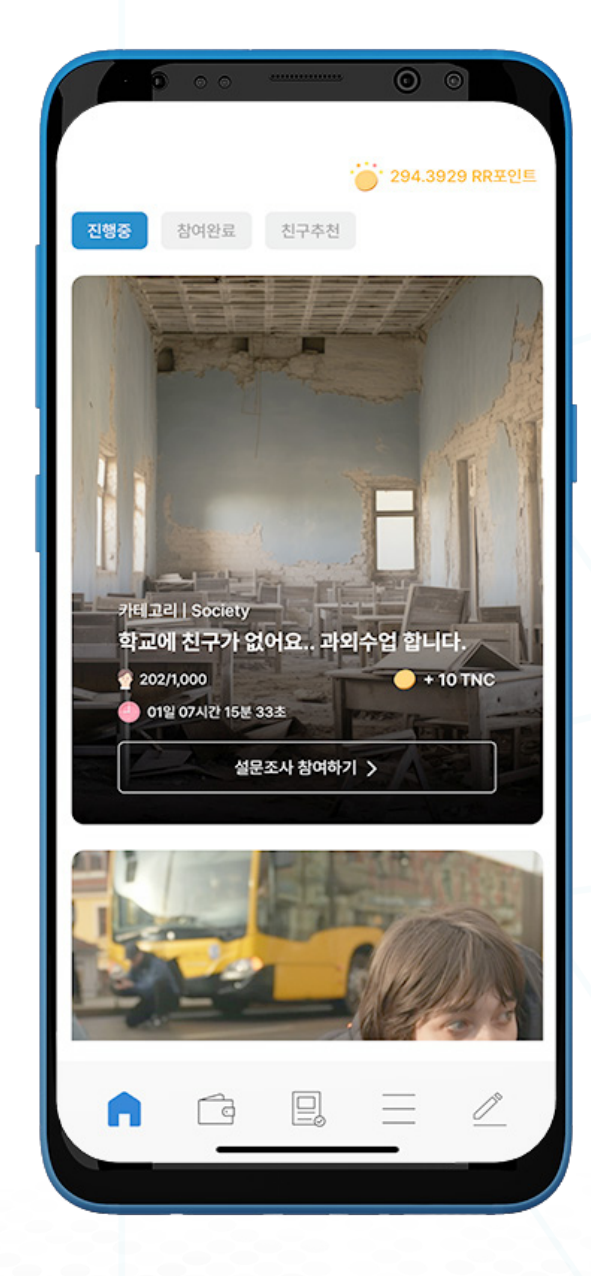

# C. 홈 화면

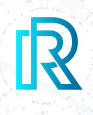

#### **1. 설문 참여하기**

- 1. 앱의 '**진행중**' 탭에서는 진행 중인 설문조사를 확인하실 수 있습니다. 표시된 세부 정보에는 설문 제목, 카테고리, 참여 기간, 리워드 및 설문 코드가 포함됩니다.
- 2. 아래로 밀어 현재 진행중인 설문조사를 확인하십시오.
- 3. 설문조사에 참여하시려면 '**설문조사 참여하기**' 버튼을 눌러주십시오.

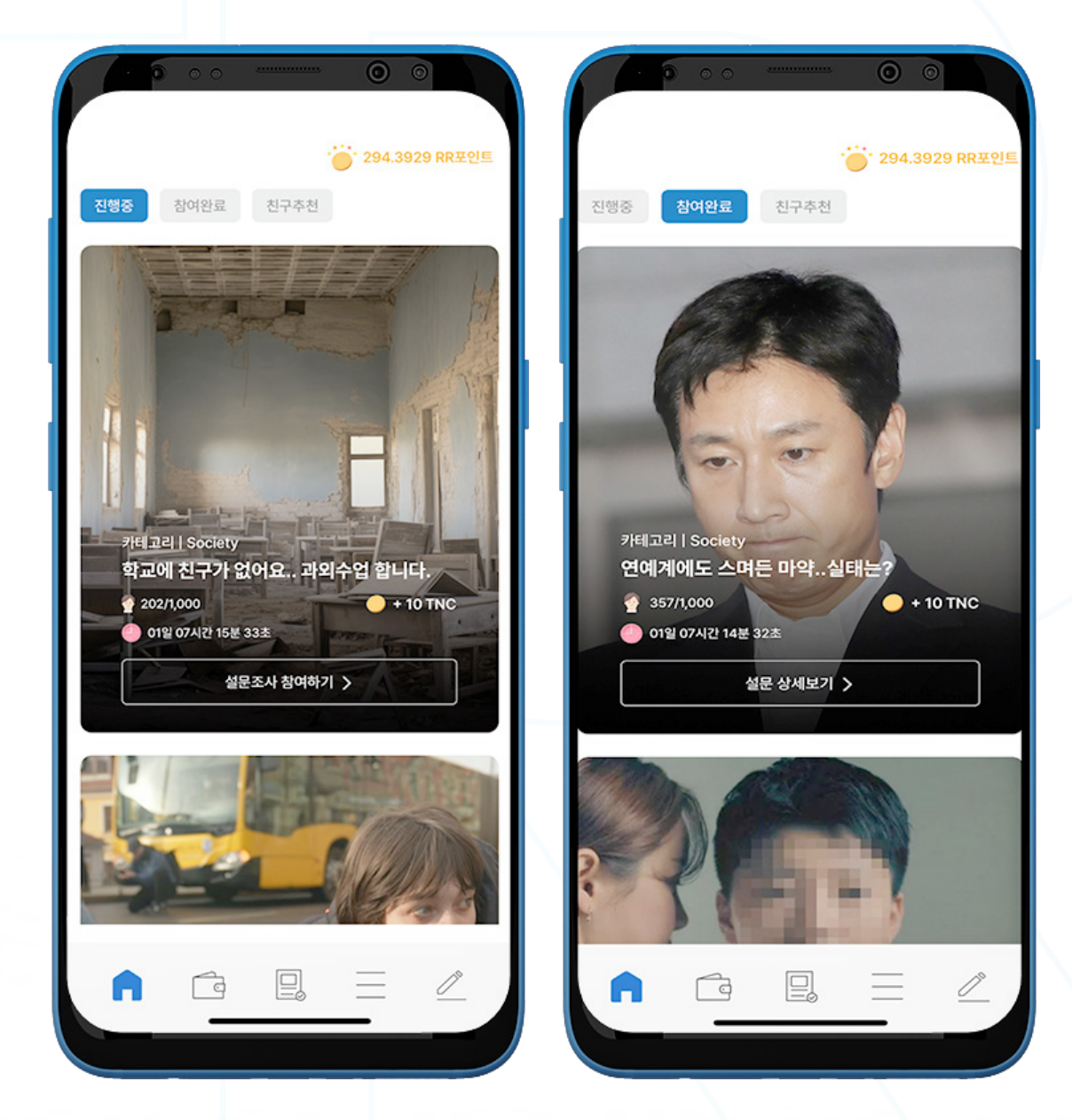

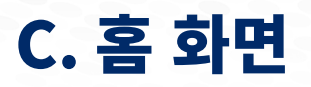

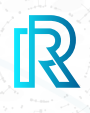

#### **a. 설문조사 문항**

- 1. 설문조사에 참여하시려면 '**진행중**' 탭에서 원하는 설문조사를 클릭하십시오.
- 2. '**설문조사 시작**'을 누르면 팝업창이 아래와 같이 표시됩니다. 리얼 리서치가 공정하고 정확한 설문조사 결과를 생성할 수 있도록 모든 질문에 정직하게 답변을 해주 시기 바랍니다.
- 3. 약관에 동의하신 후 계속 진행하기 위해 '확인'을 눌러주십시오.
	- 참조: 우측 상단의 공유 아이콘을 클릭하여 해당 설문조사를 공유하거나 주소를 복사할 수 있습니다.

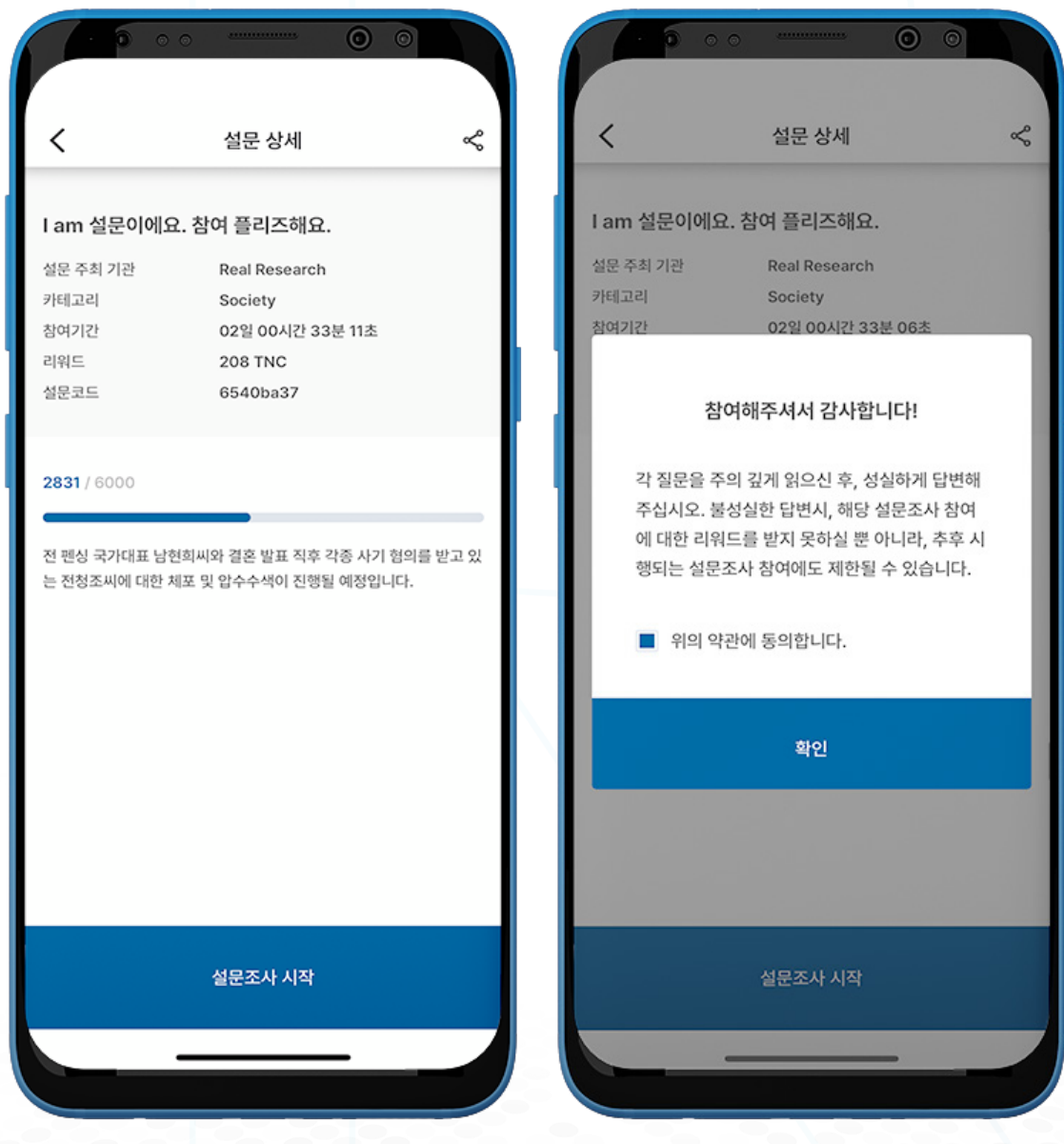

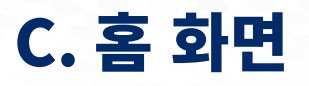

참조 : 일부 설문조사에는 주관식 질문이 포함될 수 있으며, '기타: 직접입력' 칸에 응답을 작성하여 질문 에 답변하실 수 있습니다.

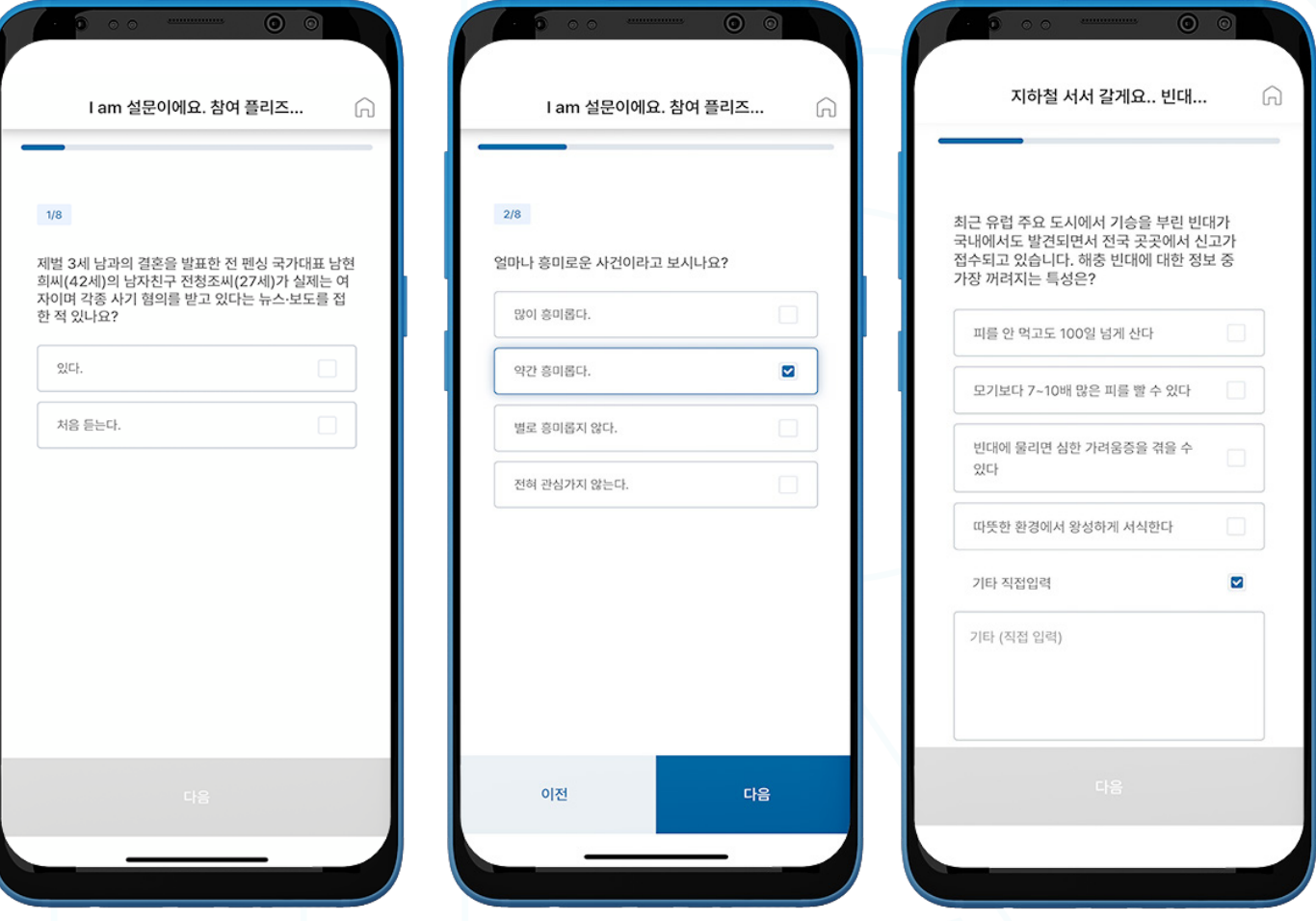

C. 홈 화면

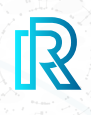

#### **b. 무작위 성실도 테스트**

리얼 리서치는 응답자들이 성실하게 답변할 수 있도록 설문 조사 내 질문을 무작위로 반복하고 있습니다.

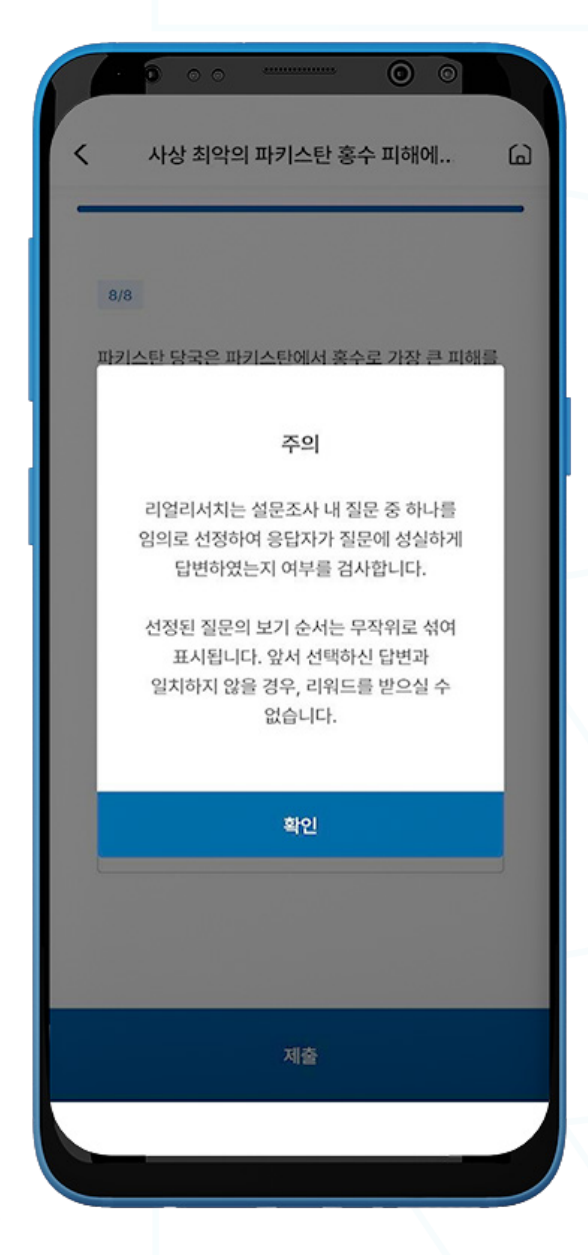

- 1. 설문조사 질문에 답변을 모두 완료하시면, 무작위 성실도 테스트에 대한 팝업 창이 나타납니다.
- 2. 팝업 창 내용을 읽으신 후 '**확인**'을 클릭하십시오.
- 3. 설문조사 내 무작위로 선정된 반복 질문이 나타납니다. 답변의 보기 순서는 기존과 다르게 무작위로 섞여 표시됩니다.
- 4. 앞서 선택하신 답변과 같은 답변을 선택하십시오.
- 5. 동일한 답변을 선택하시면 광고 화면으로 연결됩니다.
- 6. 답변을 다르게 선택했을 경우, 오류 메시지가 나타납니다. 리워드를 받으시려면 해당 설문조사를 다시 시작하셔야 합니다.

C. 홈 화면

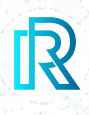

#### **c. 광고, 피드백, 및 리워드**

1. 설문 조사에 대한 의견을 공유하시려면 설문의견란에 댓글 작성 후 '등록'을 클릭하십시오. 2. '광고 보고 리워드 받기'를 클릭하십시오.

참조: 사용자는 설문조사 작성자의 광고 설정에 따라 광고 화면으로 연결될 수 있습니다.

- 3. 광고 좌측 상단에 있는 '**웹사이트 방문**' 버튼을 직접 클릭하시거나 스폰서의 광고 설정에 따라 해당 광고의 웹사이트로 연결됩니다.
- 4. 광고 시청 후, '**리워드 받기**'를 클릭하십시오.

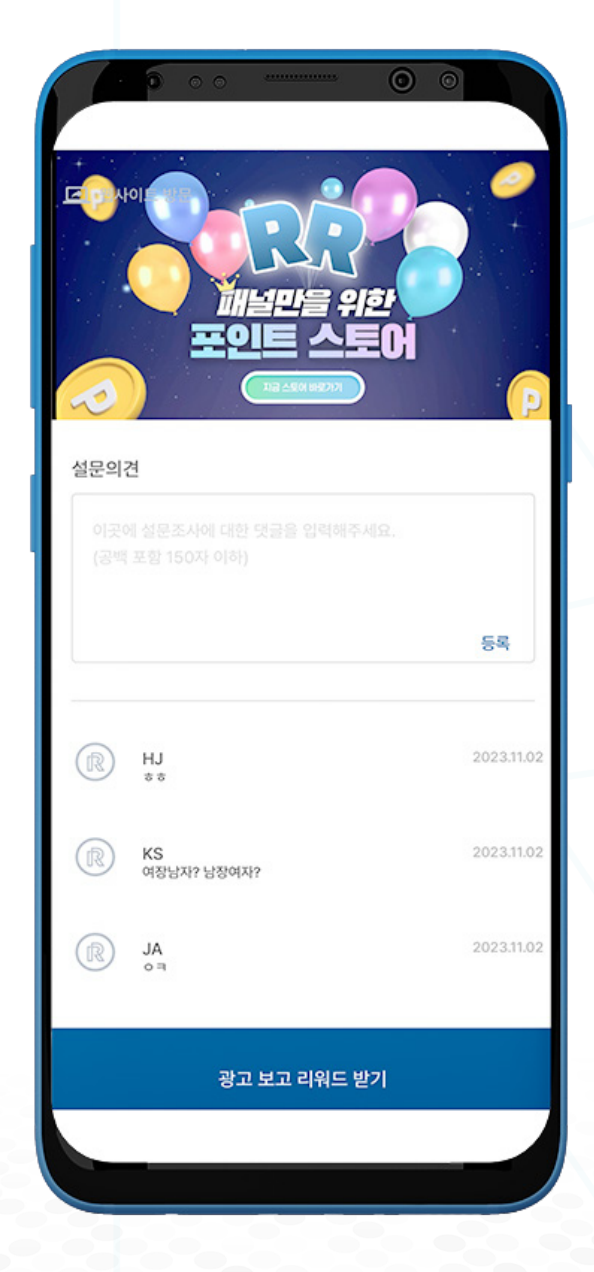

C. 홈 화면

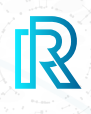

#### **d. 설문조사 완료**

설문조사를 완료하시면 '**설문조사 완료**' 페이지가 나타납니다. '**설문조사 계속하기**'를 눌러 다른 설문조사에 참여하거나, '내 지갑'을 선택하여 사용 가능한 잔액을 확인하실 수 있습니다.

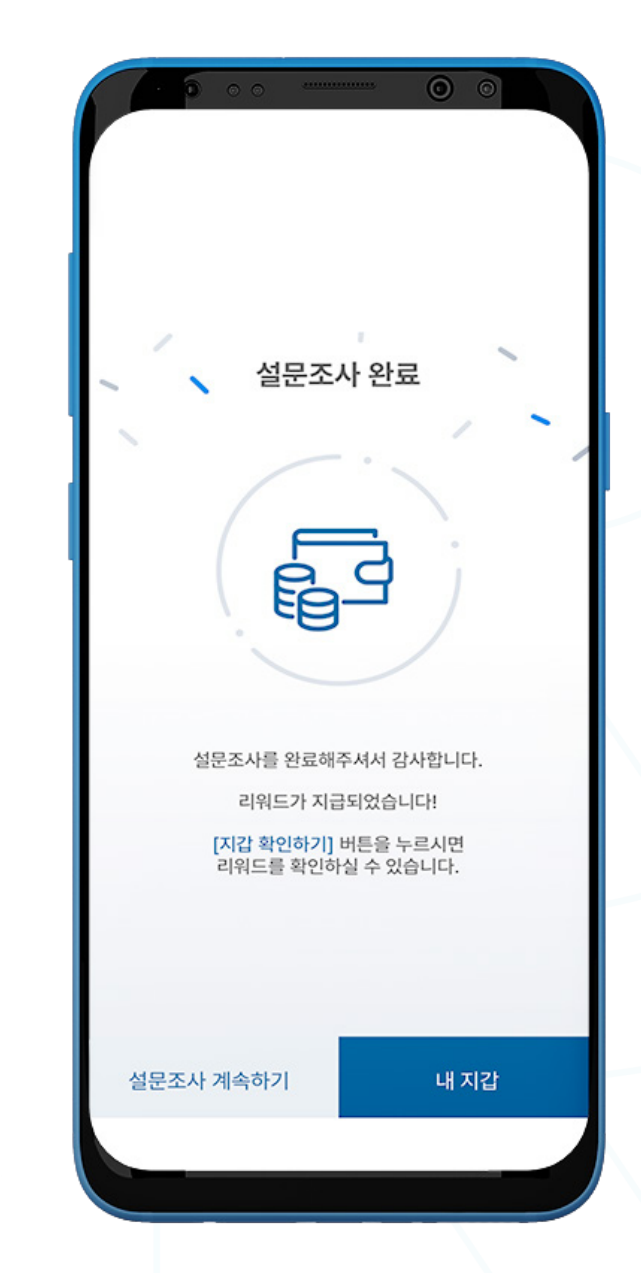

 $\mathbb{R}$ 

'마이페이지'에서 다음과 같은 메뉴를 확인하실 수 있습니다:

- 알림
- 친구 추천
- 스토어
- 1:1 문의
- KYC
- 개인정보보호 정책
- 이용 약관
- 회원탈퇴

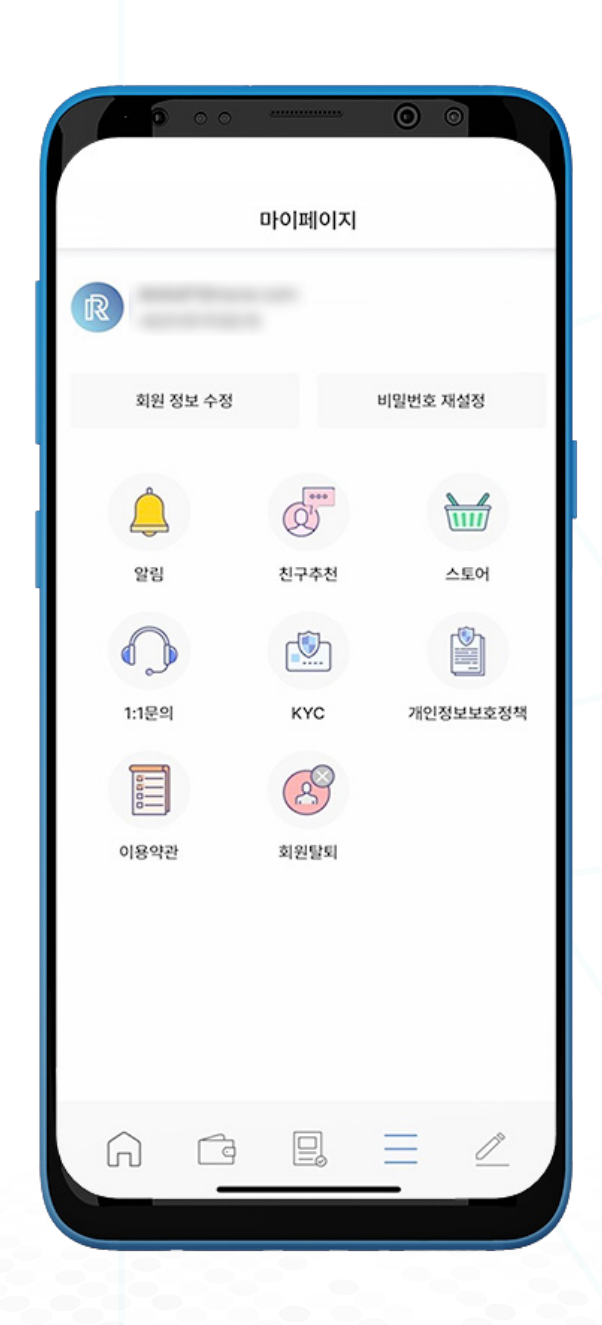

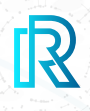

### **1. 알림**

리얼 리서치는 사용자에게 항상 앱 관련 최신 사항을 알려드리고자 합니다. 새로운 기능이나 기타 관련 정보에 대한 사항들을 '**마이페이지**'의 '**알림**'에서 확인하실 수 있습니다.

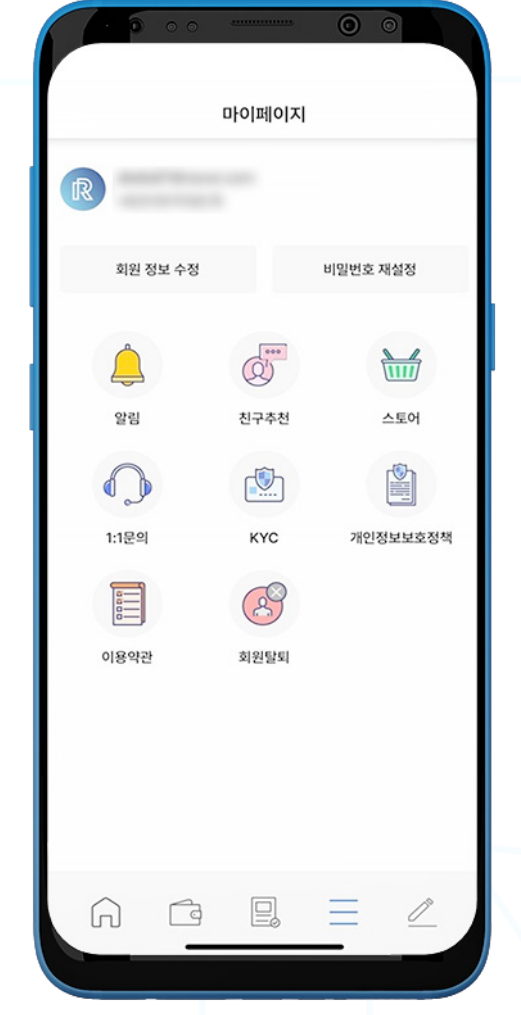

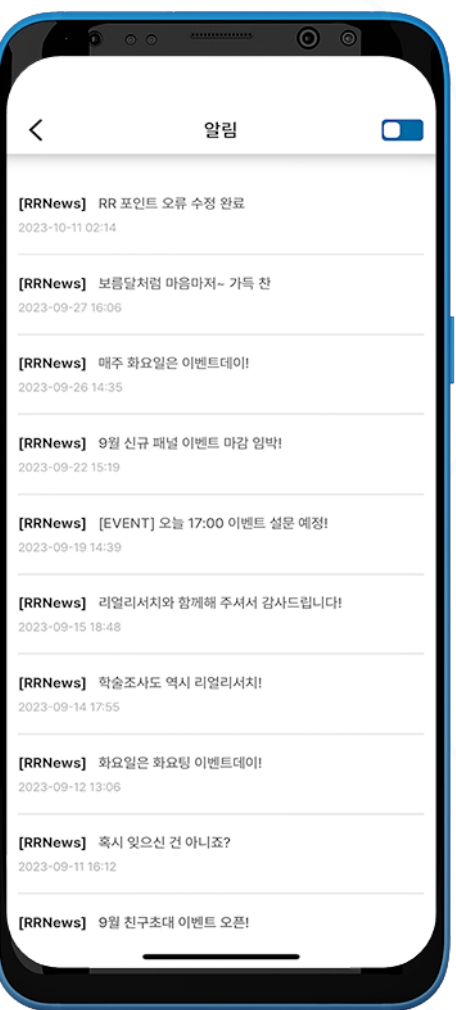

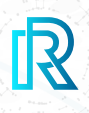

#### **2. 친구 추천**

리얼 리서치 앱을 연락처에게 추천하고 리워드를 받으실 수 있습니다. 다음의 세 가지 방법으로 앱을 추천하실 수 있습니다:

- QR 코드 '친구 추천' 페이지 상단에 있는 QR 코드를 통해 친구에게 리얼 리서치 앱을 추천하실 수 있습니다.
- URL 복사하기 '복사하기'를 누르시면 추천 링크가 복사되어 사용자의 연락처와 링크를 공유하실 수 있습니다.
- URL 공유하기 '공유하기'를 누르시면 사용자가 원하는 방식으로 링크를 직접 공유하실 수 있습 니다.

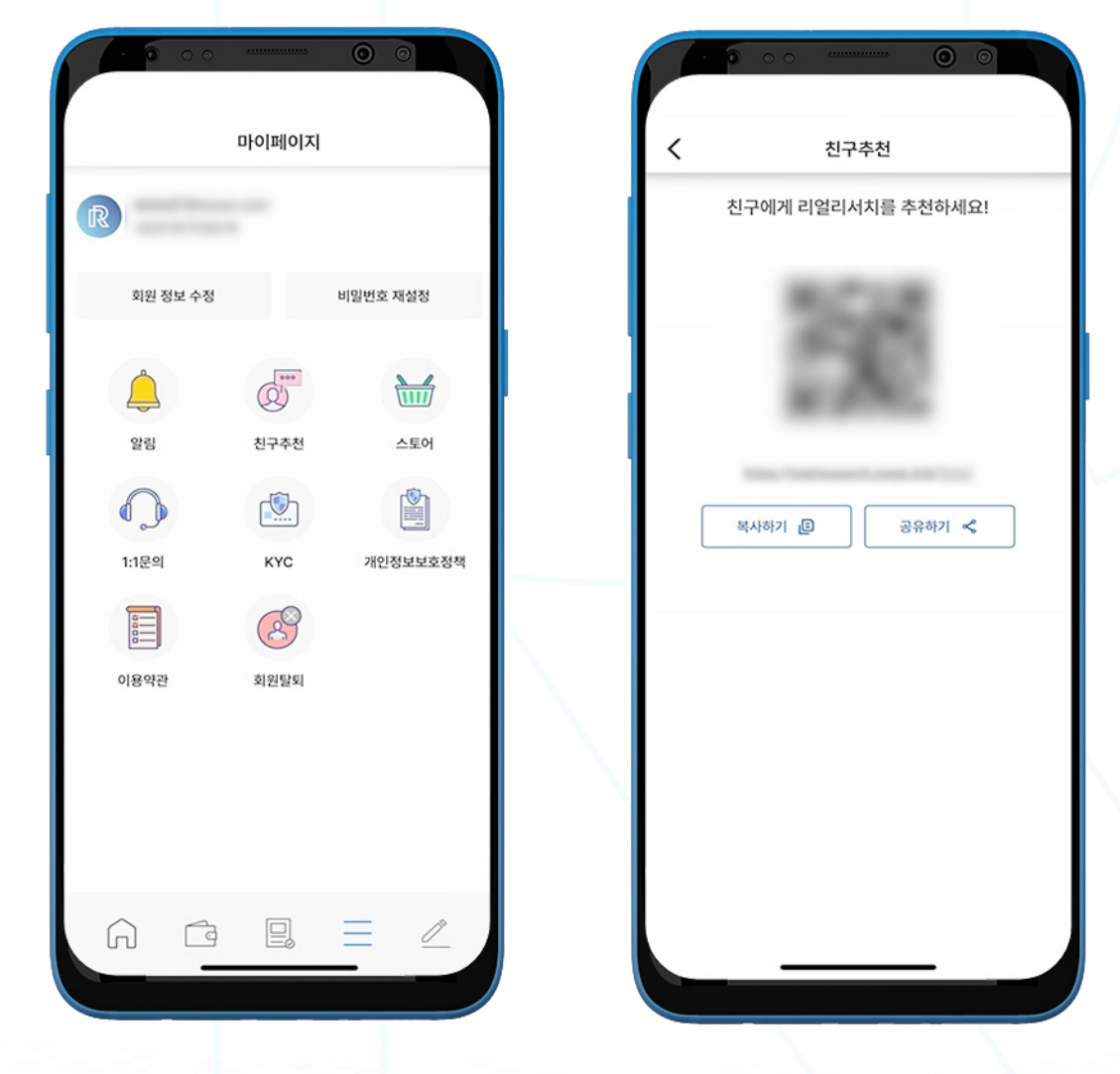

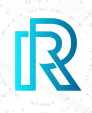

#### **3. 스토어**

'스토어'를 누르시면 RR 온라인 한국 스토어로 안내하는 창이 나타납니다. RR 스토어 웹사이트에서는, 사 용자가 보유한 RR 포인트를 다양한 상품 구매에 사용할 수 있는 **바우처**로 교환할 수 있습니다.

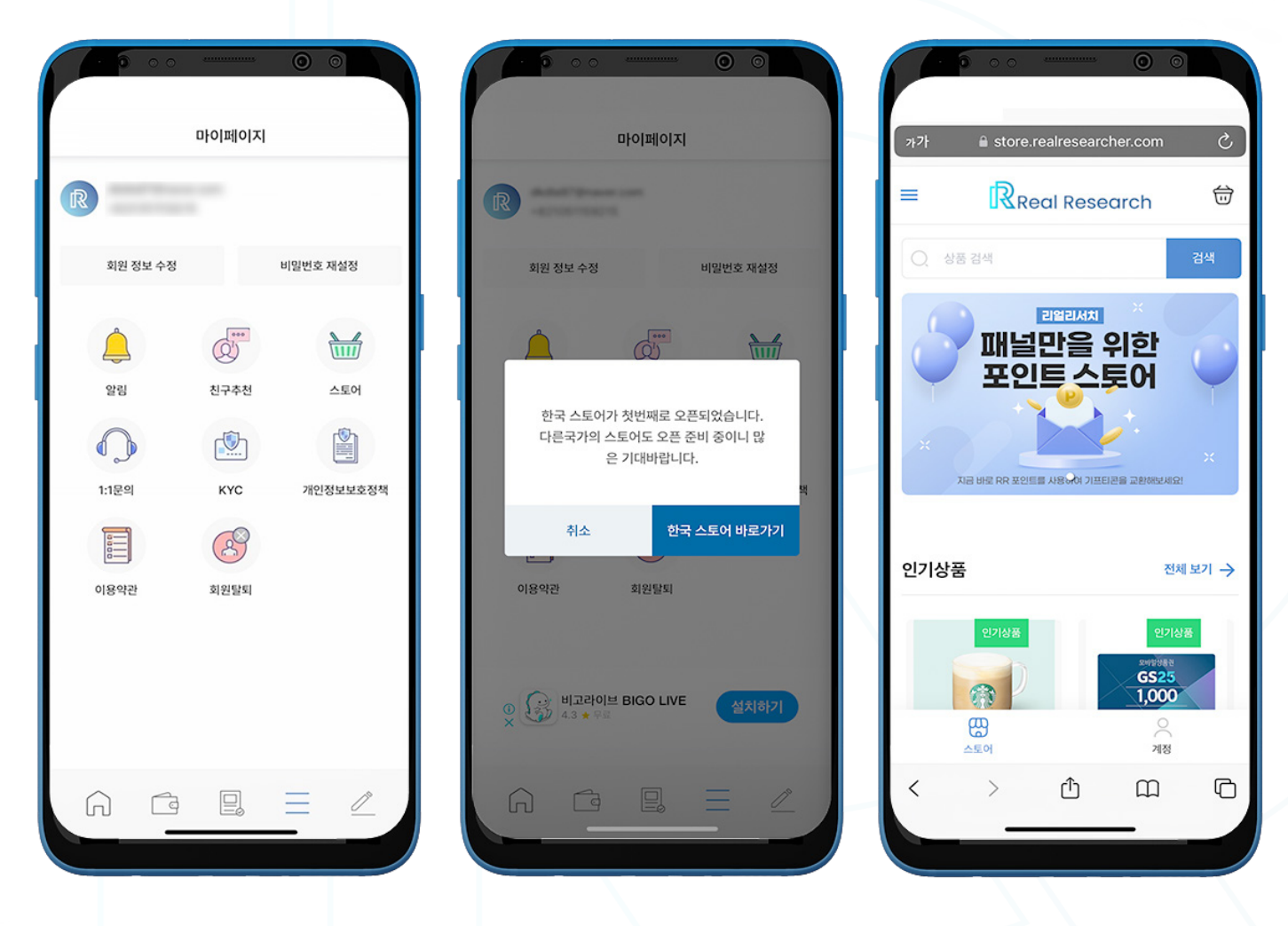

참조: 현재 이 서비스는 대한민국에서만 제공되고 있으며, 향후 다른 국가도 추가될 예정입니다.

RR 스토어로 이동하려면 'My'에서 '스토어'를 선택하십시오.

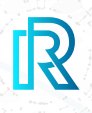

#### **4. 1:1 문의**

'**마이페이지**'에서 '1:1 문의'를 선택하시면, 사용자의 휴대폰에 기본적으로 동기화 되어있는 이메일 앱이 자동으로 열립니다.

이곳에서 문의나 의견을 작성하여 리얼 리서치 공식 서포트팀으로 바로 이메일을 보내실 수 있습니다: support@realresearcher.com.

문의 사항을 보다 신속하게 처리할 수 있도록, 이메일 작성란에는 리얼 리서치 계정과 연결된 이메일 주소 와 지갑 주소가 자동으로 입력되도록 설정되어 있습니다.

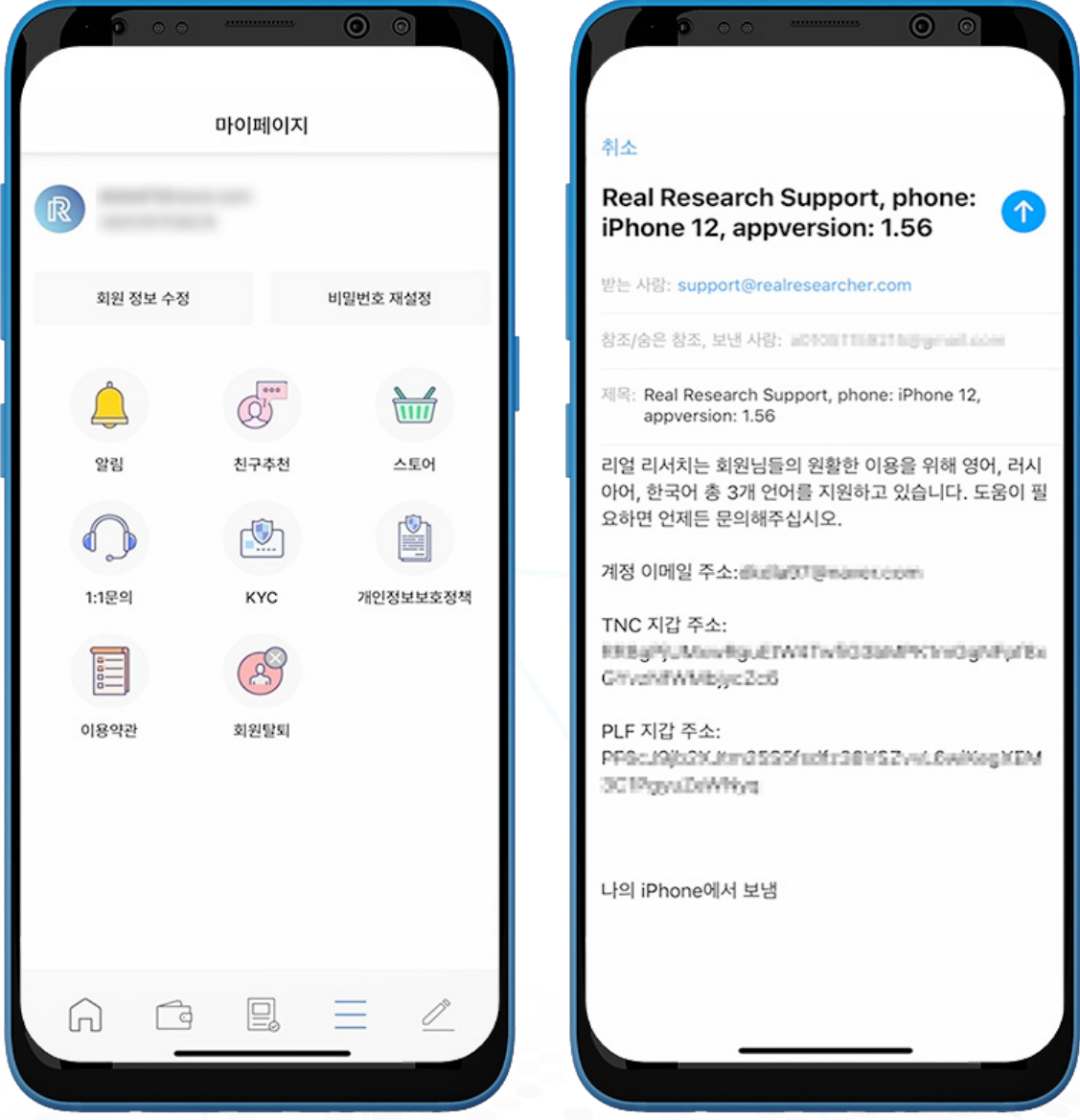

리얼 리서치 서포트팀은 가능한 신속하게 이메일을 확인 및 답변하고자 노력하고 있습니다. 답변 대기 시간 은 문의 메일 양에 따라 달라질 수 있는 점 양해 부탁드립니다.

## **5. KYC**

#### **a. KYC 인증**

KYC 인증은 사용자의 신원을 확인하는 단계입니다.

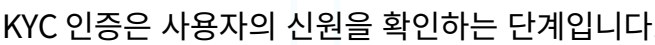

#### $\overline{a}$ KYC 인증 마이페이지  $\overline{\left\langle \right\rangle }$ KYC 인증 는 다 한 다음,<br>을 찍어주세요. distint F@manecoom 자필 항목<br>- 리얼리서치 회사명<br>- 인증 신청 날짜 Ó 1. 신분증 사진 업로드 (여권, 신분증) +821051158215 • 서명 .<br>신분증에 찍힌 개인 신분 번호는 기 히워 정보 소재 비밀버송 재선정 사진 촬영 **@** 이미지 업로드 프  $\begin{array}{c} \boxed{2} \\ \boxed{2} \\ \end{array}$  $\frac{1}{\sqrt{111}}$  $\Box$ ę 양림 친구추천 스토어 2. 여권/신분증 정보 입력 ġ □  $\bigcirc$ ◇ 왼손에 신분증, 오른손에 자필로 쓴 종이를 들고 사진<br>을 찍어주세요. 여권/신분증 번호 여권/신분증 번호를 입력해주십시오. 1:1문의 KYC 개인정보보호정책 ◎ 자필 항목 자필 항목<br>· 리얼리서치 회사명<br>· 인증 신청 날짜<br>· 서명 영문 이름  $\mathbb{R}$ E . Altabol 8081 2001 Alta Mitchel **AC SUBBLIC** 영문 이름을 입력해주십시오 이용약관 회원달되 사진 촬영 ◎ 이미지 업로드 4 연습 서 영문 성을 입력해주십시오 2. 여권/신분증 정보 입력 여권/신분증 번호 여권/시부증 버승류 인령해주신시오 回 Ξ  $\mathcal{O}$ ⋒  $\bigcap$

- 1. KYC 인증을 하려면 하단의 'MY'를 선택하여 'KYC'를 클릭하십시오.
- 2. 본인 인증을 위해 사용자는 반드시 다음 사항에 준수하는 사진을 제출하십시오:
	- 한 손에 여권 또는 신분증
	- 다른 한 손에 '**리얼 리서치**' 회사명, **신청 날짜**, 그리고 **서명**을 자필로 쓴 종이
- 3. '**사진 촬영**'을 클릭하여 카메라를 열고 어플리케이션에서 바로 촬영하시거나, '이미지 업로드'를 클릭하여 기기에 저장된 사진을 업로드하십시오.
- 4. 다음 세부 정보도 필요합니다:
	- 여권 번호 / 신분증 번호 (주민등록 번호)
	- 영문 이름
	- 영문 성

**IR** 

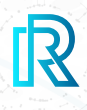

- 5. 사진 업로드와 빈칸을 모두 입력한 후 '제출'을 눌러주십시오.
- 6. 'KYC 검토 진행 중'이라는 메세지가 표시됩니다. 앱에 알림 메세지를 기다려주십시오. 검토가 완료되면 알림이 전송 됩니다.

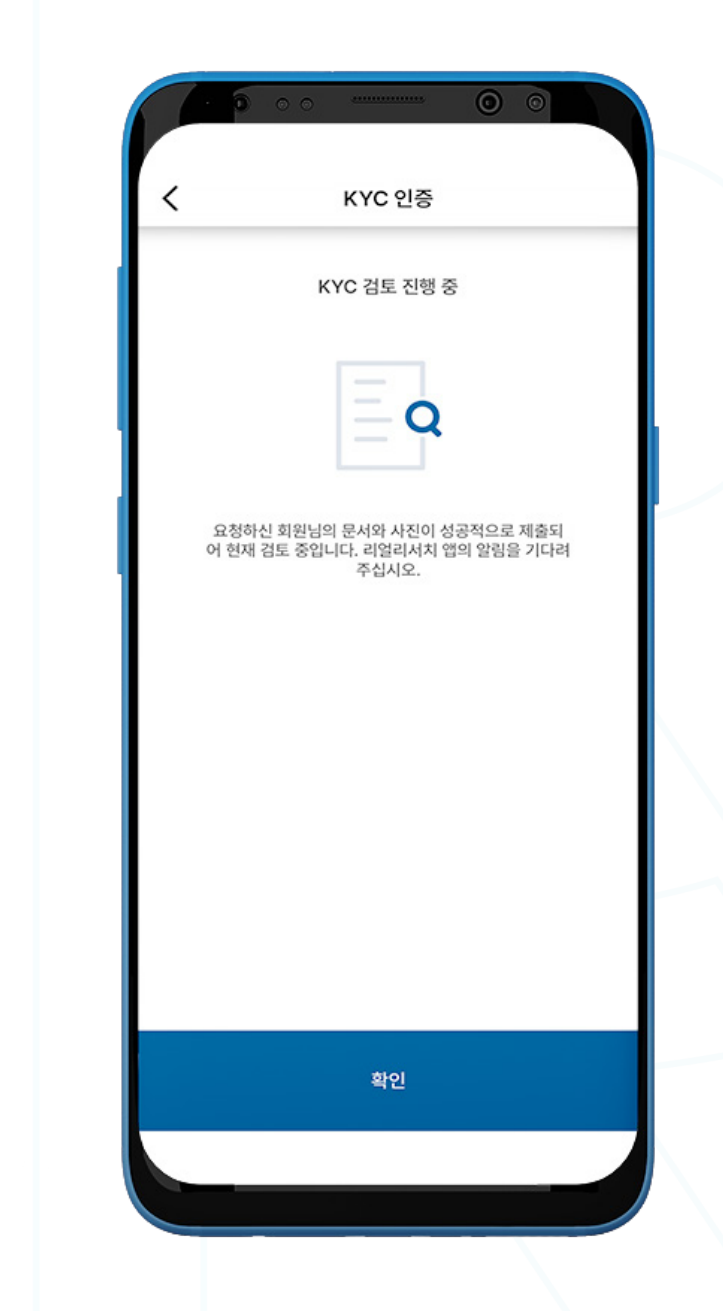

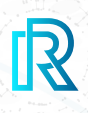

#### **b. KYC 인증 결과**

- 1. 제출 후 리얼 리서치 팀이 사용자의 KYC 인증 요청을 검토합니다.
- 2. KYC 인증 결과는 다음 중 하나로 알려드립니다:
	- 승인
	- 반려
	- 차단
- 3. 사용자의 인증 신청이 반려될 시, '**다시 제출하기**'를 클릭하여 KYC 인증 페이지에서 다시 제출하실 수 있습니다.

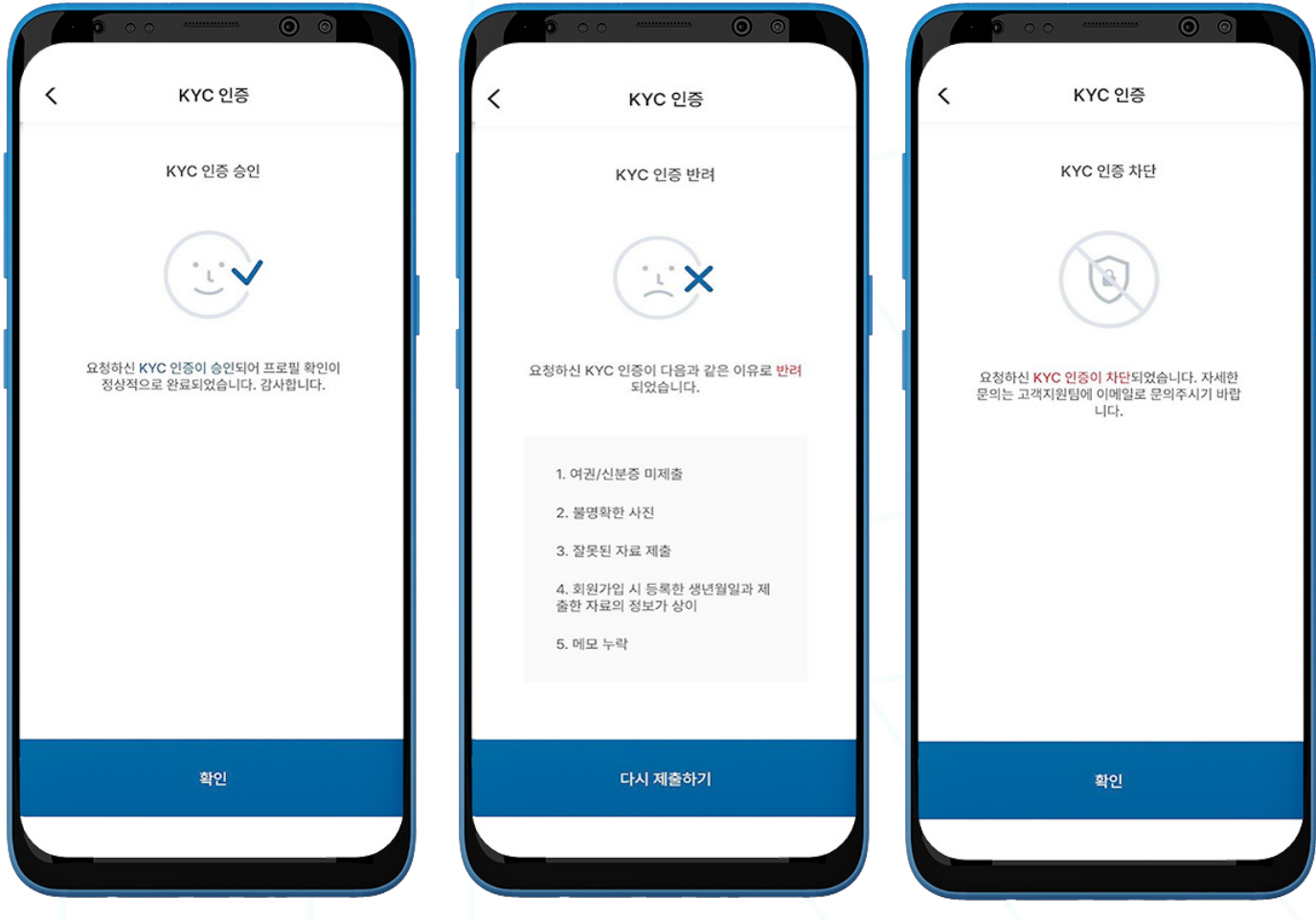

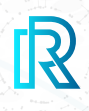

#### **6. 개인정보보호 정책**

개인정보보호 정책의 변경 사항은 즉시 적용되므로 주기적으로 확인하시기를 권장 드립니다.

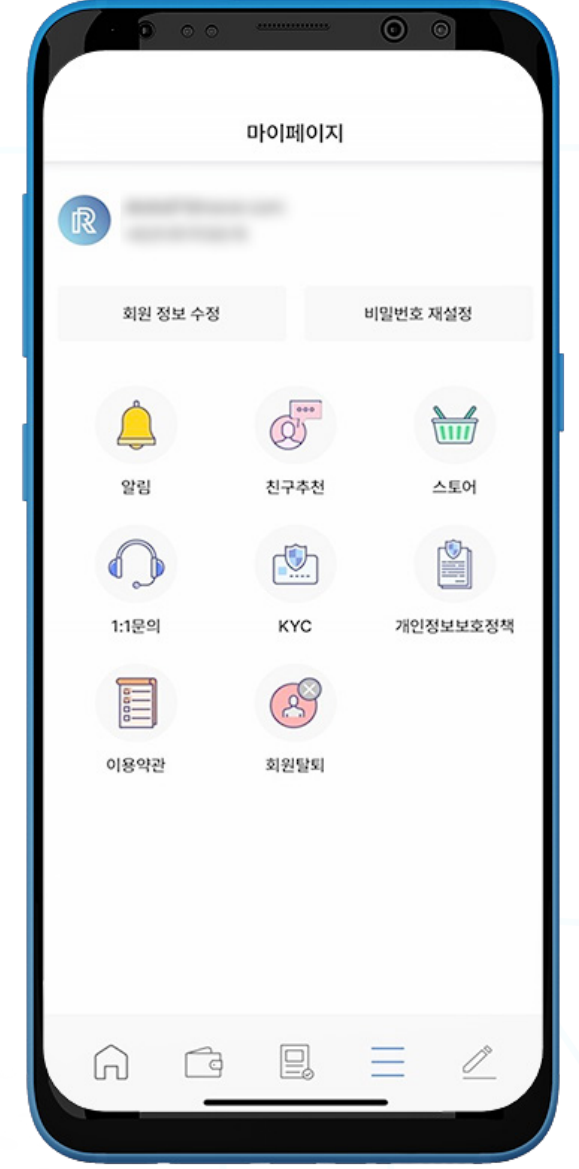

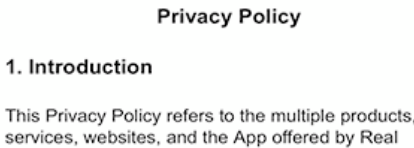

 $\circ$ 

 $\times$ 

services, v ıl. Research, RR News, and other Real Research affiliates (collectively "Real Research"), except where otherwise noted. We refer to these products, services, websites, and apps collectively as the "services" in this Privacy Policy. Unless contrary indicated in your contract, our services are provided by Real Research.

In this Privacy Policy, the quotations to "data" will apply to whatever data you utilize our services to collect, whether it be survey responses, data collected in a form, or data inserted on a site hosted by us - it's all your data. Reference to personal information or just information means information about you individually that we collect or act as custodians.

#### 2. Information we collect

2.1 Who are "you"?

We refer to "you" several times in this Privacy Policy. To better comprehend what information is most relevant to you, see the following definitions.

#### Authors

This Priva

You hold an account within a Real Research service. You either directly create surveys, forms, applications, or questionnaires or are collaborating on, commenting on, or reviewing surveys, forms, applications, or questionnaires within an account.

Respondents

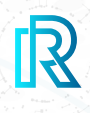

## **7. 이용 약관**

이용 약관에 관한 자세한 내용은 '이용약관'을 눌러 확인해주십시오.

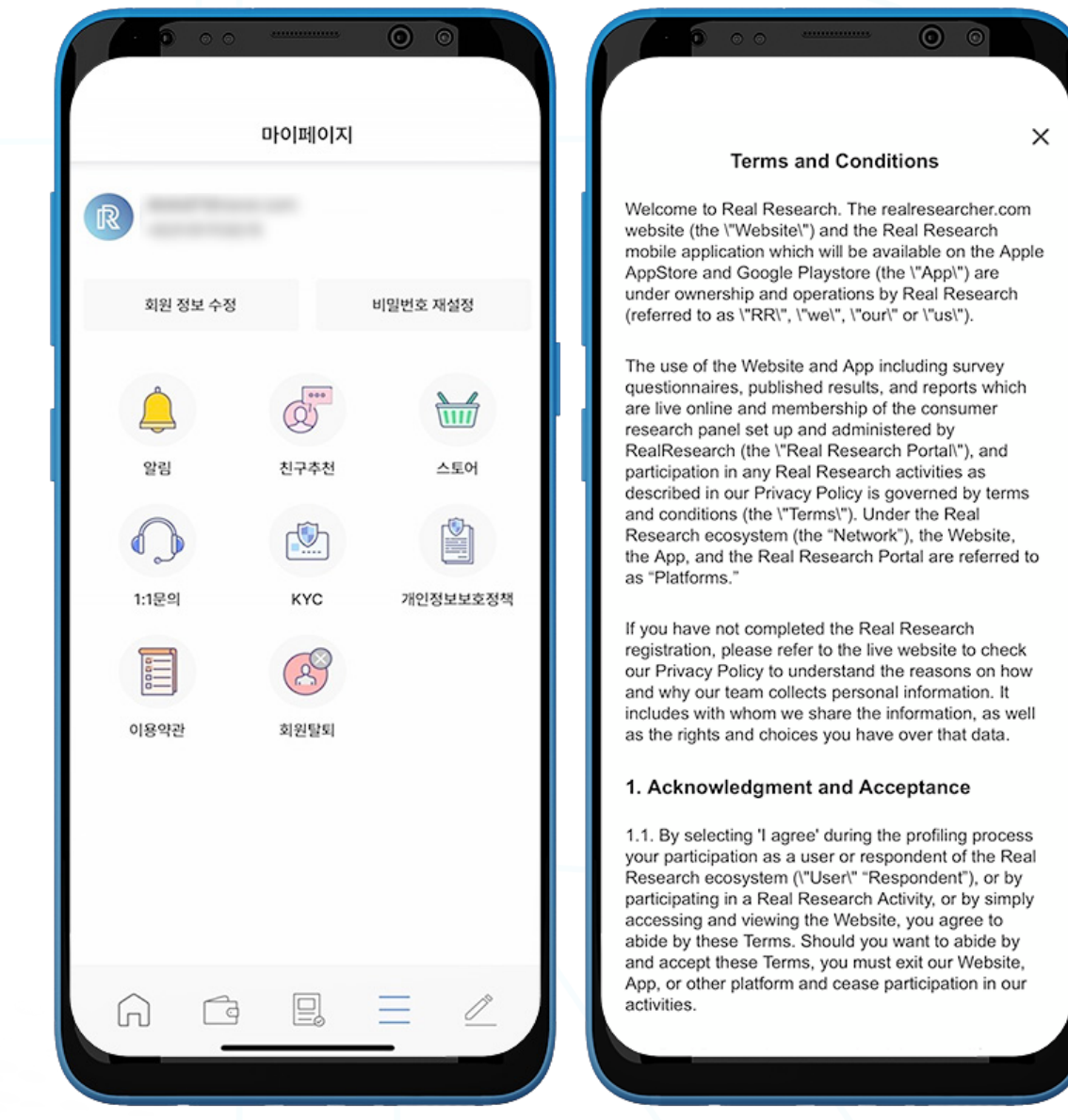

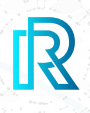

#### **8. 회원 탈퇴**

'계정 탈퇴'를 누르시면 계정 탈퇴 요청이 나타나며, 계정 탈퇴 확인 메시지가 표시됩니다.

#### 참고:

- 계정에서 보유 중인 암호화폐 및 RR 리워드 포인트는 탈퇴 시 복구할 수 없습니다.
- 계정 탈퇴 요청 시 영업일 기준 최대 7일까지 소요될 수 있습니다.
- 탈퇴 요청을 한 후에는 탈퇴를 취소할 수 없으므로 주의하시기 바랍니다.

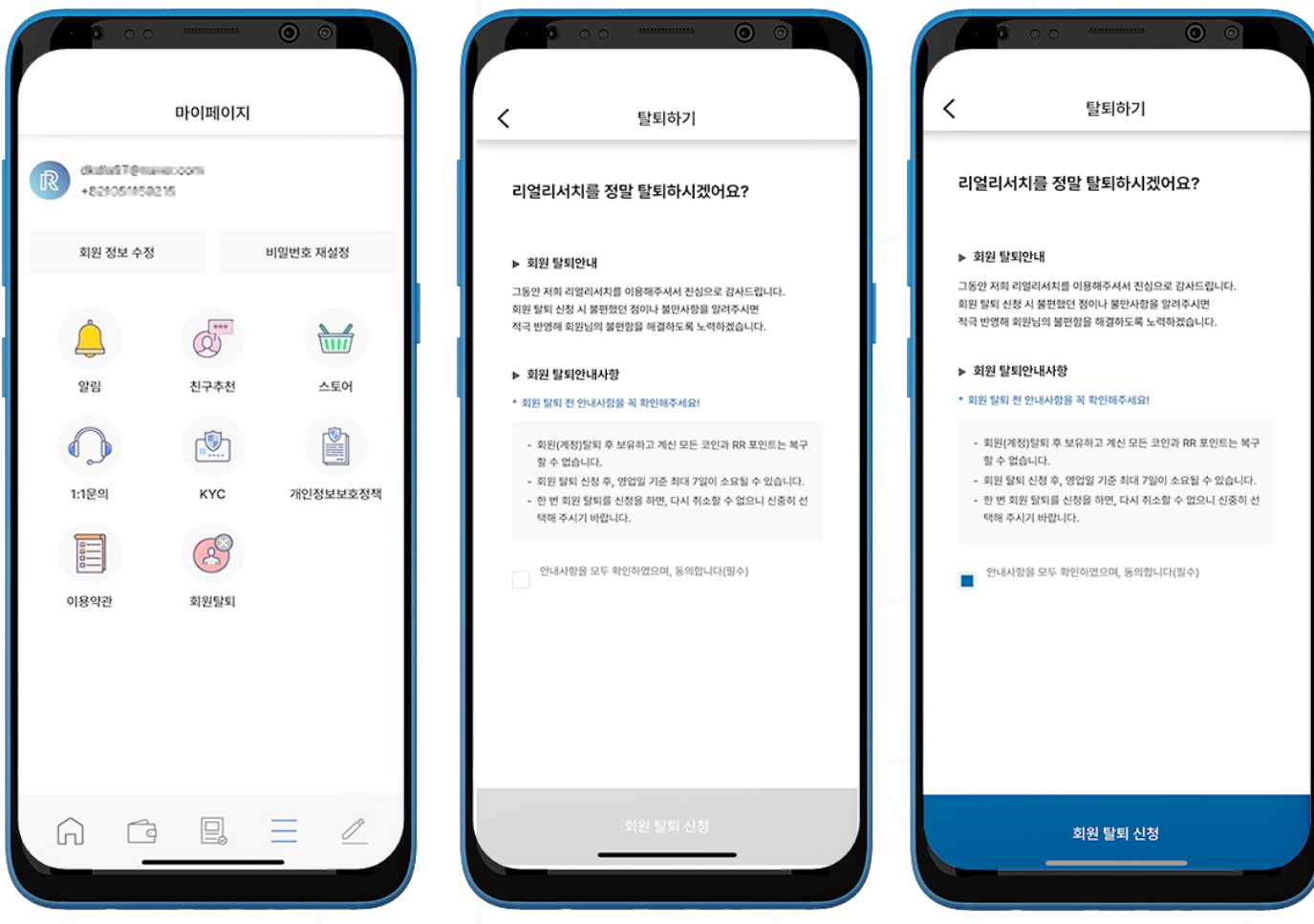

## E. 설문 제작

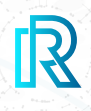

- 1. 설문조사를 작성하려면 메뉴 탭 오른쪽 하단에 있는 '펜' 아이콘을 눌러주십시오.
- 2. 설문조사를 시작하려면 '**설문지 작성하기**'를 클릭하십시오.
- 3. 두 가지 설문조사 유형이 있습니다: 퍼블릭 설문조사와 프라이빗 설문조사.

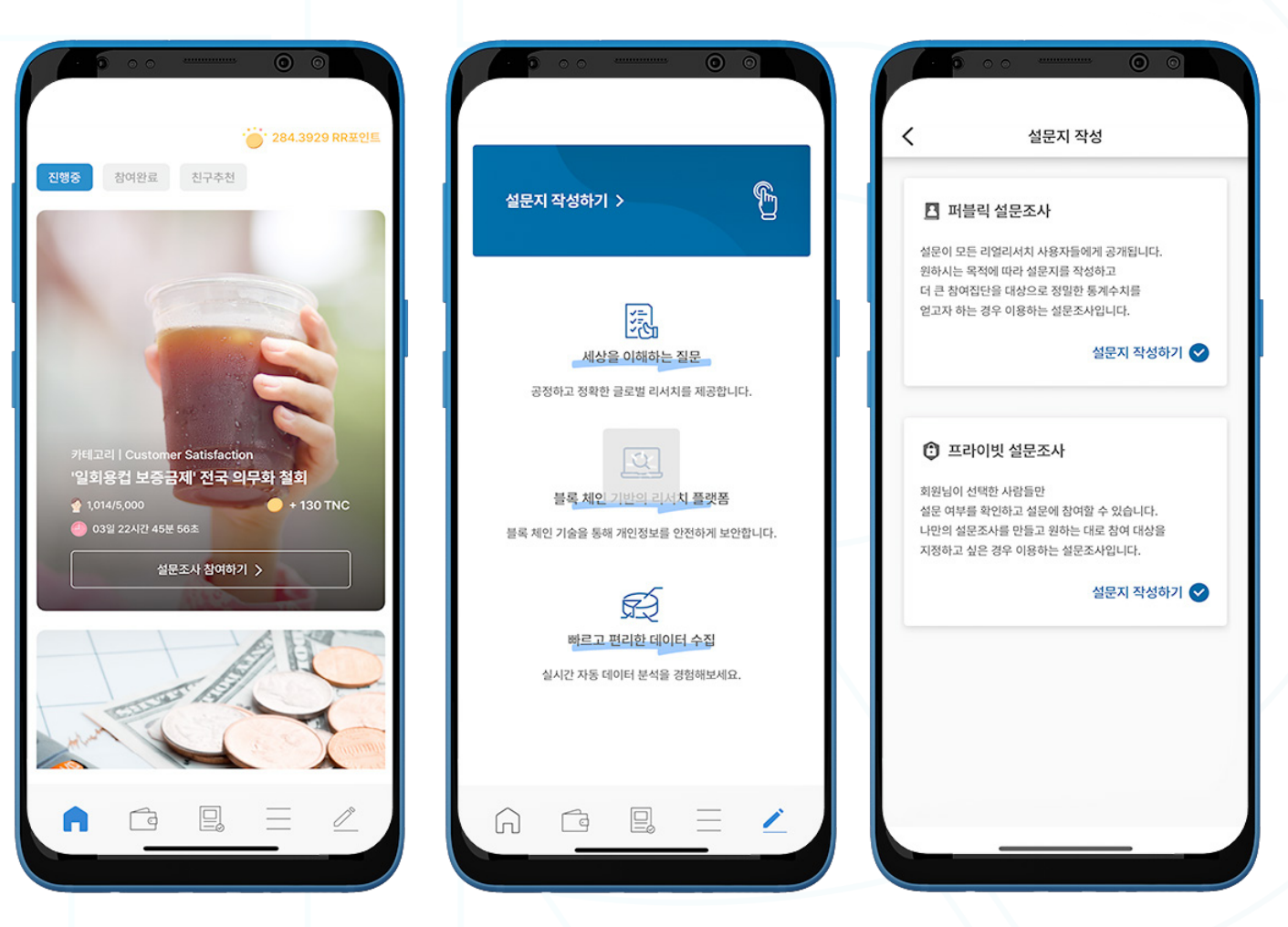
# E. 설문 제작

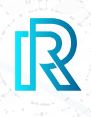

# **1. 퍼블릭 설문조사**

퍼블릭 설문조사는 모든 리얼 리서치 사용자를 위한 설문 조사입니다. 설문조사를 작성하여 많은 참여자들로부터 정확한 데이터를 얻으실 수 있습니다.

### **a. 1단계: 설문조사 참여 대상**

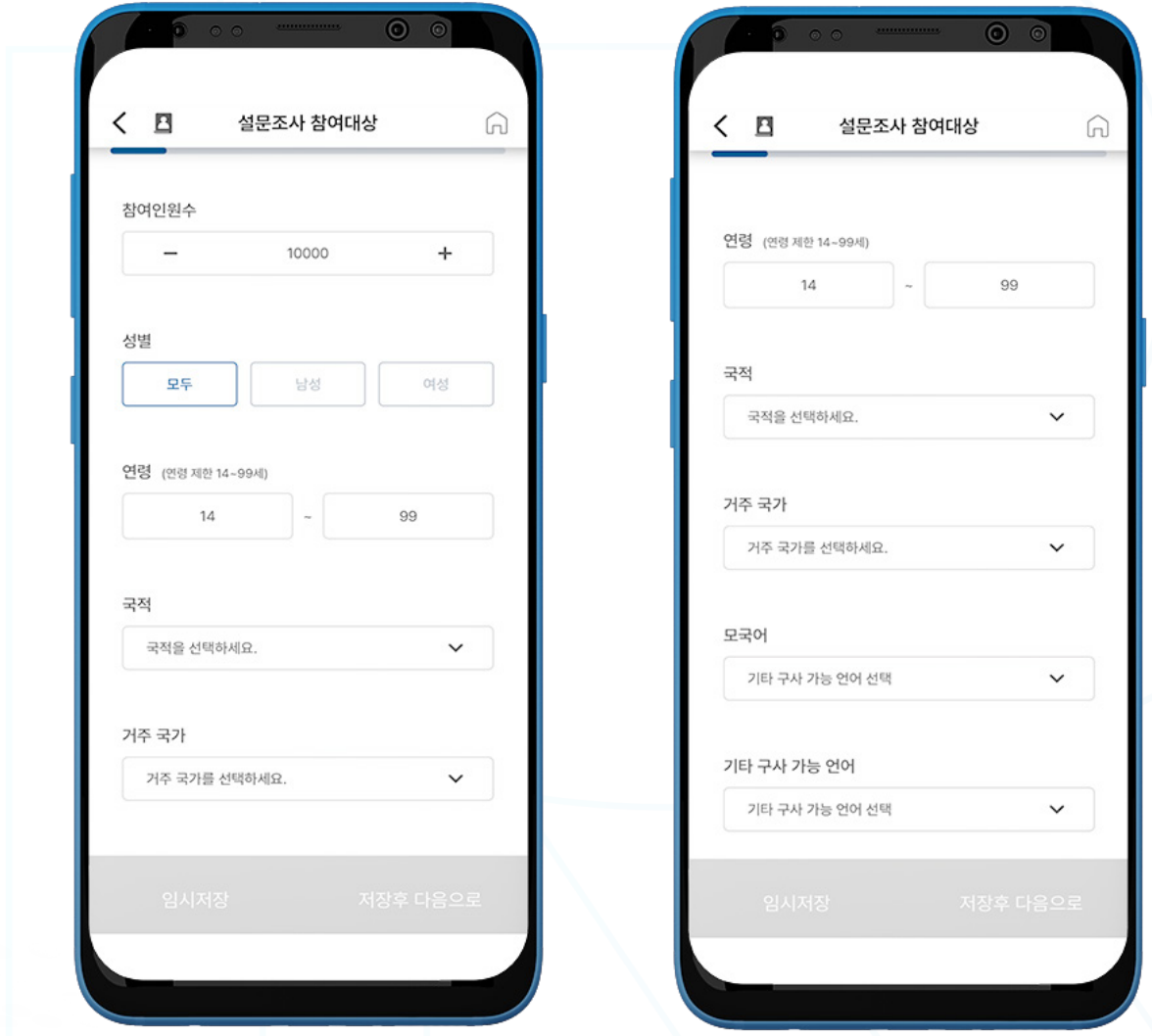

- 1. '**퍼블릭 설문조사**'를 선택한 후 다음의 상세 조건을 설정하십시오:
	- a. 참여 인원 수 1명에서 5만명까지 설정 가능합니다.
	-
	- b. 성별 세 가지 옵션이 있습니다. (모두, 남성, 여성)
	-
	- c. 나이 14세에서 99세까지 설정 가능합니다.
	- $d.$  국적  $-$  원하는 국적을 하나씩 클릭하시거나 '모두'를 클릭하십시오.
	- e. 거주 국가 원하는 국가를 하나씩 클릭하시거나 '모두'를 클릭하십시오.
	-
	- f. 모국어 원하는 언어를 하나씩 클릭하시거나 '모두'를 클릭하십시오.
	- g. 기타 구사 가능 언어 원하는 언어를 하나씩 클릭하시거나 '모두'를 클릭하십시오
- 2. '저장후 다음으로'를 클릭하십시오.

## **b. 2단계: 설문지 기본 정보**

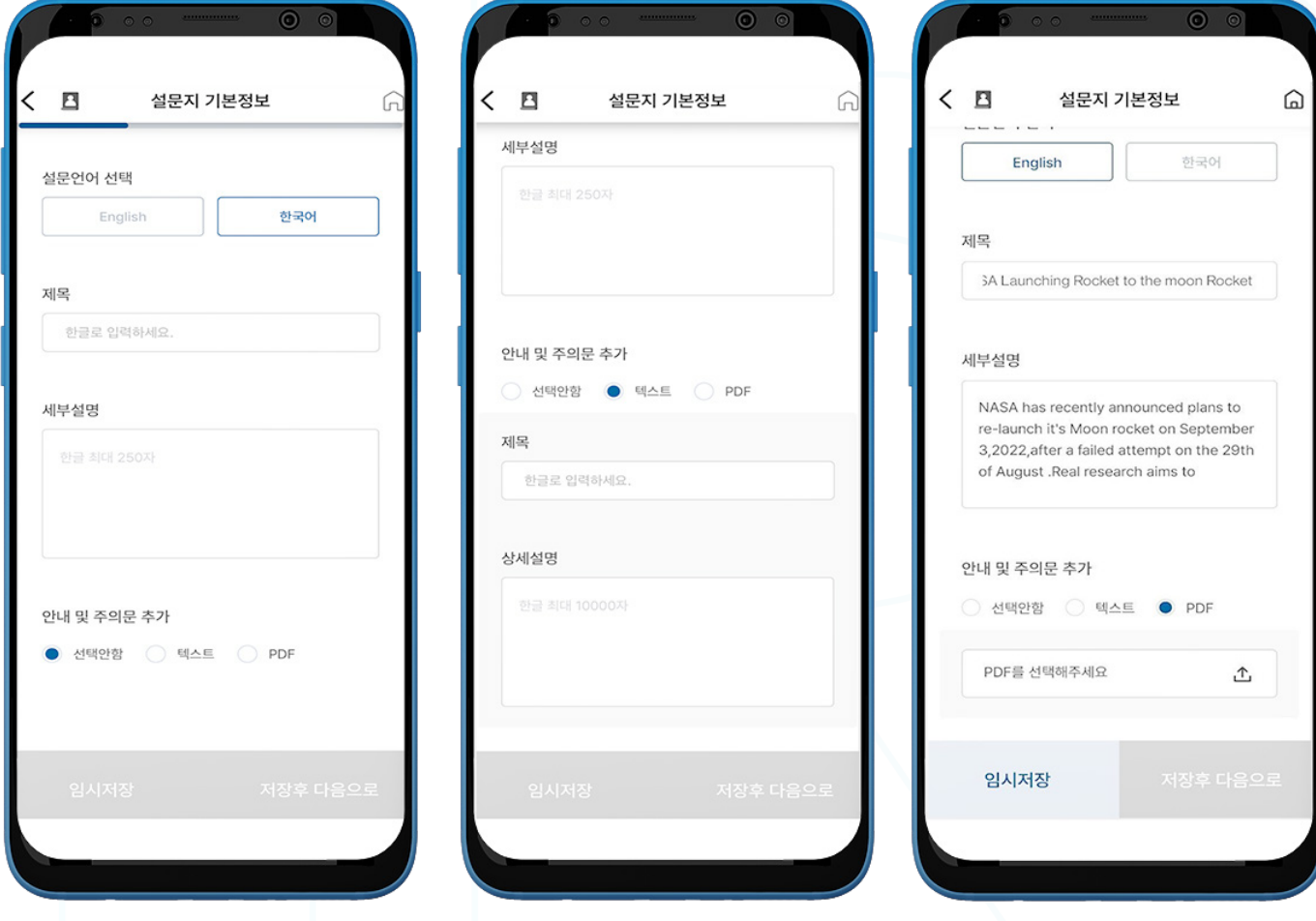

1. 다음의 필수 항목을 입력하십시오:

- a. 설문 언어 선택 영어 또는 한국어
- b. 제목 설문조사 제목
- c. 세부 설명 설문조사 세부 설명 (최대 250자)
- d. 안내 및 주의 문 추가 사용자는 '선택안함'을 선택하시거나 텍스트나 PDF 파일을 추가할 수 있 습니다.
- 2. '저장 후 다음으로'를 눌러주십시오.

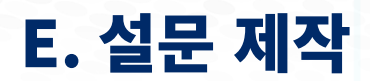

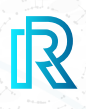

# E. 설문 제작

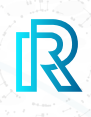

### **c. 3단계: 설문기간 / 카테고리**

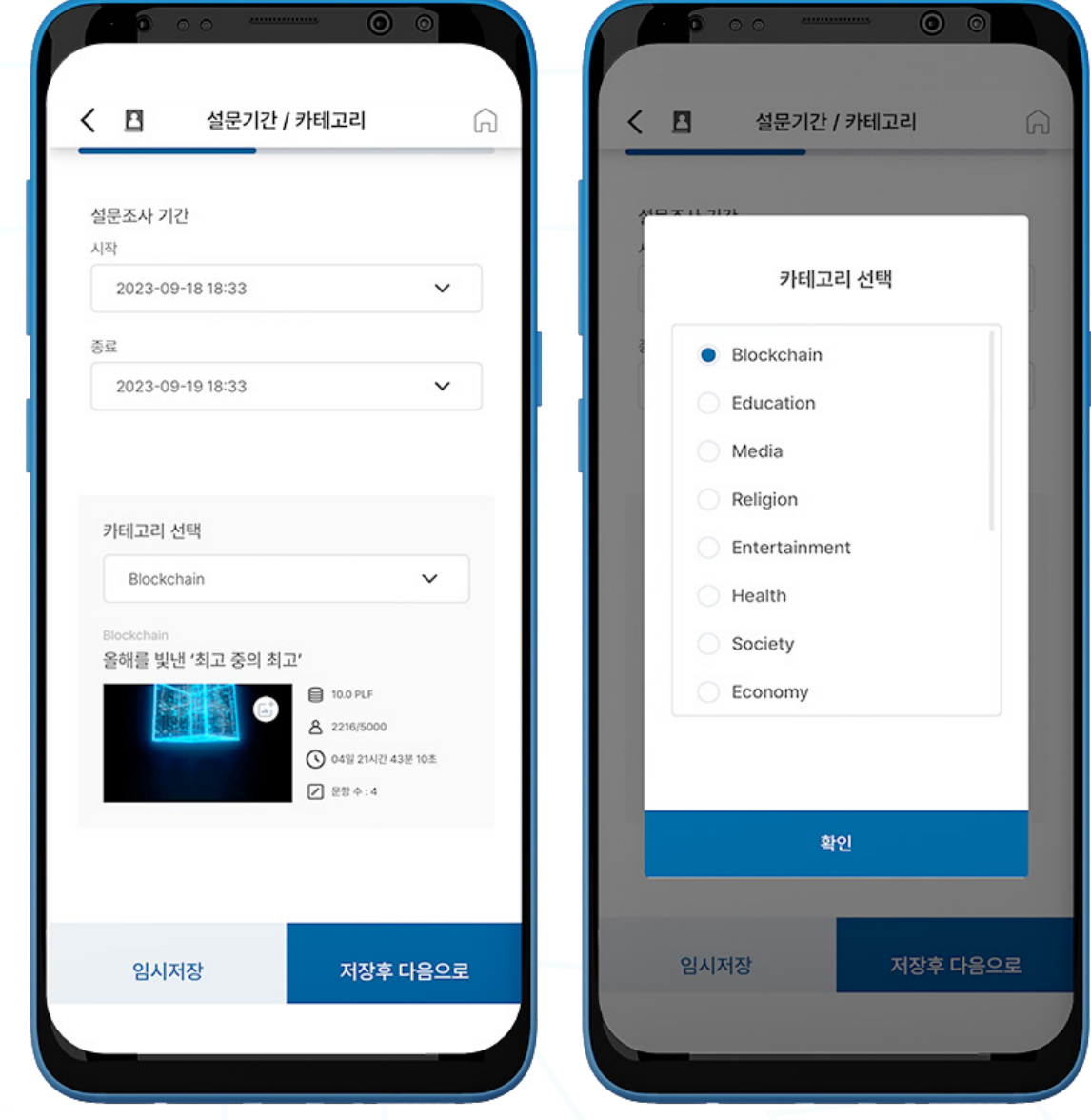

#### 1. 필수 항목을 선택하십시오:

- a. 설문조사 기간 시작 및 종료 일자를 선택하십시오.
- b. 카테고리 선택 설문조사 카테고리를 선택하십시오(블록체인, 교육, 미디어, 종교 등). 기본 썸네일 은 카테고리에 따라 바뀌며 이미지 안의 '사진' 아이콘을 클릭하여 바꾸실 수 있습니다.

2. '저장 후 다음으로'를 클릭하십시오.

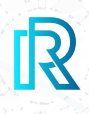

### **d. 4단계: 설문 문항 작성**

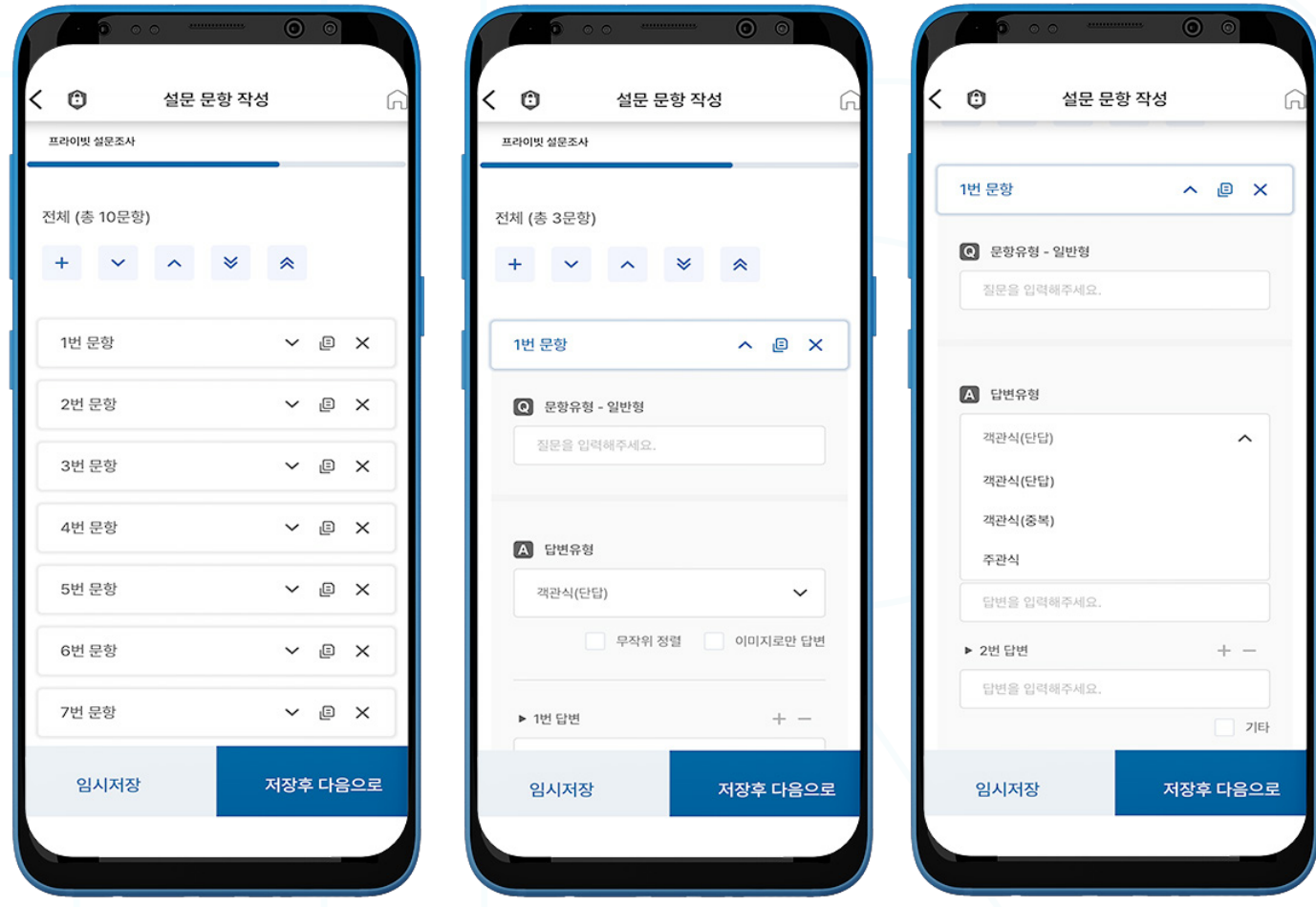

- 1. 이 단계에서는 총 10문항이 기본으로 설정되어 있으며, 사용자는 문항을 추가하거나 삭제하실 수 있습니다.
- 2. 질문과 해당 답변을 입력하려면 질문 옆에 있는 드롭 다운 버튼을 눌러주십시오.
- 3. 답변 유형은 객관식(단답), 객관식(중복) 및 주관식이 있습니다.

#### $\overline{\phantom{0}}$  $\overline{B}$ 설문 문항 작성 Ć  $\mathbf{B}$ 설문 문항 작성 전체 (총 1문항) 전체 (총 1문항)

1번 문항  $\wedge$   $\Box$ 1번 문항 へ 回  $\blacksquare$  문항유형 - 일반형 ▶ 1번 답변  $\Box$  문항유형 - 일반형 답변을 입력해주세요 test test ▶ 2번 답변 답변을 입력해주세요  $\Box$  답변유형 A 답변유형 ▶ 3번 답변 객관식(단답) 객관식(단답)  $\checkmark$ 답변을 입력해주세요 고장위 정렬 ■ 이미지로만 단변 ■ 무작위 정렬 OIDIXIED EN ▶ 4번 답변 기타(직접입력) ▶ 1번 답변 ▶ 2번 답변  $\,+\,$   $\,-$ ▶ 1번 답변  $+ +$ test  $-+$  $\sqrt{2}$ 임시저장 저장후 다음으로 임시저장 저장후 다음으로 임시저장

 $\ddotmark$ 

- 4. '**무작위 정렬**'을 선택하면 답변 순서가 섞여 설문 참가자 별로 다르게 표시됩니다.
- 5. '**이미지로만 답변**'을 선택하면 이미지로만 답변이 작성이 가능하며, 간단히 기기에 저장된 이미지를 업 로드하시면 됩니다.
- 6. 객관식(중복) 유형에서 주관식 답변을 추가하시려면 '기타'를 클릭하시면 됩니다. 이 기능을 통해 참가자가 직접 답변을 입력할 수 있는 주관식 답변이 추가됩니다.
- 7. '저장 후 다음으로'를 클릭하십시오.

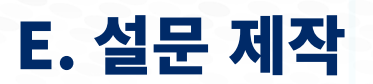

 $\checkmark$ 

 $\lambda$ 

 $\hat{\mathbf{v}}$ 

 $\ddotmark$ 

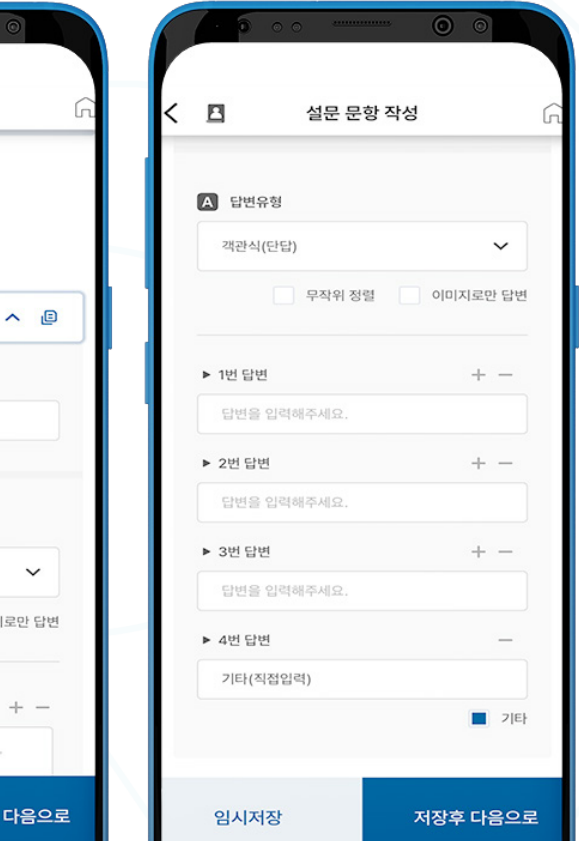

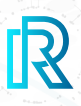

# E. 설문 제작

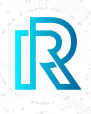

## **e. 5단계: 광고 등록하기**

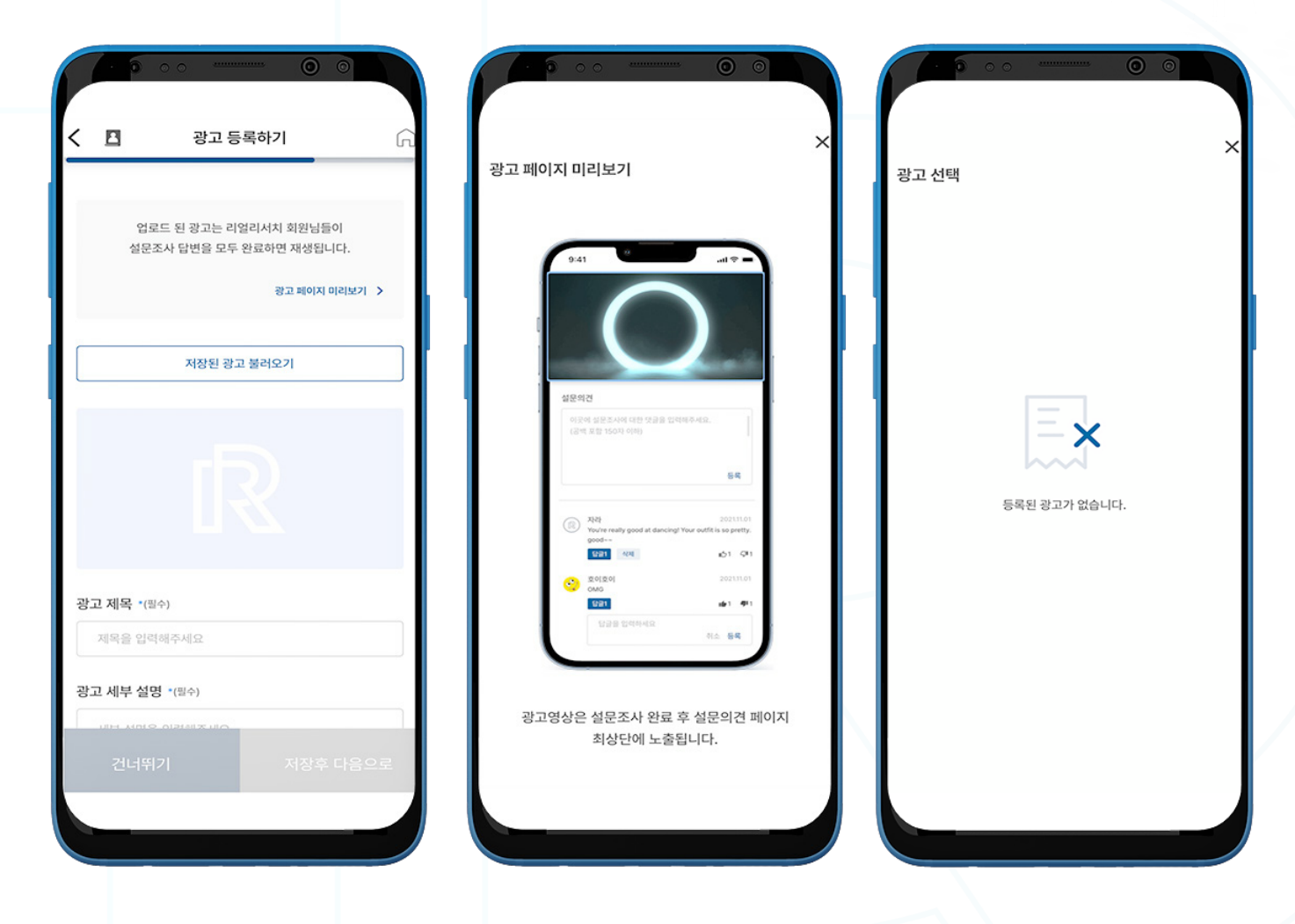

- 1. 사용자는 광고 영상이나 배너를 업로드하여 설문조사를 완료한 참여자에게 광고를 노출시킬 수 있으며, 혹은 이 단계를 건너뛰기 할 수 있습니다.
- 2. 모든 필수항목을 입력한 후 '**광고 페이지 미리 보기**'를 클릭하여 미리 보기를 하실 수 있습니다.
- 3. '**저장된 광고 불러오기**'를 클릭하여 이전에 저장된 광고 영상 및 배너를 확인하실 수 있습니다.

# $a.$  광고 제목 — 광고 제목을 입력하십시오.

- b. 광고 세부 설명 광고에 대한 세부 설명을 간략하게 입력하십시오.
- c. 광고 SKIP 영상의 '건너뛰기' 버튼이 활성화될 때까지의 영상 재생시간을 설정하십시오. 광고 수 수료는 이에 따라 계산됩니다.
- d. 배너 / 비디오 광고 업로드 이미지 파일은 JPG, JPEG 및 PNG, 비디오 파일은 MP4를 지원합니 다.
- e. 연결 URL 응답자들이 자동으로 이동할 광고의 URL을 입력하십시오 (선택사항).
- 5. '저장 후 다음으로'를 클릭하십시오.

4. 다음의 필수 항목을 입력하십시오:

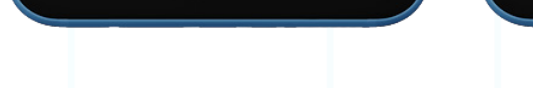

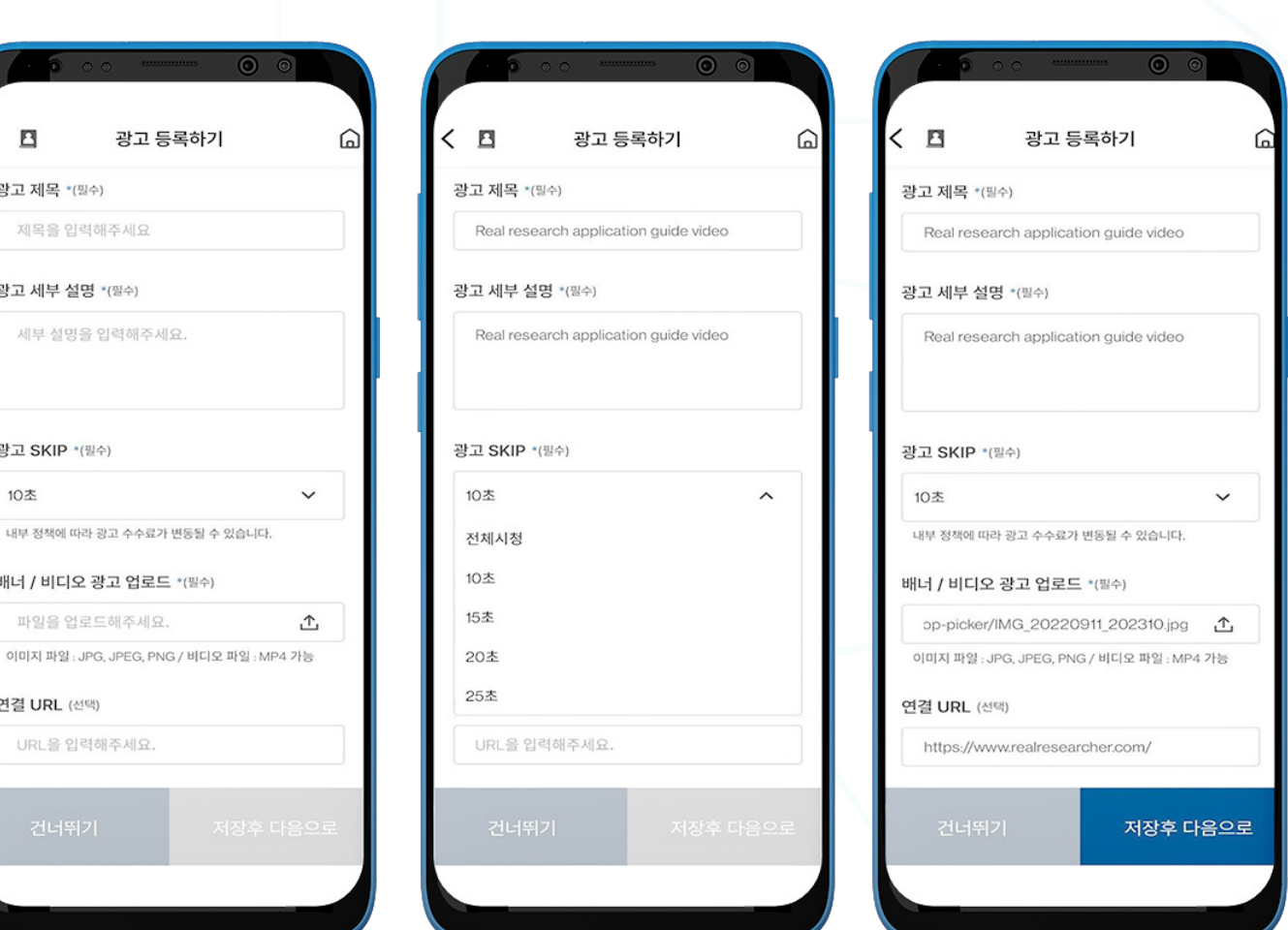

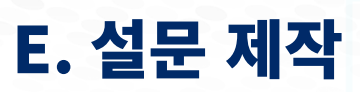

광고 등록하기

 $\langle$  B

광고 제목 \*(필수)

제목을 입력해주세요

세부 설명을 입력해주세요.

배너 / 비디오 광고 업로드 \*(필수) 파일을 업로드해주세요.

광고 세부 설명 \*(필수)

광고 SKIP \*(필수)

연결 URL (선택)

URL을 입력해주세요.

10 木

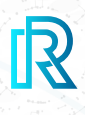

# E. 설문 제작

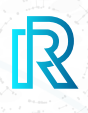

### **f. 6단계: 결제하기**

이 페이지에서는 설문조사 리워드를 설정하실 수 있습니다.

#### **i. RR 포인트로 결제하기**

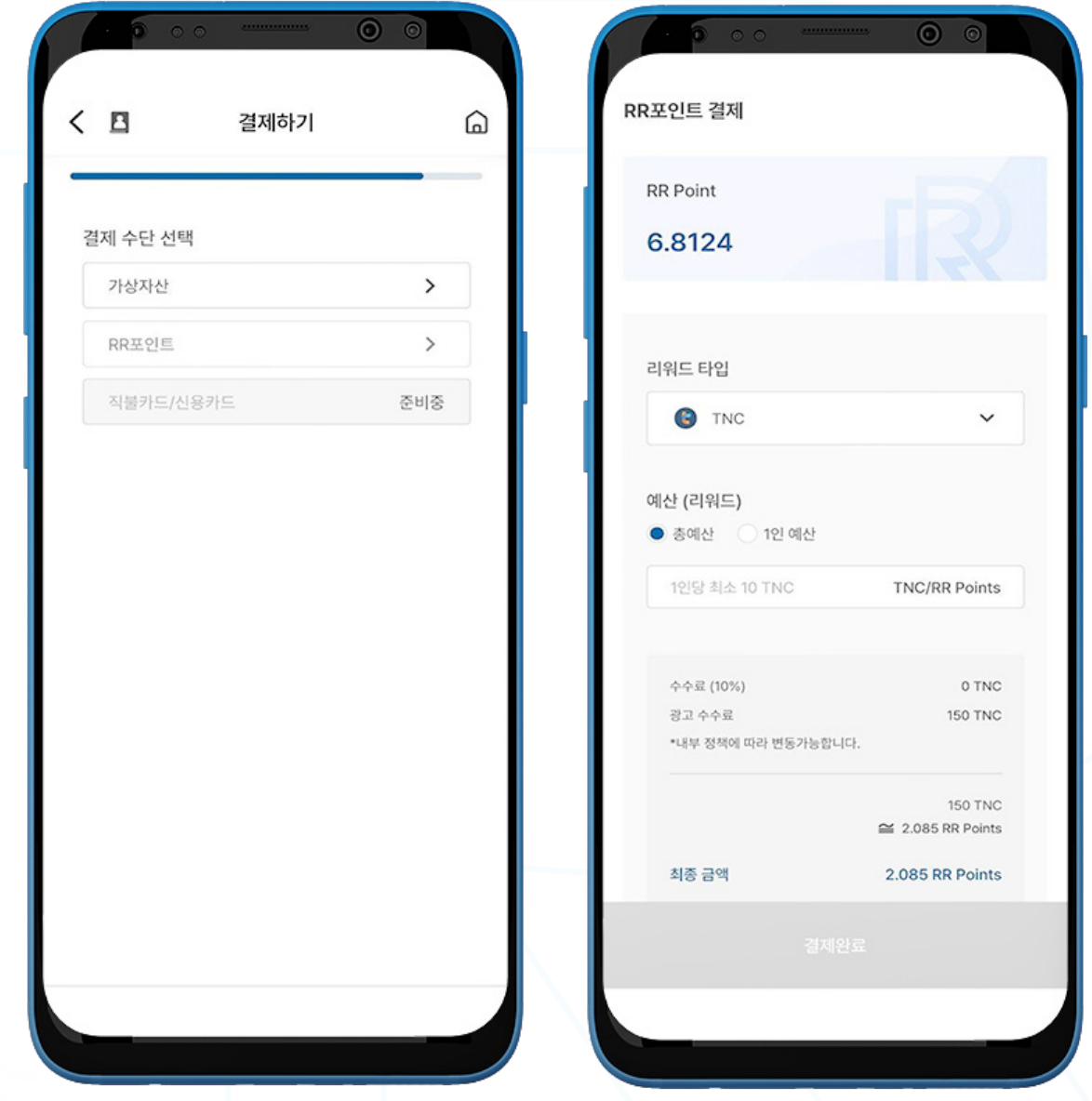

- 1. 'RR 포인트'를 선택하십시오.
- 2. 선호하는 리워드 가상 자산 타입을 선택하십시오.

참조 : 현재 RR 포인트로 전환 가능한 암호화폐는 TNC, ABBC 및 PLF입니다.

- 3. 총예산 또는 1인 예산을 선택하신 후 이에 따라 예산을 입력하십시오. 최종 금액에는 수수료와 광고 수수료가 포함되어 RR 포인트로 표시됩니다.
- 4. '결제완료'를 클릭하여 결제를 완료하십시오.

# E. 설문 제작

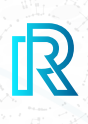

## **g. 7단계: 설문조사 심사중**

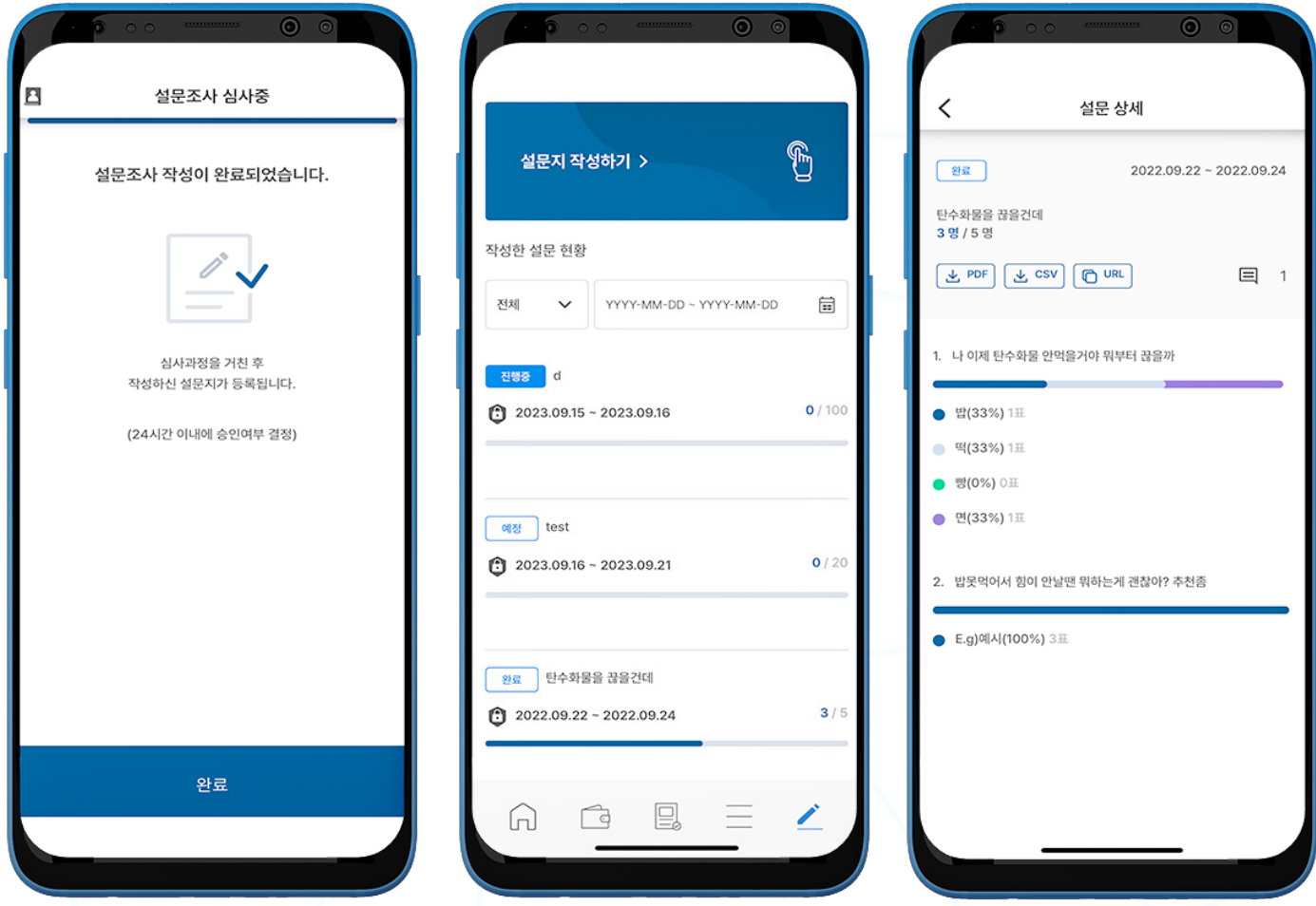

1. 설문조사는 제출되어 심사 후 24시간 이내로 게재됩니다.

'완료' 버튼을 눌러 해당 페이지를 나가십시오.

2. '홈' 화면이 나타납니다. 관리자가 설문조사를 승인하면 '**작성한 설문 현황**' 목록에 추가됩니다.

 참조 : ' 완료'된 설문조사에 대한 로우 데이터를 다운받기 원하시면 설문조사 하단의 'Raw' 버튼을 클릭하십시오.

 참조 : 설문조사가 승인되어 목록에 추가되면 설문조사 세부사항을 확인할 수 있고 설문조사 결과를 PDF 나 CSV 파일로 다운받으실 수 있습니다.

1. 설문조사를 공유하려면 '연락처에서 불러오기' 및 'URL로 공유'를 클릭하십시오. a. 연락처에서 불러오기 — 연락처를 동기화하여 참가자를 선택합니다.

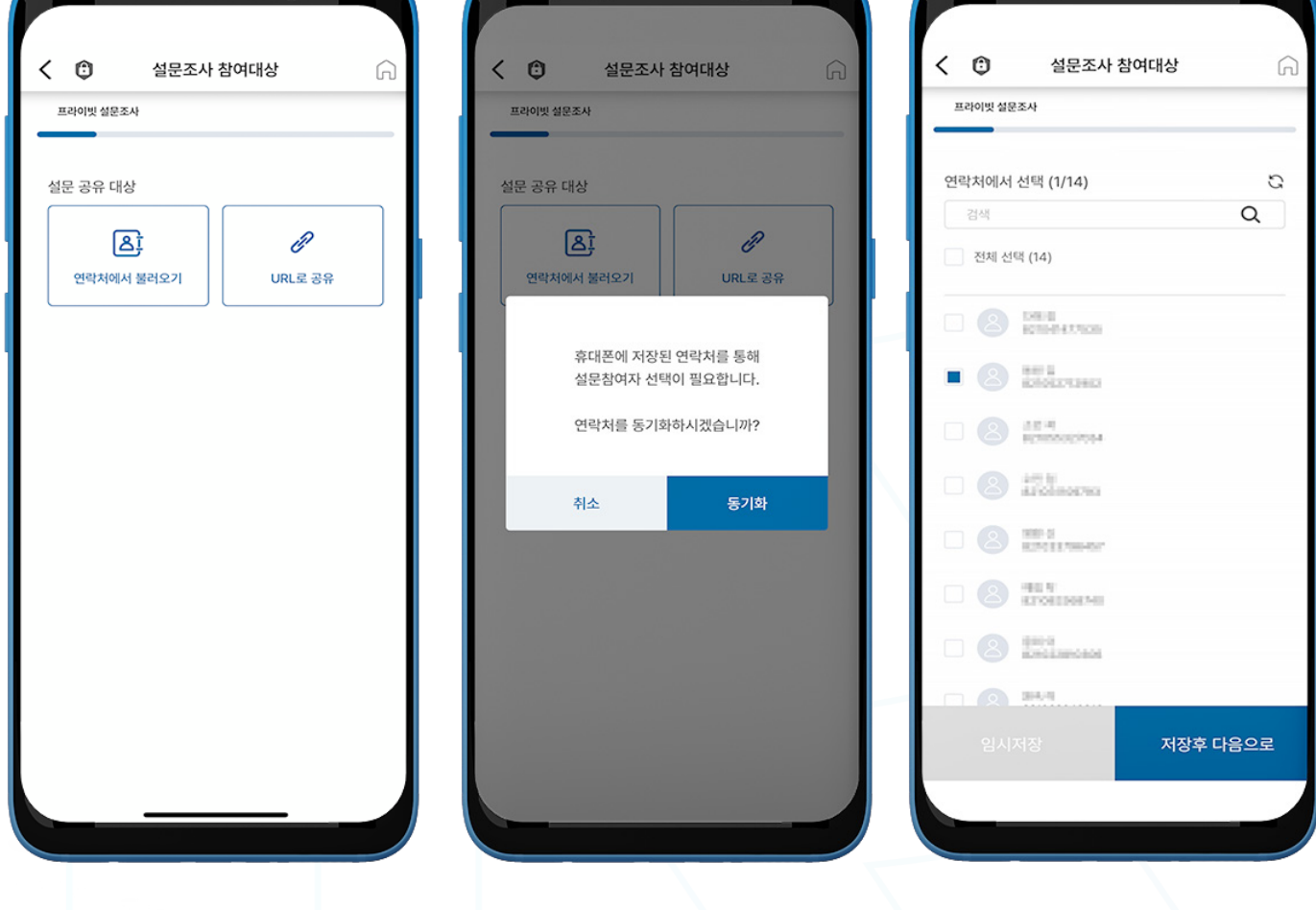

#### **a. 1단계: 설문조사 참여대상**

프라이빗 설문조사는 선택된 설문 참여자만 참여가 가능합니다. 사용자는 설문조사를 만들어 연락처에서 불러오거나 URL을 공유하여 참여자를 지정할 수 있습니다.

# **2. 프라이빗 설문조사**

# E. 설문 제작

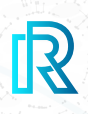

# E. 설문 제작

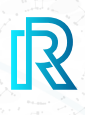

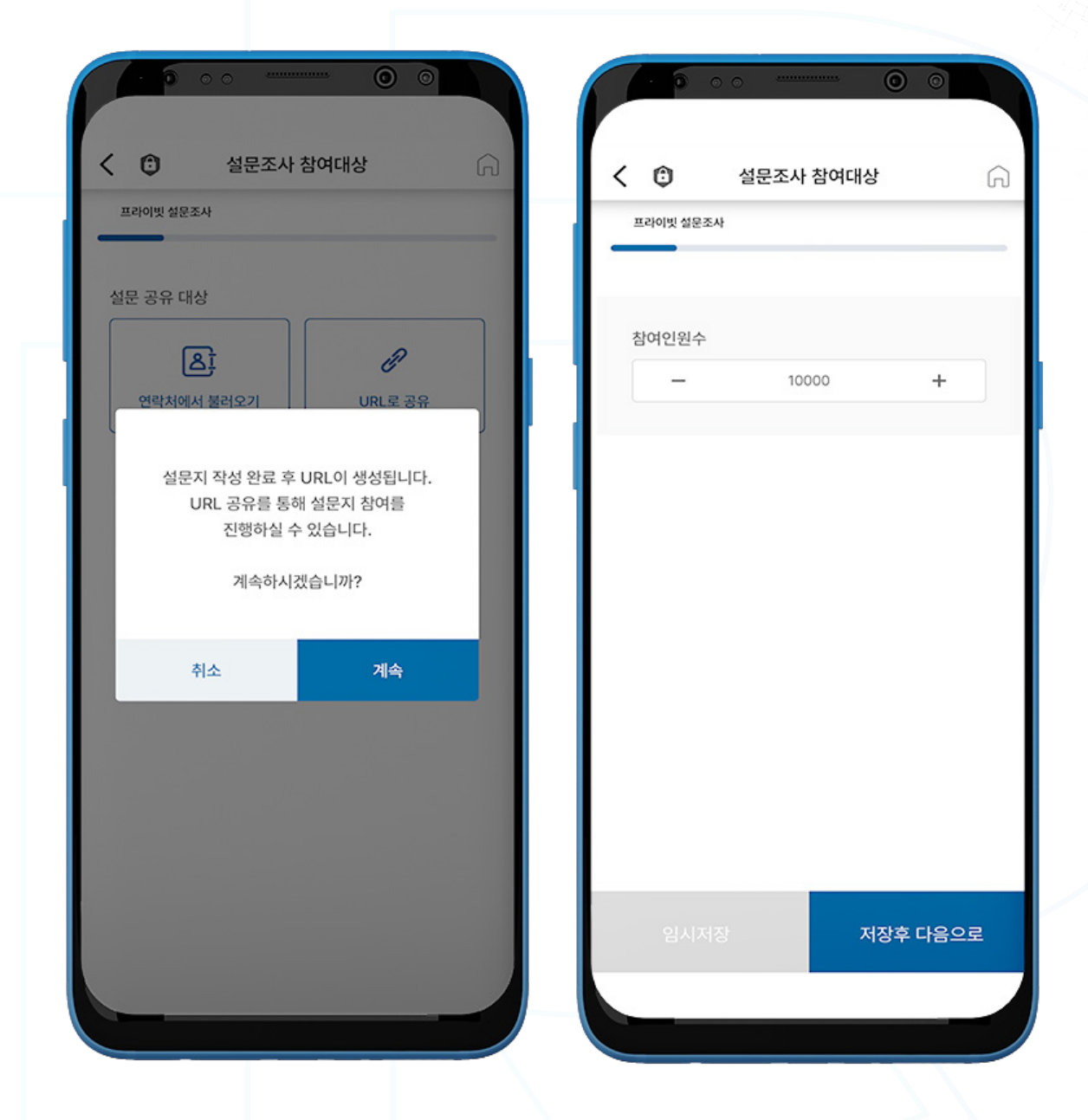

b. URL로 공유 — 설문지 작성 완료 후 URL이 생성됩니다. 참여인원수를 선택하십시오.

2. '저장 후 다음으로'를 클릭하십시오.

 참조 : 다음 단계는 '퍼블릭 설문조사'의 내용과 동일합니다. 자세한 내용은 위의 'E. 설문 제작 - 퍼블릭 설문조사' 부분을 참조하십시오.

a) 2단계: 설문지 기본 정보 b) 3단계: 설문지 기간 / 카테고리 c) 4단계: 설문 문항 작성

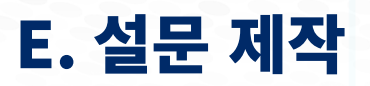

#### **e. 5단계: 결제하기**

이 페이지에서는 설문조사 리워드를 설정하실 수 있습니다.

### **i. RR 포인트로 결제하기**

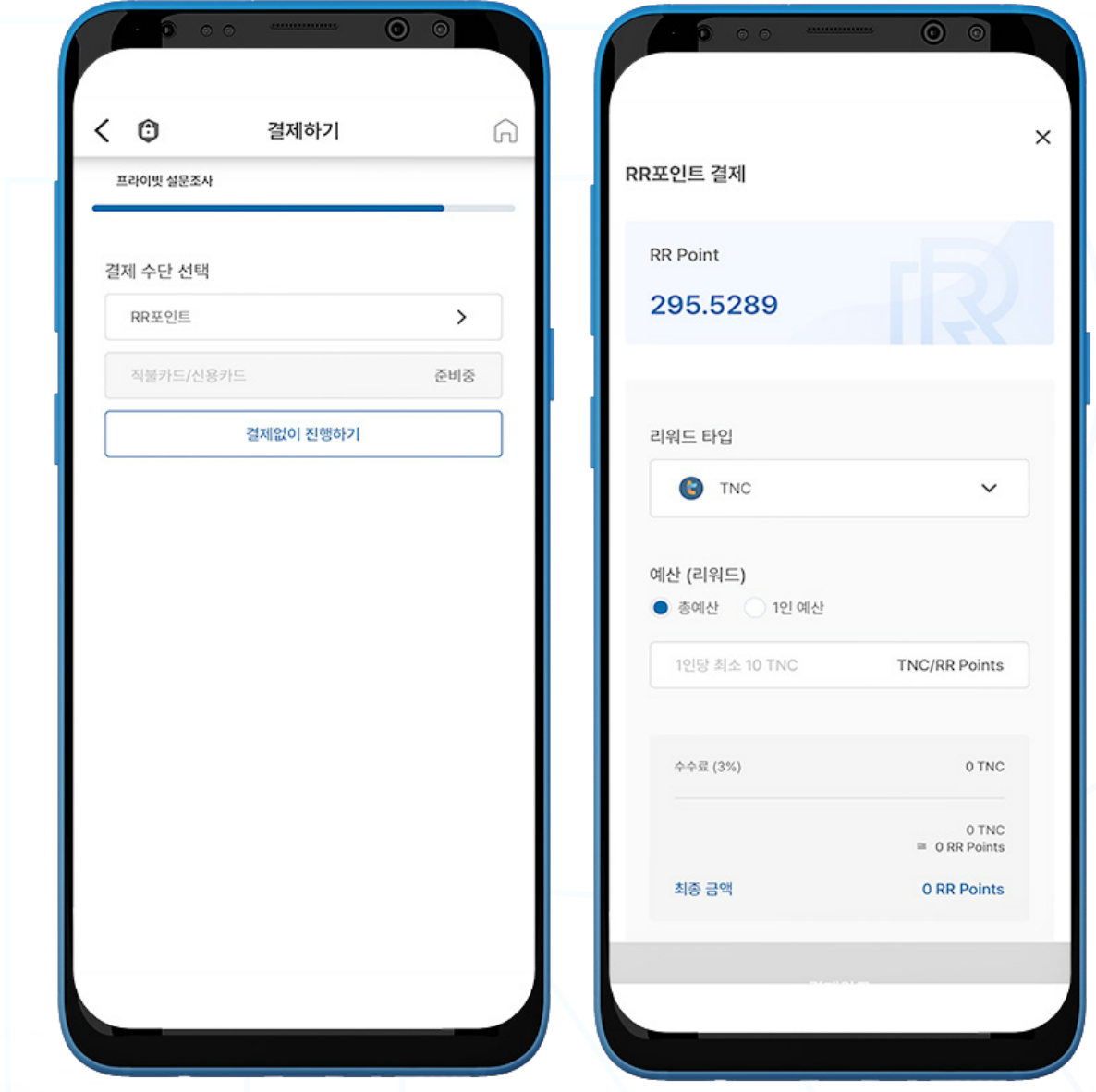

- 1. 'RR 포인트' 를 선택하십시오.
- 2. 선호하는 리워드 가상 자산 타입을 선택하십시오.

참조 : 현재 RR 포인트로 전환 가능한 암호화폐는 TNC, ABBC 및 PLF입니다.

- 3. 총예산 또는 1인 예산을 선택하신 후 이에 따라 예산을 입력하십시오. 최종 금액에는 수수료와 광고 수수료가 포함되어 RR 포인트로 표시됩니다.
- 4. '결제완료'를 클릭하여 결제를 완료하십시오.

 $\mathbb{R}$ 

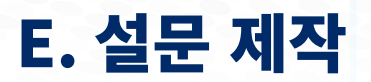

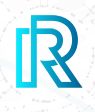

### **ii. 결제 없이 진행하기**

프라이빗 설문조사를 작성할 때 리워드를 제공 여부를 선택하실 수 있습니다. 리워드 없이 설문조사를 작성 할 경우 '**결제없이 진행하기**'를 선택해주시면 설문조사가 바로 게시됩니다.

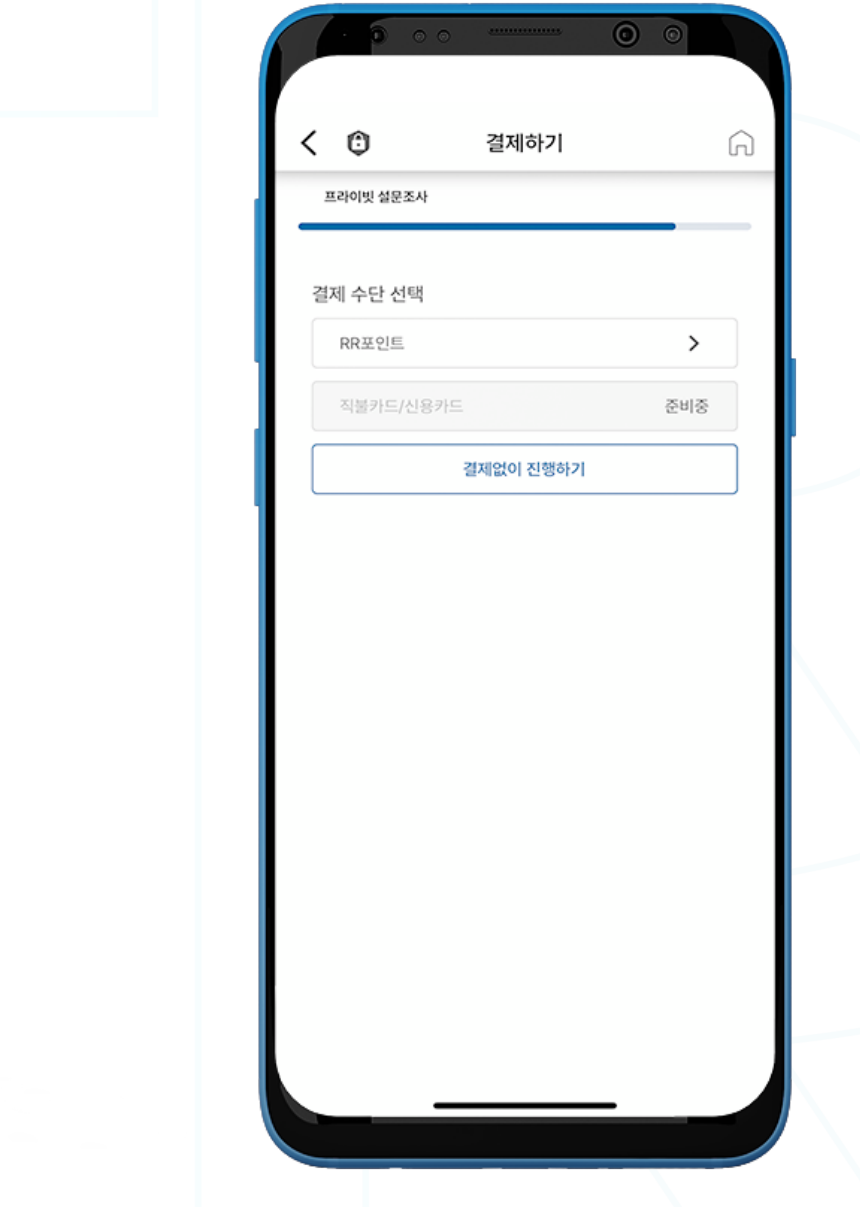

# E. 설문 제작

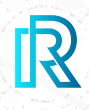

### **f. 6단계: 설문조사 심사중**

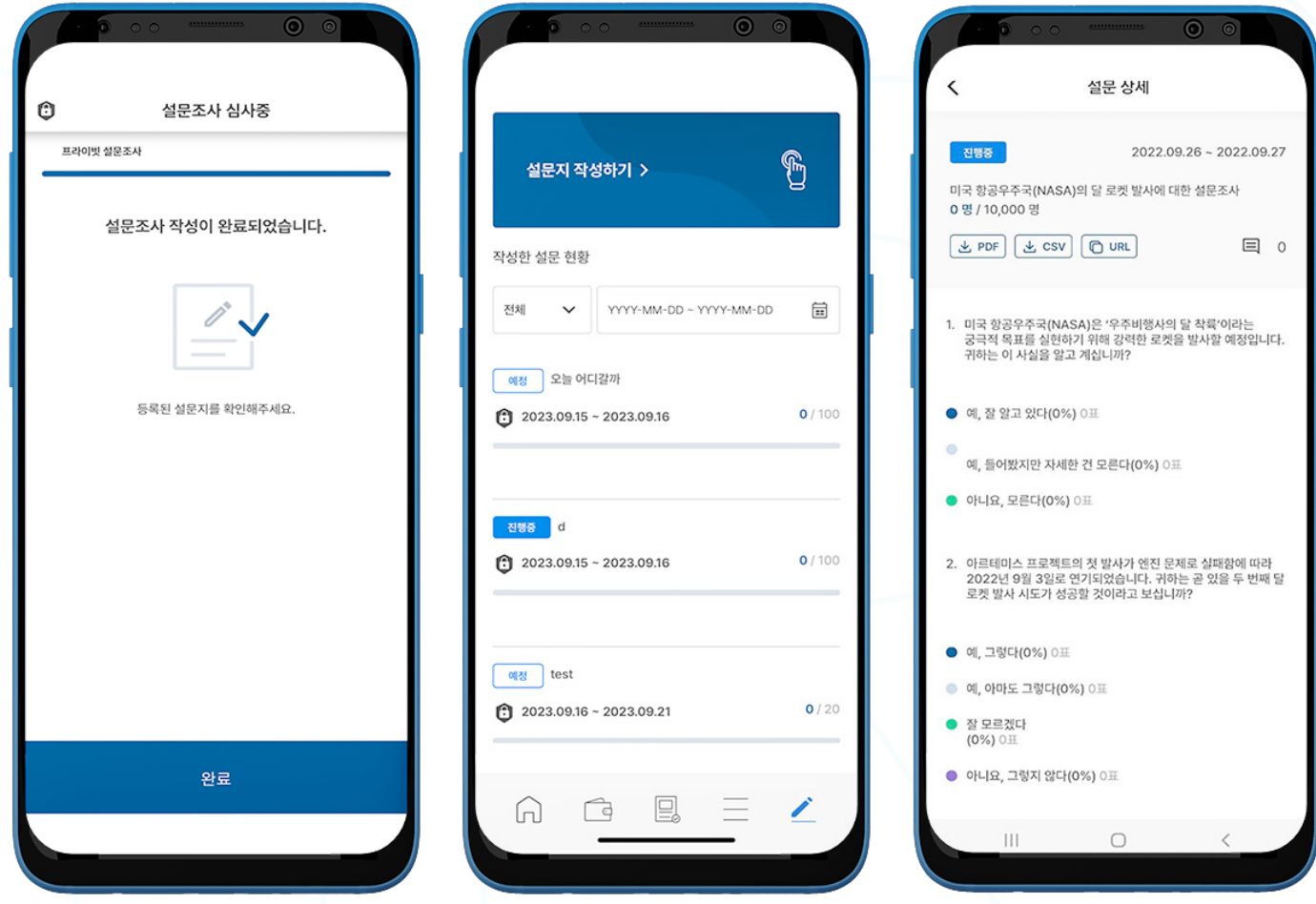

- 1. 설문조사는 제출되어 심사 후 24시간 이내로 게재됩니다. '완료' 버튼을 눌러 해당 페이지를 나가십시오.
- 2. '작성한 설문 현황' 목록에는 사용자가 작성한 설문조사와 함께 이전에 작성한 설문조사 목록을 확인할 수 있습니다.

 참조 : '완료'된 설문조사에 대한 로우 데이터를 다운받기 원하시면 설문조사 하단에 'Raw' 버튼을 클릭하십시오.

3. 1단계에서 'URL로 공유'를 선택했을 시, 게재된 해당 설문조사를 클릭하여 URL을 얻을 수 있습니다.

 참조 : 설문조사가 승인 후 목록에 추가되면 설문조사 세부사항을 확인할 수 있고 설문조사 결과를 PDF나 CSV 파일로 다운받으실 수 있습니다.

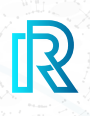

## **1. RR 포인트**

리얼 리서치 앱에서 선호하는 가상 자산을 RR 포인트로 전환하실 수 있으며, 설문조사 제작에도 사용 가능합 니다.

참조: RR 포인트는 가상 자산으로 다시 전환하거나 현금으로 교환하실 수 없습니다.

RR 포인트 잔액은 다음 두 위치에 표시됩니다:

- 홈 화면 오른쪽 상단
- 아래 메뉴바를 통해 '**지갑**' 접속

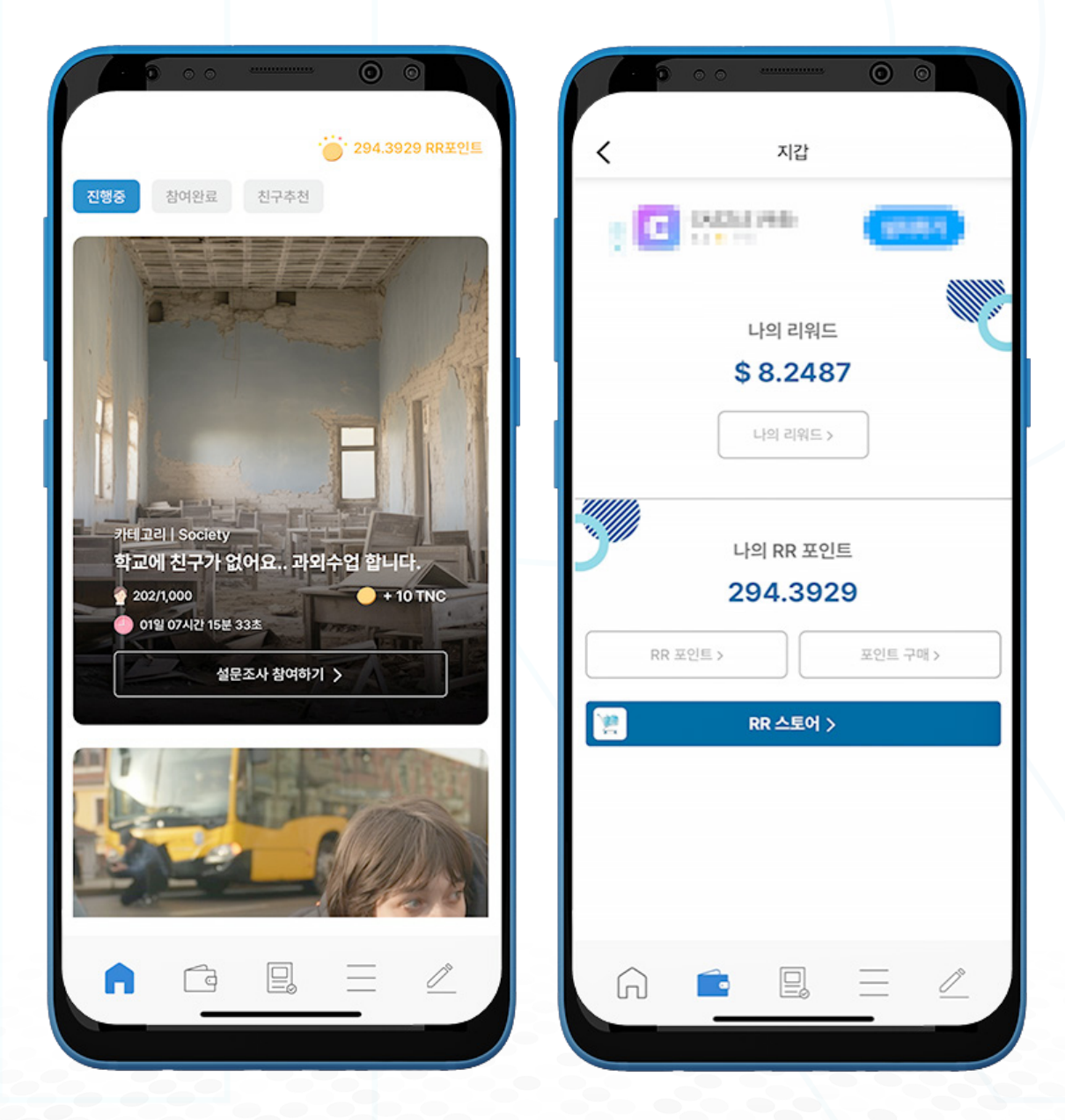

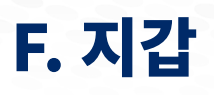

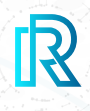

### **a. RR 포인트 구매하기**

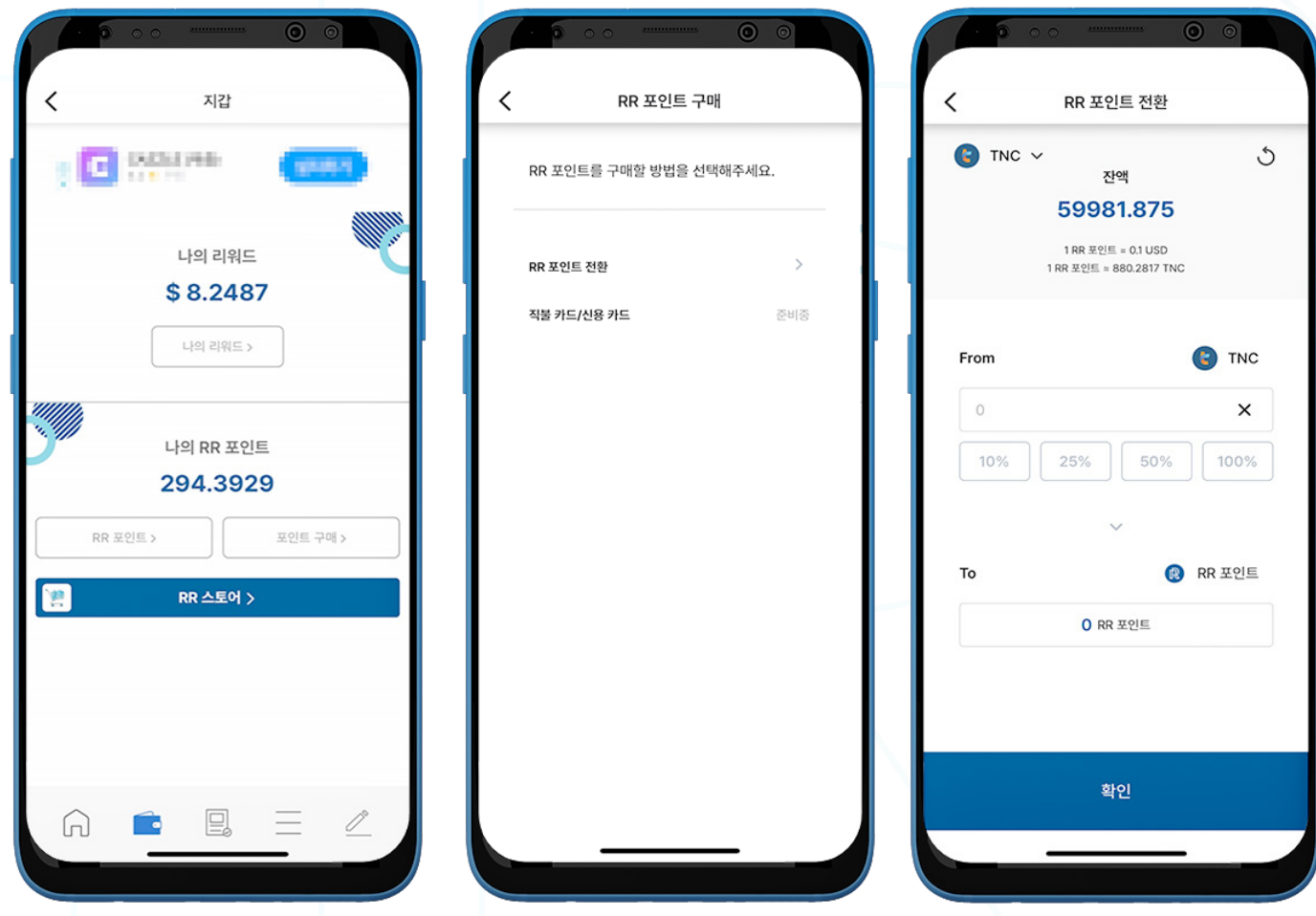

1. 지갑 페이지에서 '포인트 구매'를 선택하신 후 RR 포인트를 구매하시면 됩니다.

2. RR 포인트를 구매할 방법을 선택하십시오.

참조: 직불 카드 / 신용 카드 결제 서비스는 준비 중에 있습니다.

3. 'RR 포인트 전환'을 선택하신 후 좌측 상단에 있는 'TNC'를 클릭하여 지갑을 선택하십시오.

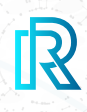

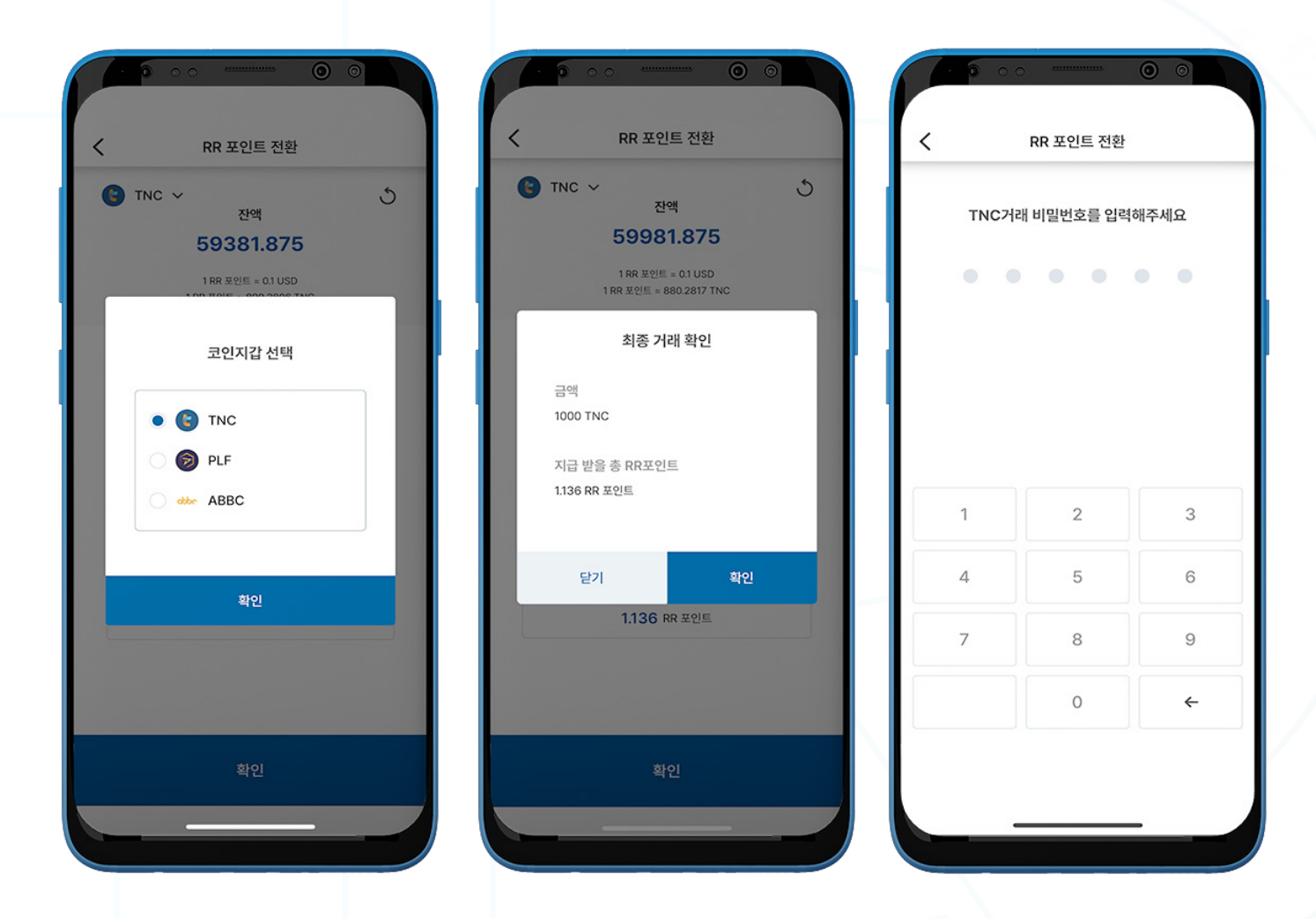

4. 지갑을 먼저 선택한 후 원하는 금액을 입력하거나 총 잔액의 백분율 금액을 선택합니다.

참조 : 현재 TNC, ABBC 및 PLF만 RR 포인트로 전환이 가능합니다.

5. '**최종 거래 확인**' 팝업 창에서 결제 정보를 확인하신 후, '확인'을 눌러주십시오.

6. 거래를 완료하려면 거래 비밀번호 6자리를 입력하십시오.

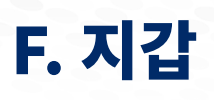

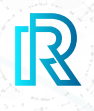

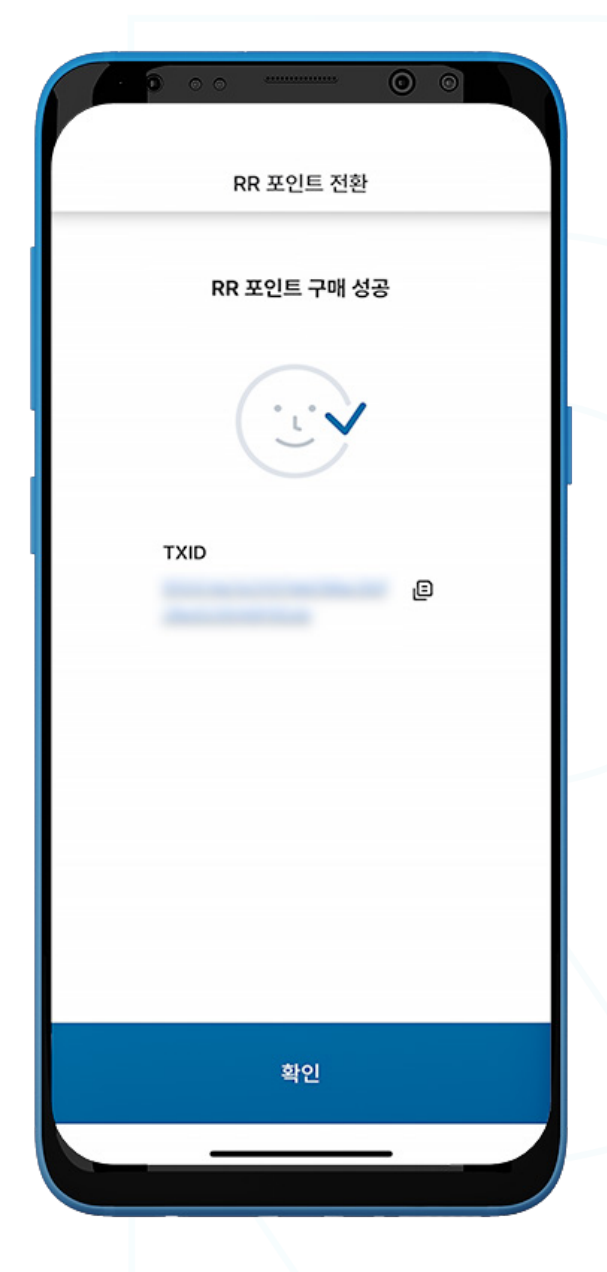

7. 거래 ID(TXID)를 포함한 최종 확인창이 표시됩니다.

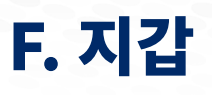

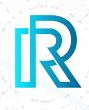

#### **b. RR 포인트 거래내역**

RR 포인트 거래내역은 메뉴바의 '지갑' 페이지에 RR 포인트 거래내역에서 확인할 수 있습니다.

각각의 거래내역은 다음의 사항들을 포함합니다:

- RR 포인트 구매에 사용된 가상 자산 수량
- 거래 일시
- 적립된 RR 포인트 수량

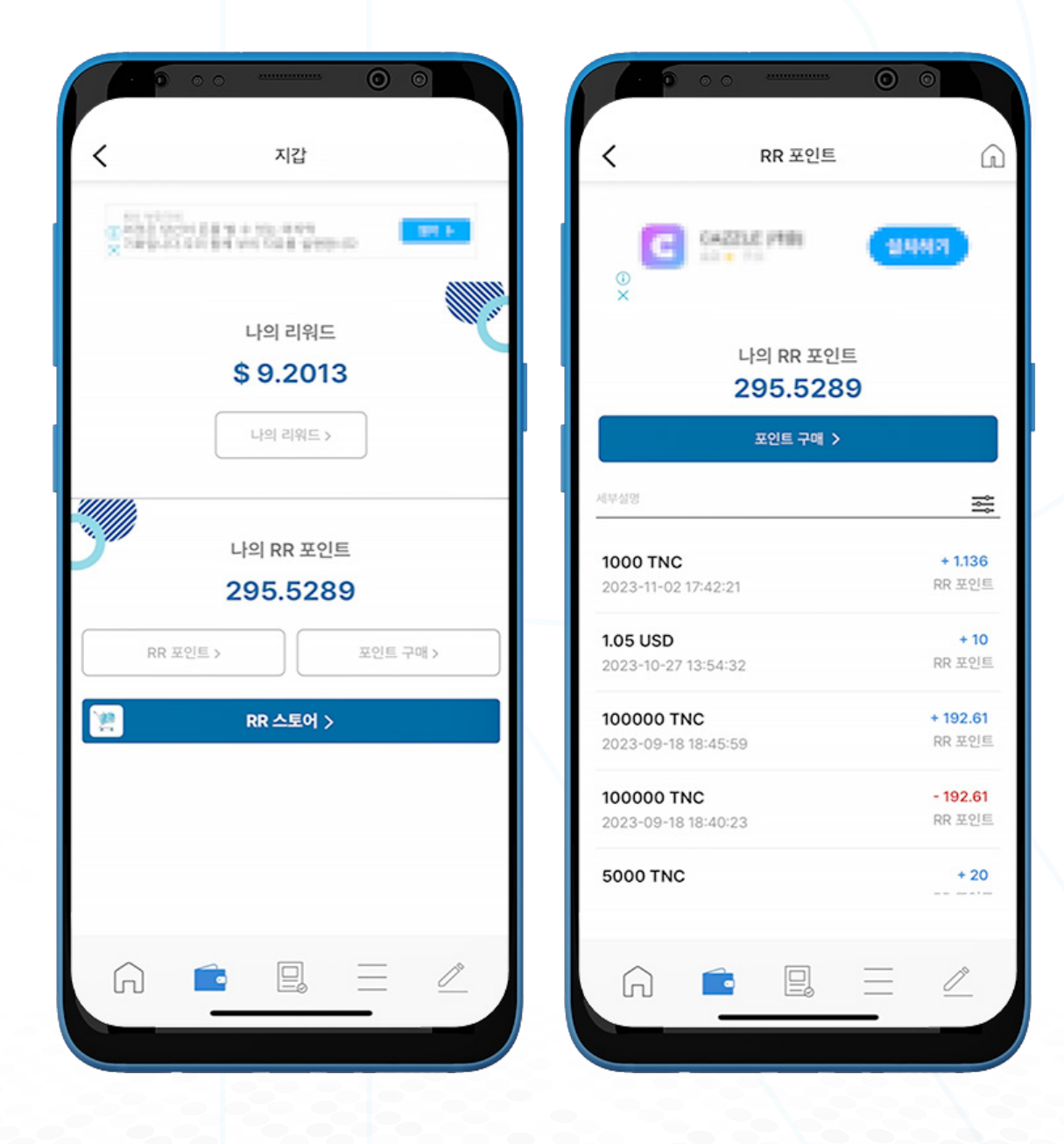

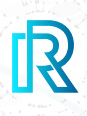

## **2. 지갑**

- 1. 하단 메뉴바에 위치한 'Wallet'을 클릭하여 지갑을 여실 수 있습니다.
- 2. 모든 지갑의 총 사용 가능한 잔액이 합산되어 USD로 표기됩니다.
- 3. '**나의 리워드**'를 눌러준 후 오른 쪽 상단의 '**지갑 관리**'를 선택해주시면 지갑 관리 창이 나타납니다.

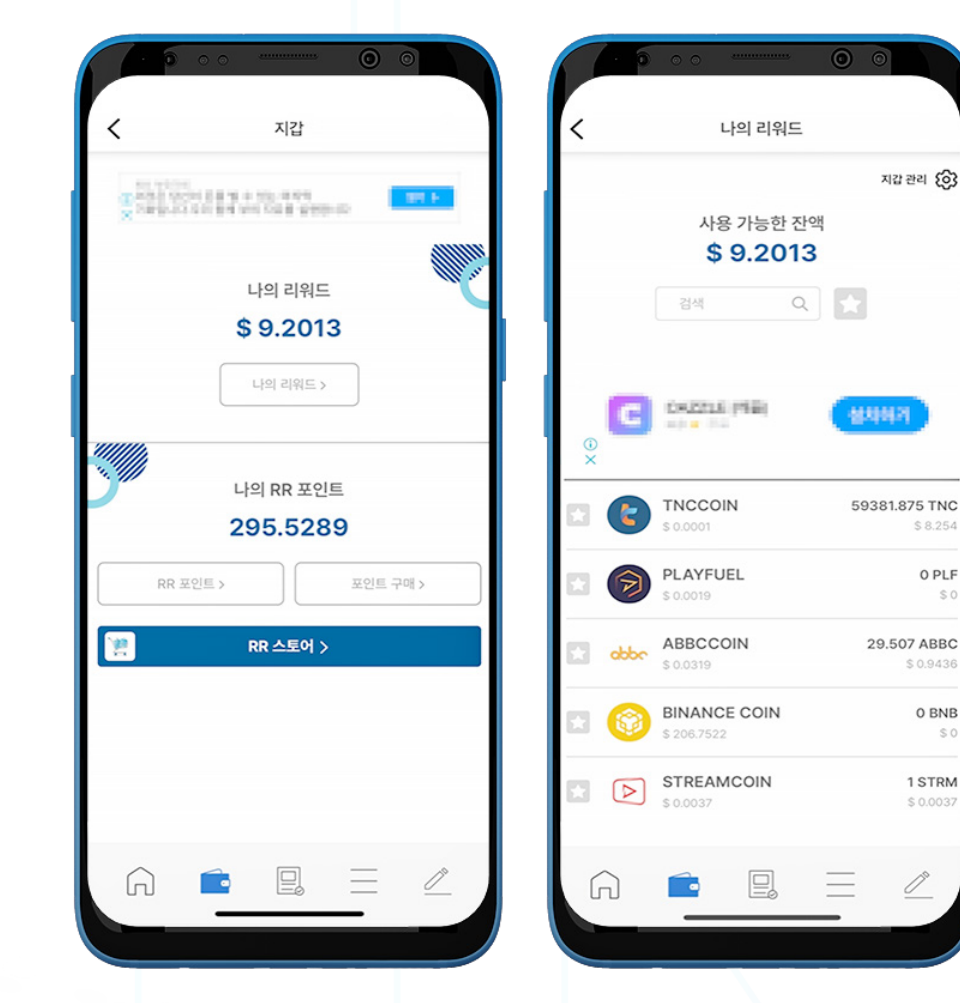

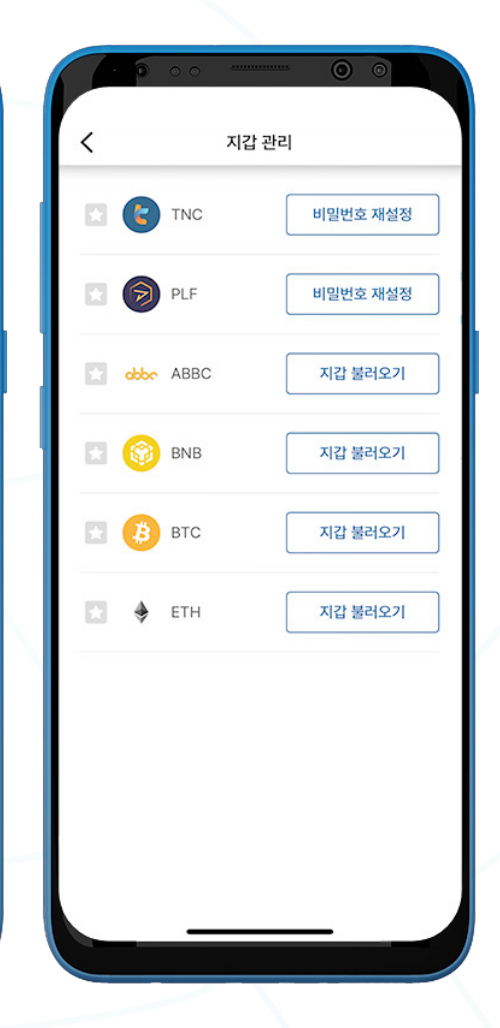

\$8.25

0 PLF

 $$0.94$ 

0 BNB

1 STRM  $$0.003$ 

 $\frac{\partial}{\partial x^2}$ 

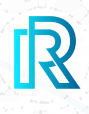

# **a. TNC 지갑**

 **i. TNC 보내기**

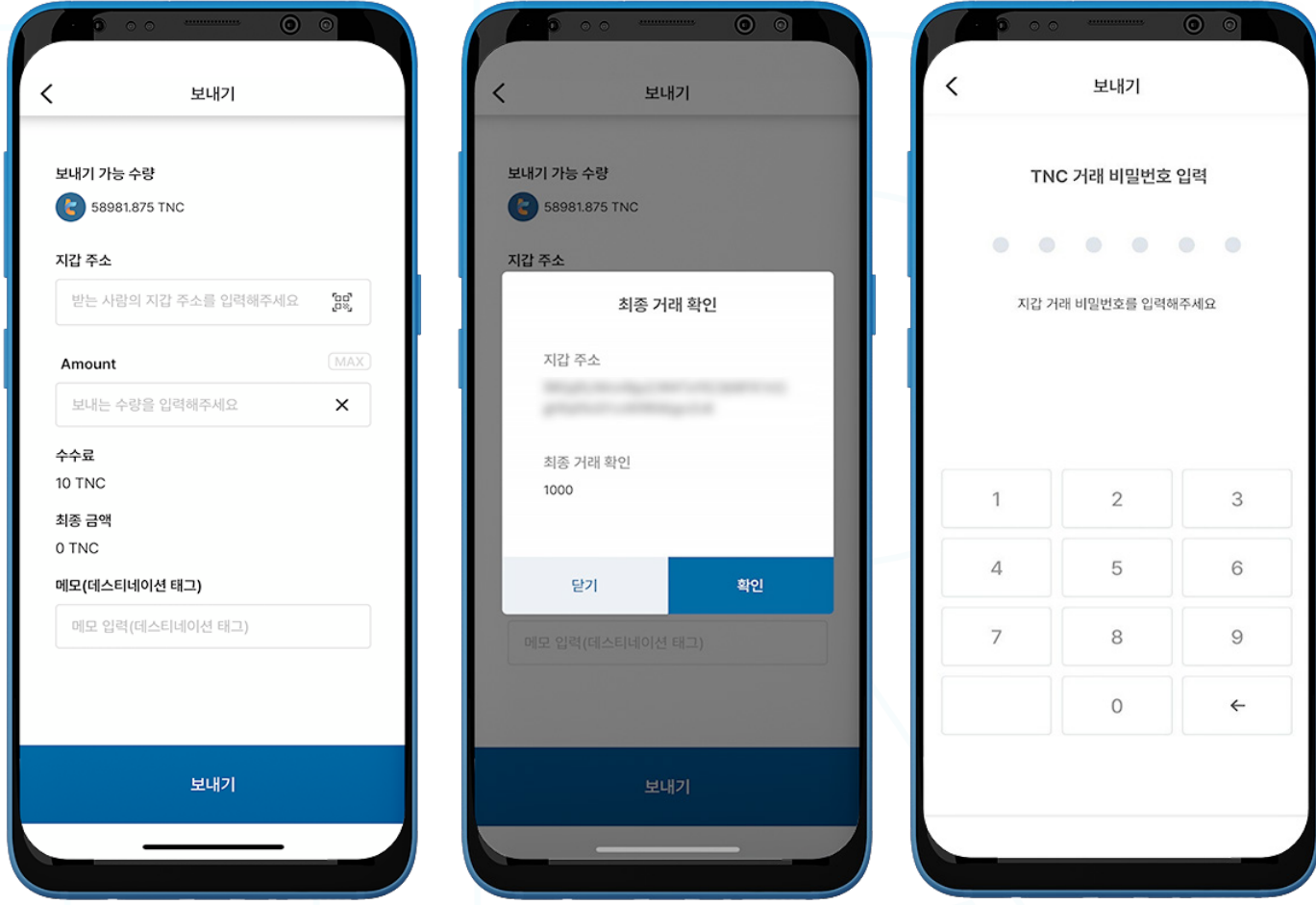

1. TNC를 보내시려면, '나의 리워드' 페이지의 TNC 지갑을 여신 후 '보내기'를 클릭하십시오.

2. 다음 사항을 입력하십시오:

- 받는 사람의 지갑 주소: 받는 사람의 지갑 주소를 직접 입력하거나 OR 코드를 클릭하여 스캔하실 수 있습니다.
- TNC 수량: 보내시려는 수량을 직접 입력하실 수 있습니다.
- **수수료**: 거래당 10 TNC의 수수료가 자동으로 부과되며 기존 TNC 잔액에서 자동으로 차감됩니다.
- 최종 금액 (수수료 제외): 수수료 10 TNC를 제외한 최종 금액이 자동으로 표시됩니다.
- **메모 (데스티네이션 태그)**: 수신자에게 보낼 메모를 입력하십시오. (선택사항)
- 3. '보내기' 버튼을 클릭하면 거래 내용을 확인하실 수 있는 최종 거래 확인 창이 나타납니다. '확인'을 눌러주십시오.
- 4. TNC 거래 비밀번호를 입력하시면 거래가 완료됩니다.

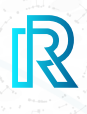

### **ii. TNC 받기**

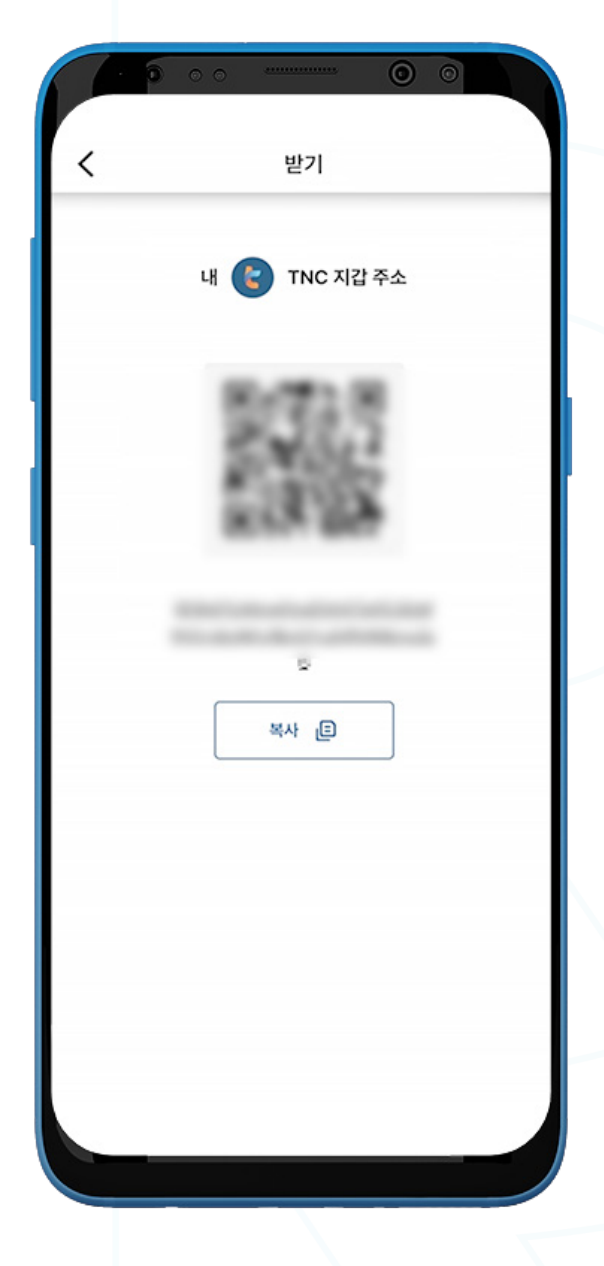

- 1. TNC를 받으시려면, TNC 지갑을 여신 후 '받기'를 선택하십시오.
- 2. 다음의 두 가지 방법 중 하나를 선택하여 '내 지갑 주소'를 송금인에게 공유하실 수 있습니다:
	- '복사' 아이콘을 클릭하여 지갑 주소를 복사하기
	- $\bullet$  송금인이 QR코드를 스캔하기

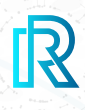

### **iii. TNC 거래내역**

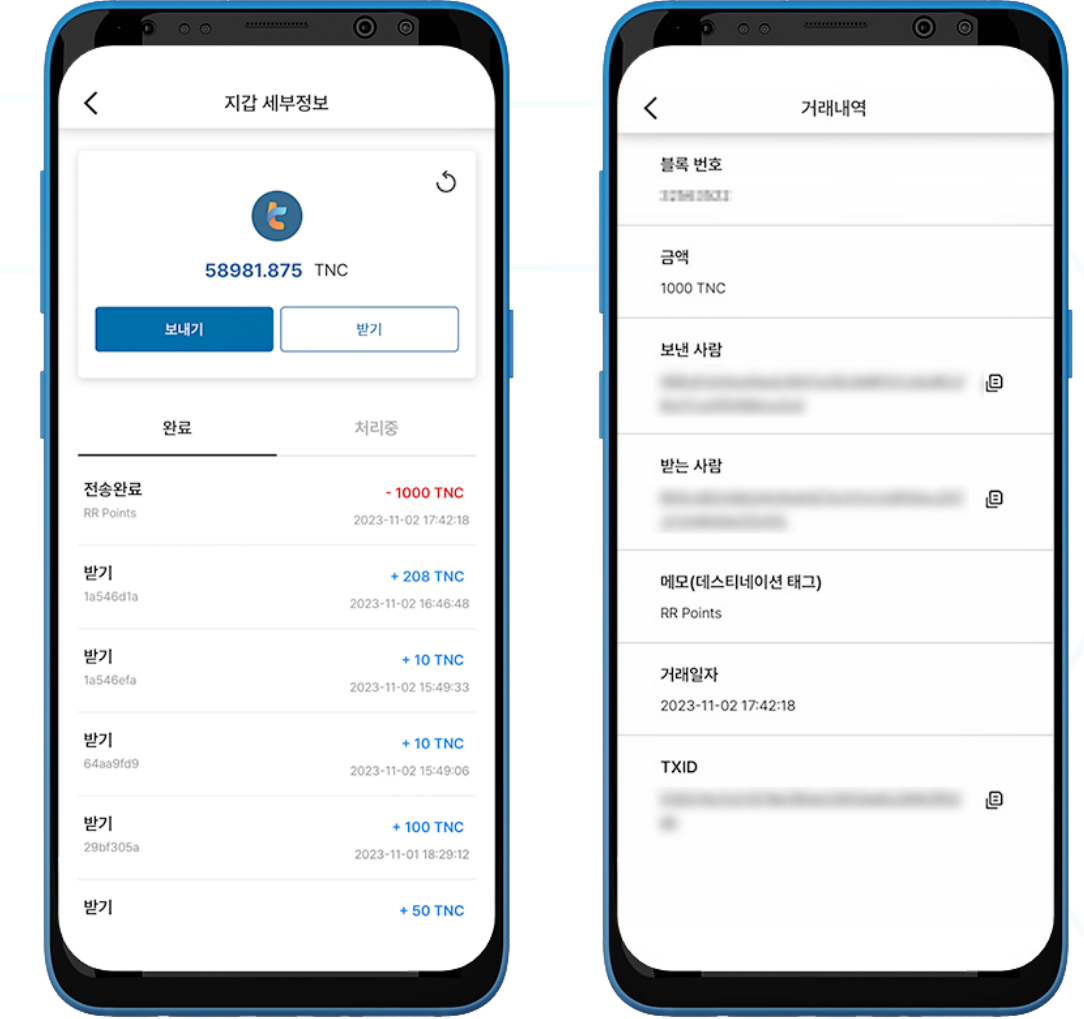

1. '지갑 세부정보' 페이지의 TNC 지갑 거래내역은 완료된 거래내역이 표시되는 '완료' 탭과 처리 중인 거 래를 확인할 수 있는 '**처리중**' 탭으로 구성되어 있습니다.

각 거래내역에는 다음 정보가 표시됩니다:

- 받기 또는 전송 완료 표시 및 메모
- 거래 금액/거래 일시
- 2. 거래를 선택하시면 다음의 사항을 포함한 거래내역이 표시됩니다:
	- 블록 번호
	- 금액
	- 보낸 사람 지갑 주소
	- 받는 사람 지갑 주소
	- 메모 (데스티네이션 태그)
	- 거래일자
	- TXID

3. (보낸 사람/받는 사람/TXID) 주소 옆의 복사 아이콘을 누르시면 쉽게 복사하실 수 있습니다.

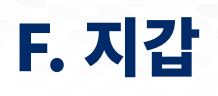

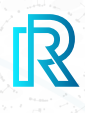

# **b. PLF 지갑**

### **i. PLF 지갑 생성하기**

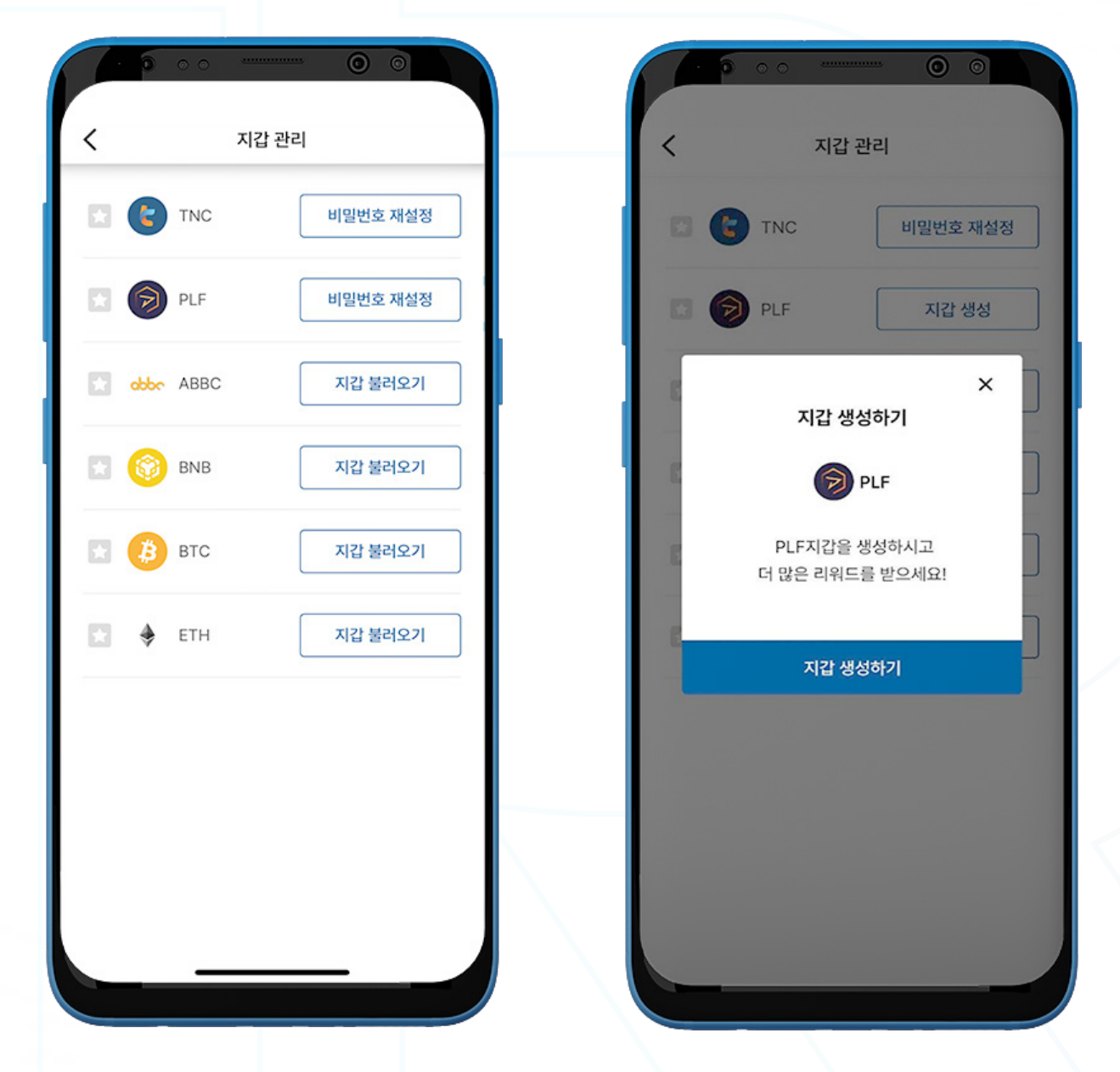

- 1. PLF 지갑을 생성하려면, 메뉴바에서 'Wallet' 페이지로 이동하여 '나의 리워드'를 선택하십시오.
- 2. 오른쪽 상단의 '**지갑 관리**'를 클릭하십시오.
- 3. '지갑 생성'을 클릭하십시오.

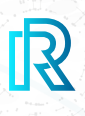

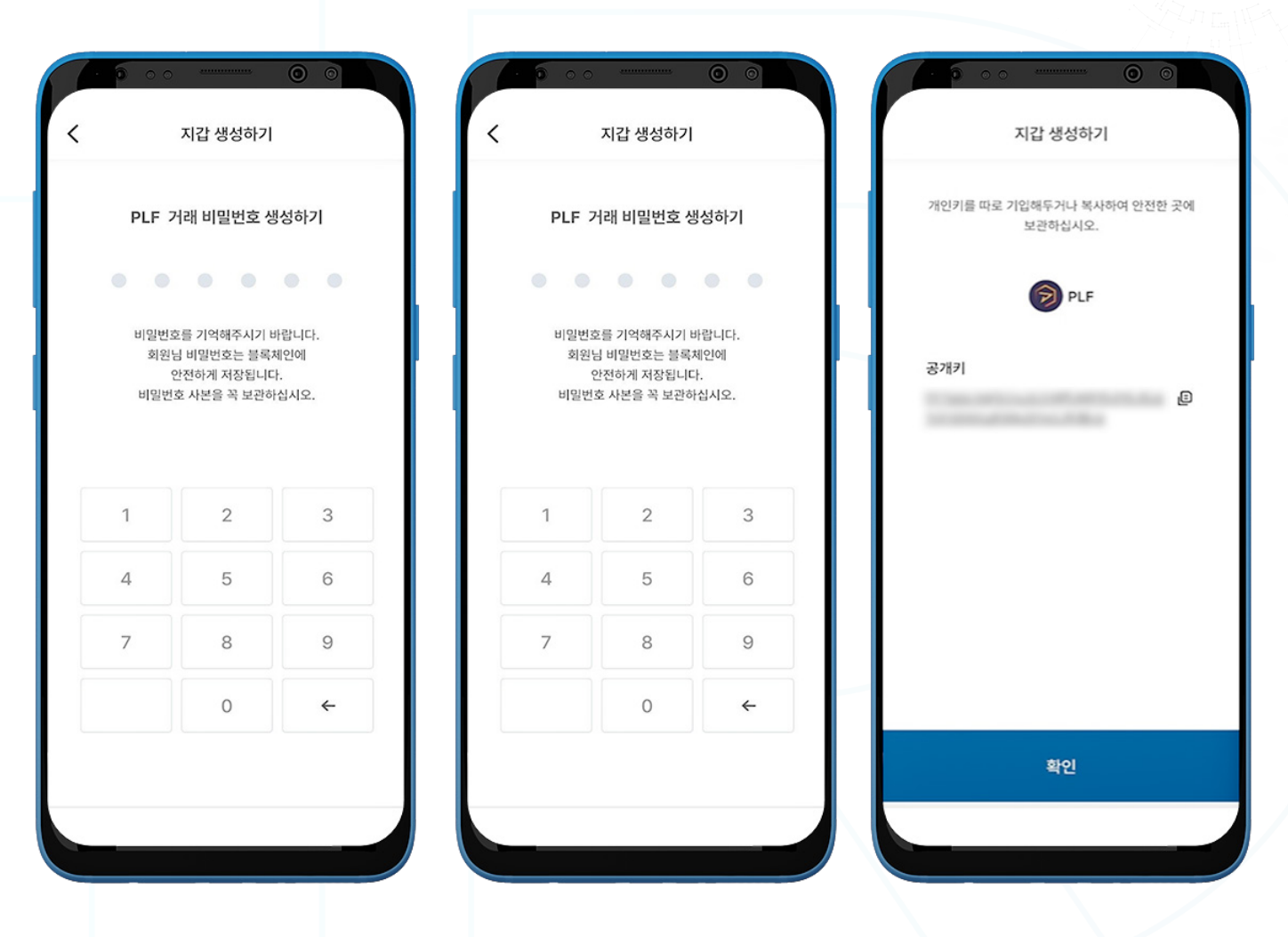

4. 거래 비밀번호 6자리를 설정하시고, 반드시 안전한 장소 (메모, 스크린샷 등)에 거래 비밀번호 사본을 보 관하십시오. 거래 비밀번호를 잊으셨을 경우, 복구나 재설정이 불가능합니다.

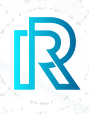

 $\circ$ 

 $\mathbf{z}$ 

6

9

 $\leftarrow$ 

## **ii. PLF 보내기**

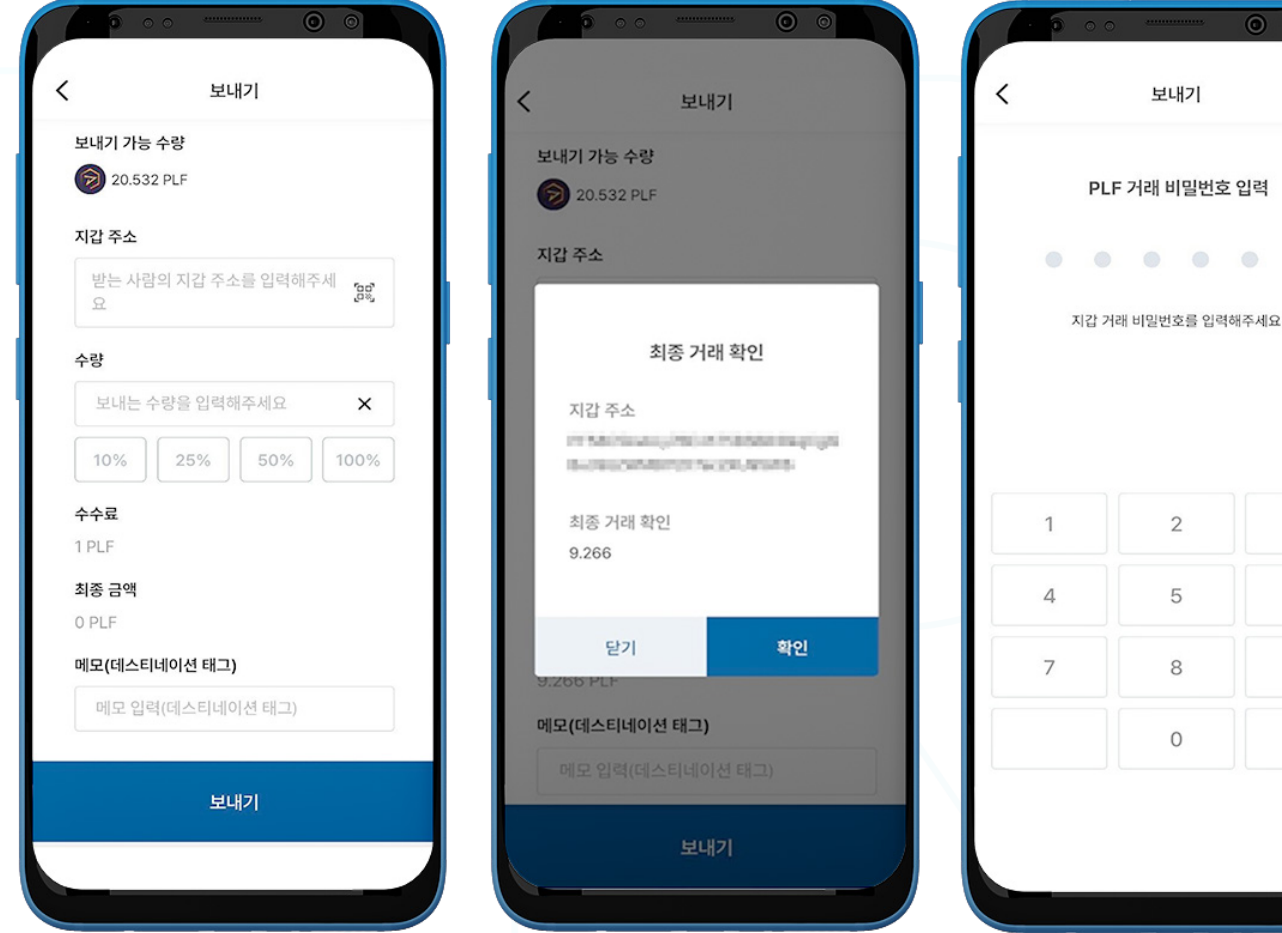

- 1. PLF를 보내시려면 '나의 리워드' 페이지에서 PLF 지갑을 여신 후 '보내기'를 클릭하십시오.
- 2. 다음 사항을 입력하십시오:
	- 받는 사람의 지갑 주소: 받는 사람의 지갑 주소를 직접 입력하거나 QR 코드를 클릭하여 스캔하실 수 있습니다.
	- PLF 수량: 보내시려는 수량을 직접 입력하실 수 있습니다.
	- 수수료: 거래당 10 PLF의 수수료가 자동으로 부과됩니다.
	- 최종 금액 (수수료 제외): 수수료 10 PLF를 제외한 최종 금액이 자동으로 표시됩니다.
	- 메모 (데스티네이션 태그): 수신자에게 보낼 메모를 입력하십시오. (선택사항)
- 3. '보내기' 버튼을 클릭하면 거래 내용을 확인하실 수 있는 최종 거래 확인 창이 나타납니다. '**확인**'을 눌러주십시오.
- 4. PLF 거래 비밀번호를 입력하시면 거래가 완료됩니다.

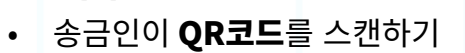

- '**복사**' 아이콘을 클릭하여 지갑 주소를 복사하기
- 2. 다음의 두 가지 방법 중 하나를 선택하여 '내 지갑 주소'를 송금인에게 공유하실 수 있습니다:
- 1. PLF를 받으시려면, PLF 지갑을 여신 후 '받기'를 선택하십시오.

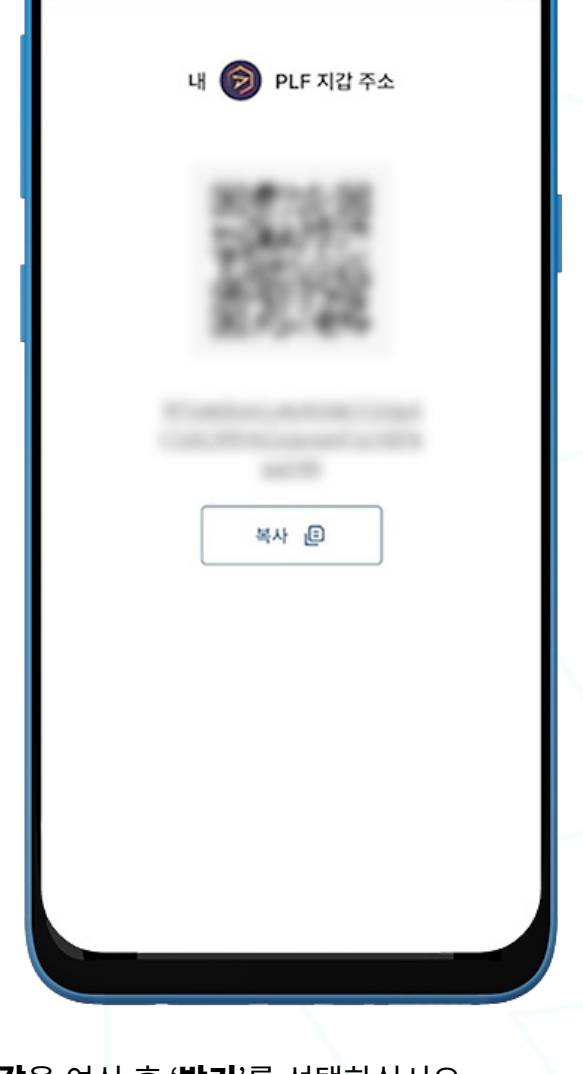

받기

 $\overline{\circ}$ 

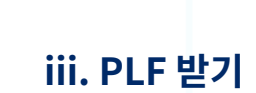

 $\overline{\left\langle \right\rangle }$ 

F. 지갑

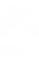

 $\mathbb{R}$ 

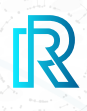

### $i$ **v. PLF** 거래내역

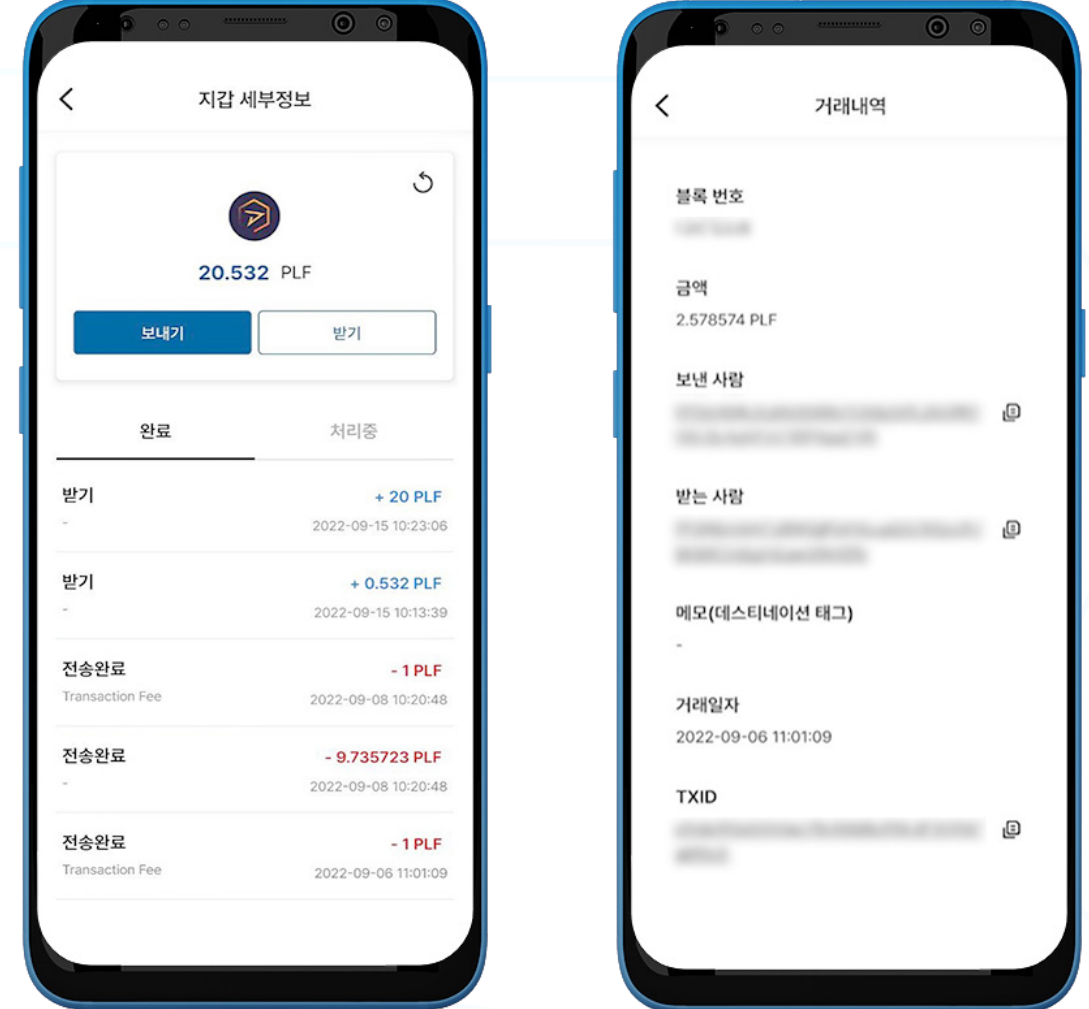

1. '지갑 세부정보' 페이지의 PLF 지갑 거래내역은 완료된 거래내역이 표시되는 '완료' 탭과 처리 중인 거래 를 확인할 수 있는 '**처리중**' 탭으로 구성되어 있습니다.

각 거래내역에는 다음 정보가 표시됩니다:

- 받기(받은) 또는 전송 완료 금액/메모
- 거래 금액/거래 일시
- 2. 거래를 선택하시면 다음의 사항을 포함한 거래내역이 표시됩니다:
	- 블록 번호
	- 금액
	- 보낸 사람 지갑 주소
	- 받는 사람 지갑 주소
	- 메모 (데스티네이션 태그)
	- 거래일자
	- TXID

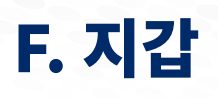

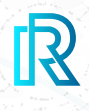

## **c. ETH Wallet**

### **i. ETH 지갑 생성하기**

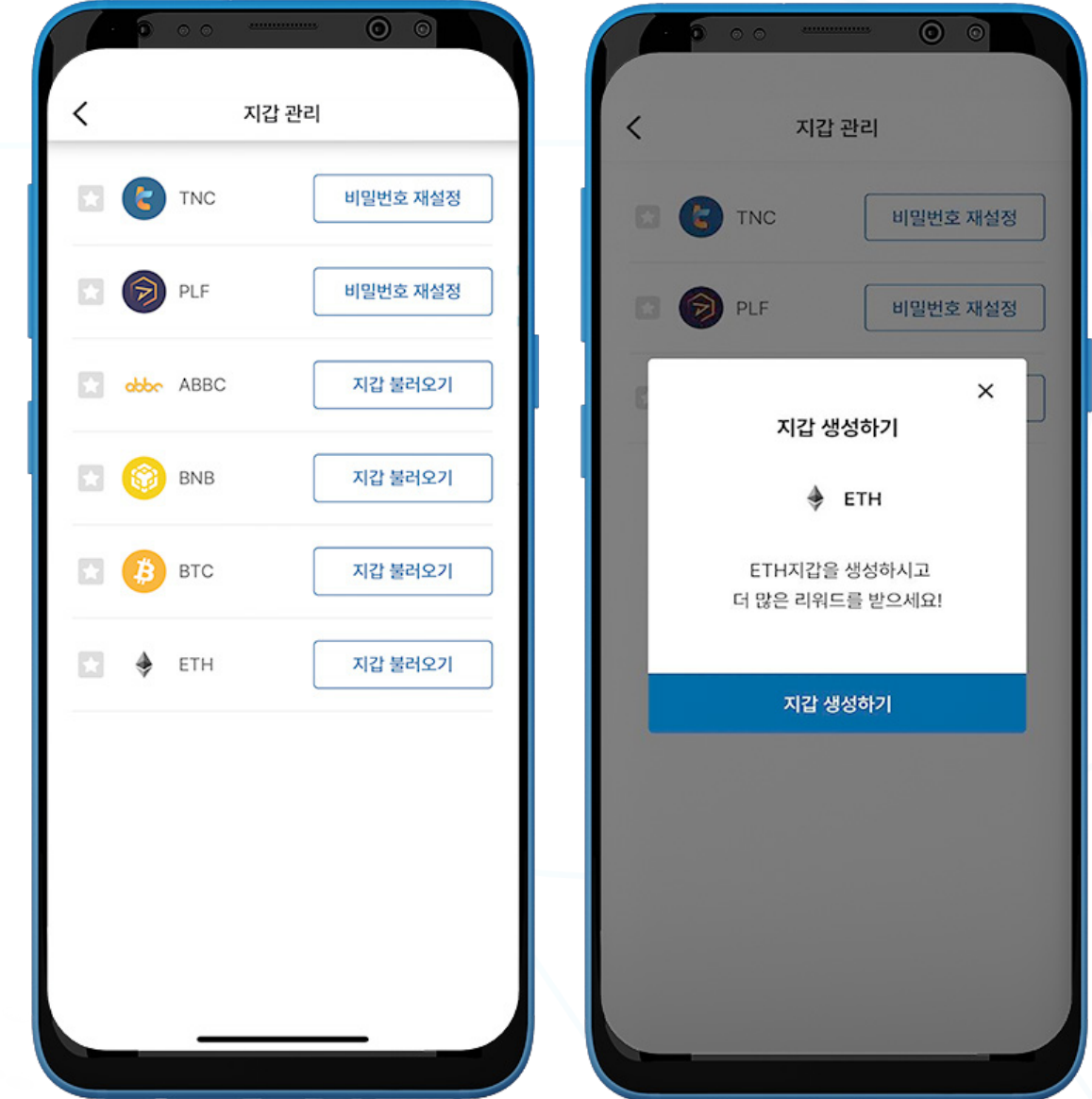

1. ETH 지갑을 생성하려면, 메뉴바에서 'Wallet' 페이지로 이동하여 '나의 리워드'를 선택하십시오.

- 2. 오른쪽 상단의 '**지갑 관리**'를 클릭하십시오.
- 
- 
- 3. '지갑 생성'을 클릭하십시오.

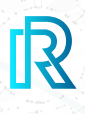

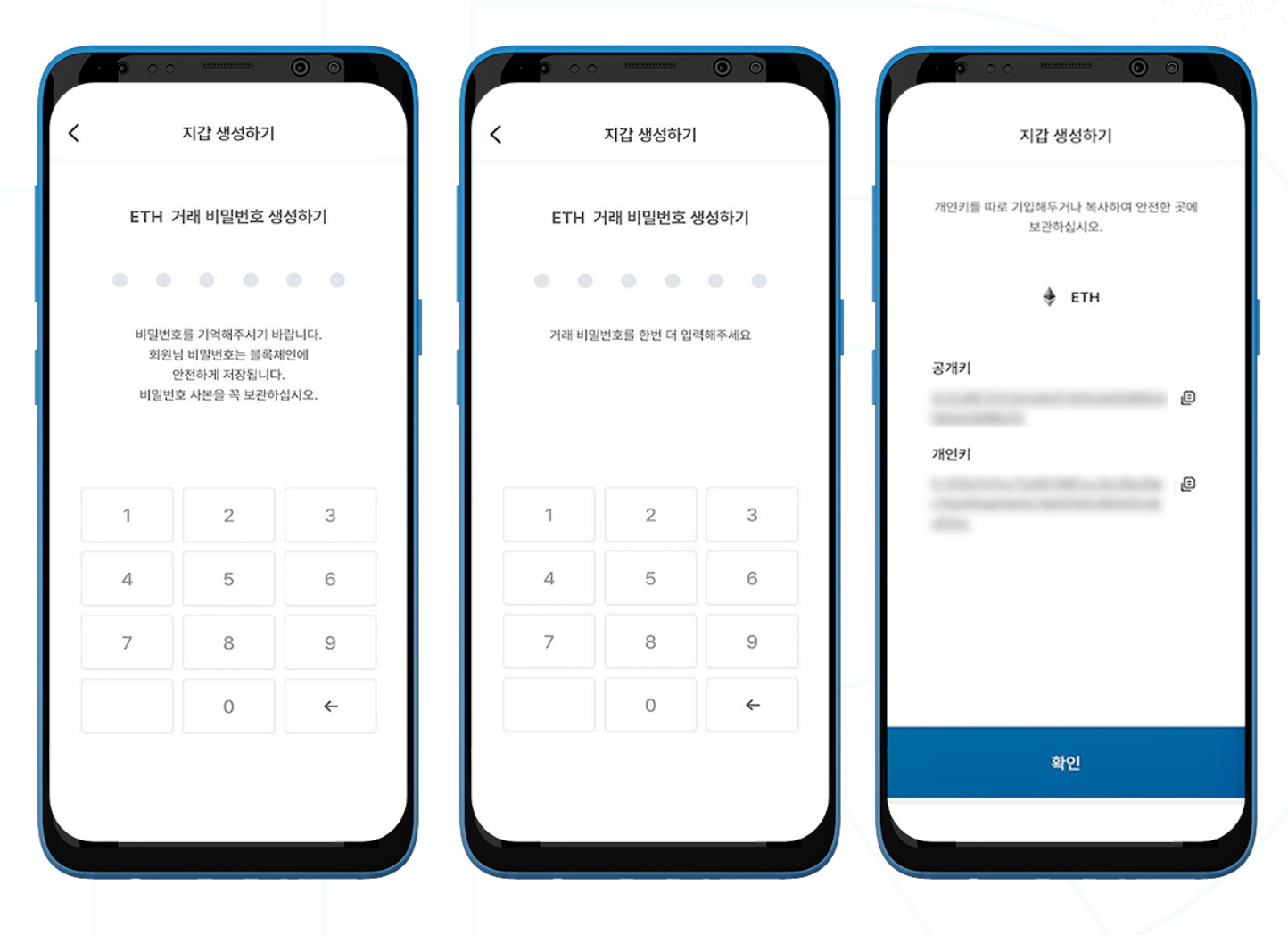

- 4. 거래 비밀번호 6자리를 설정하시고, 반드시 안전한 장소 (메모, 스크린샷 등)에 거래 비밀번호 사본을 보 관하십시오. 거래 비밀번호를 잊으셨을 경우, 복구나 재설정이 불가능합니다.
- 5. 생성된 개인키를 복사하거나 메모하여 반드시 안전한 장소에 보관하십시오. 개인키를 잊으셨을 경우, 복구가 불가능합니다.

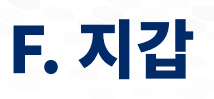

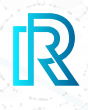

### **ii. ETH 지갑 불러오기**

#### 기존 ETH 지갑을 불러오실 수 있습니다.

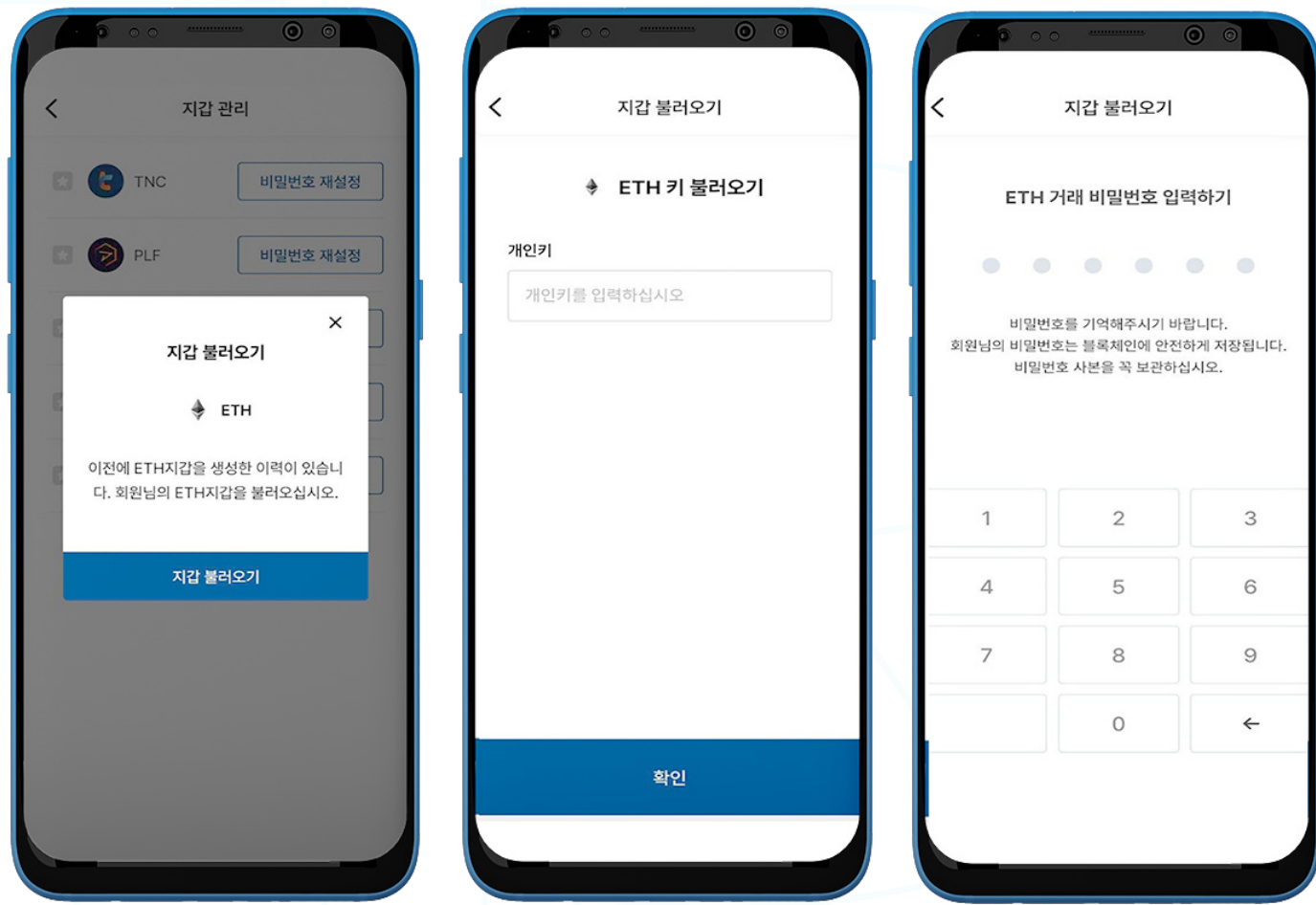

- 1. 메뉴바에서 'Wallet' 페이지로 이동하여 '나의 리워드'를 선택하십시오.
- 2. 오른쪽 상단의 '**지갑 관리**'를 클릭하십시오.
- 3. '**지갑 불러오기**'를 클릭하십시오.
- 4. 기존에 생성되었던 ETH 개인키를 입력하신 후에 '확인'을 클릭하십시오.
- 5. 6자리 거래 비밀번호를 설정하십시오.

## **iii. ETH 보내기**

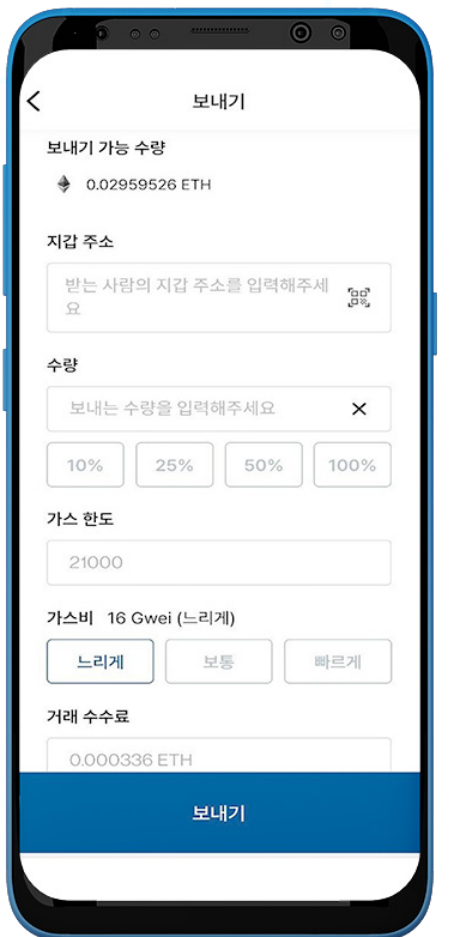

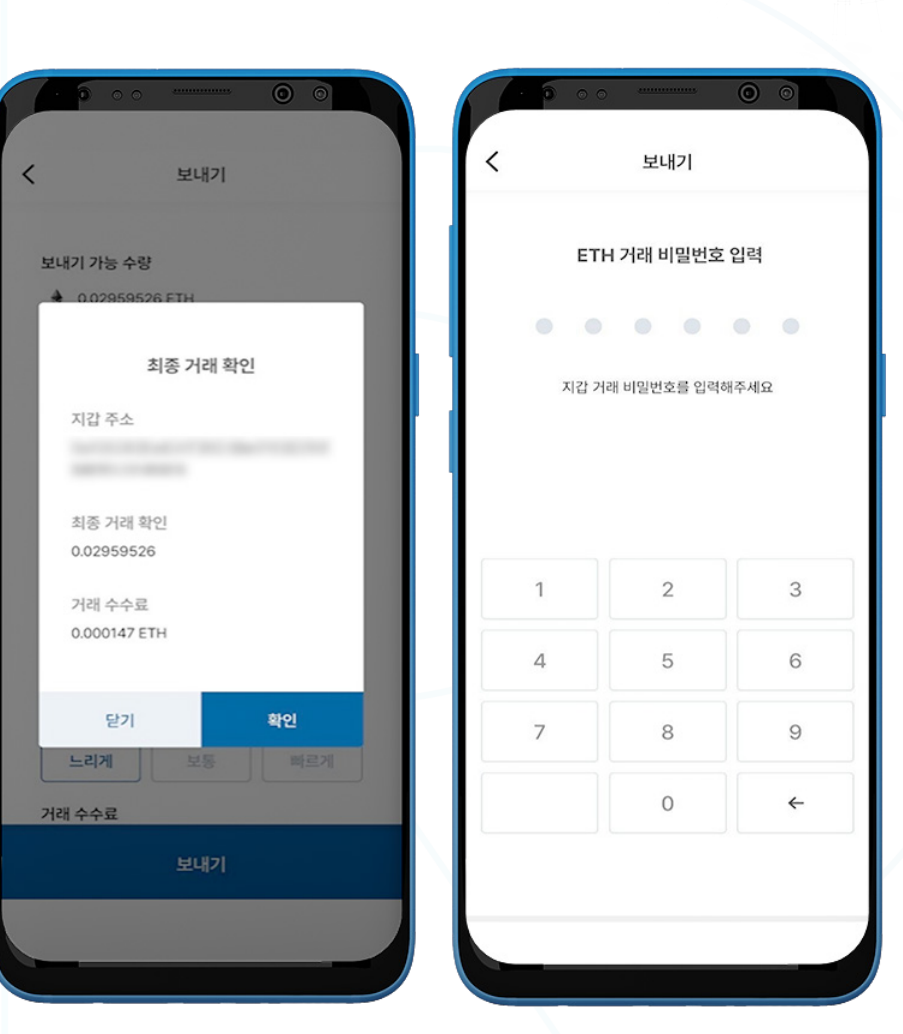

1. ETH를 보내시려면 ETH 지갑을 여신 후 '보내기'를 클릭하십시오.

2. 다음 사항을 입력하십시오:

- **| 받는 사람의 지갑 주소**: 받는 사람의 지갑 주소를 직접 입력하거나 QR 코드를 클릭하여 스캔하실 수 있습니다.
- **ETH 수량**: 보내시려는 수량을 직접 입력하실 수 있습니다.
- 가스 한도: 가스 한도는 21000으로 설정되어 있습니다.
- 가스비: 거래 속도에 따라 느리게/보통/빠르게 세 단계로 거래 속도를 설정하실 수 있습니다. 빠른 거래 속도를 선택하시면 높은 가스비 가격으로 책정됩니다.
- **거래 수수료**: ETH 거래 수수료는 거래 당시 가스비와 가스 한도에 따라 상시 변경됩니다.
- 3. '보내기' 버튼을 클릭하면 거래 내용을 확인하실 수 있는 최종 거래 확인 창이 나타납니다. '확인'을 눌러주십시오.
- 4. ETH 거래 비밀번호를 입력하시면 거래가 완료됩니다.

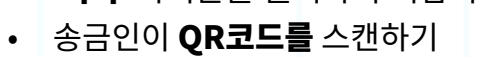

 $i$ **v. ETH** 받기

 $\overline{\phantom{0}}$ 

- '복사' 아이콘을 클릭하여 지갑 주소를 복사하기
- 2. 다음의 두 가지 방법 중 하나를 선택하여 '내 지갑 주소'를 송금인에게 공유하실 수 있습니다:
- 1. ETH를 받으시려면, ETH 지갑을 여신 후 '받기'를 선택하십시오.

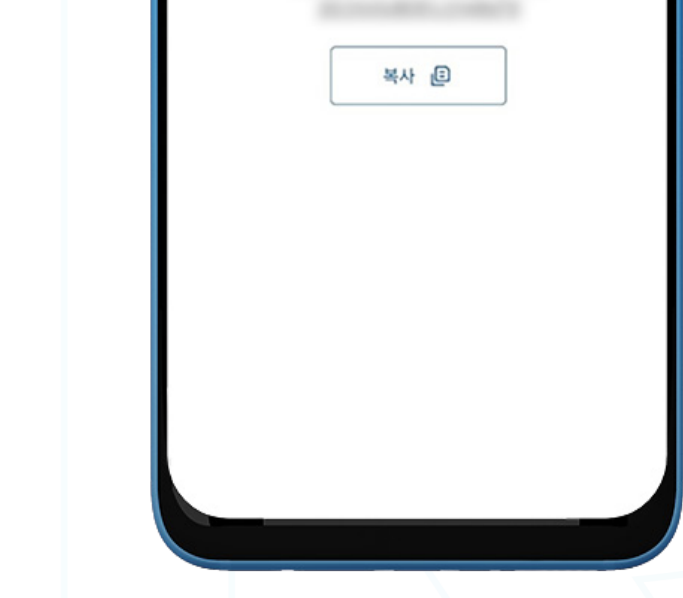

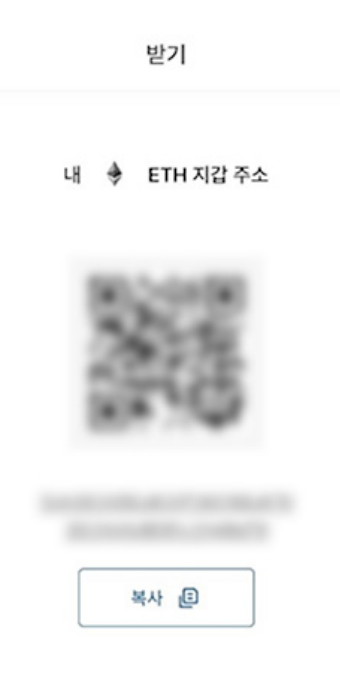

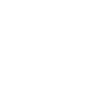

 $\overline{O}$   $\overline{O}$ 

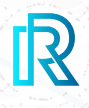

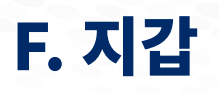

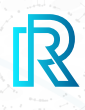

### **v. ETH 거래내역**

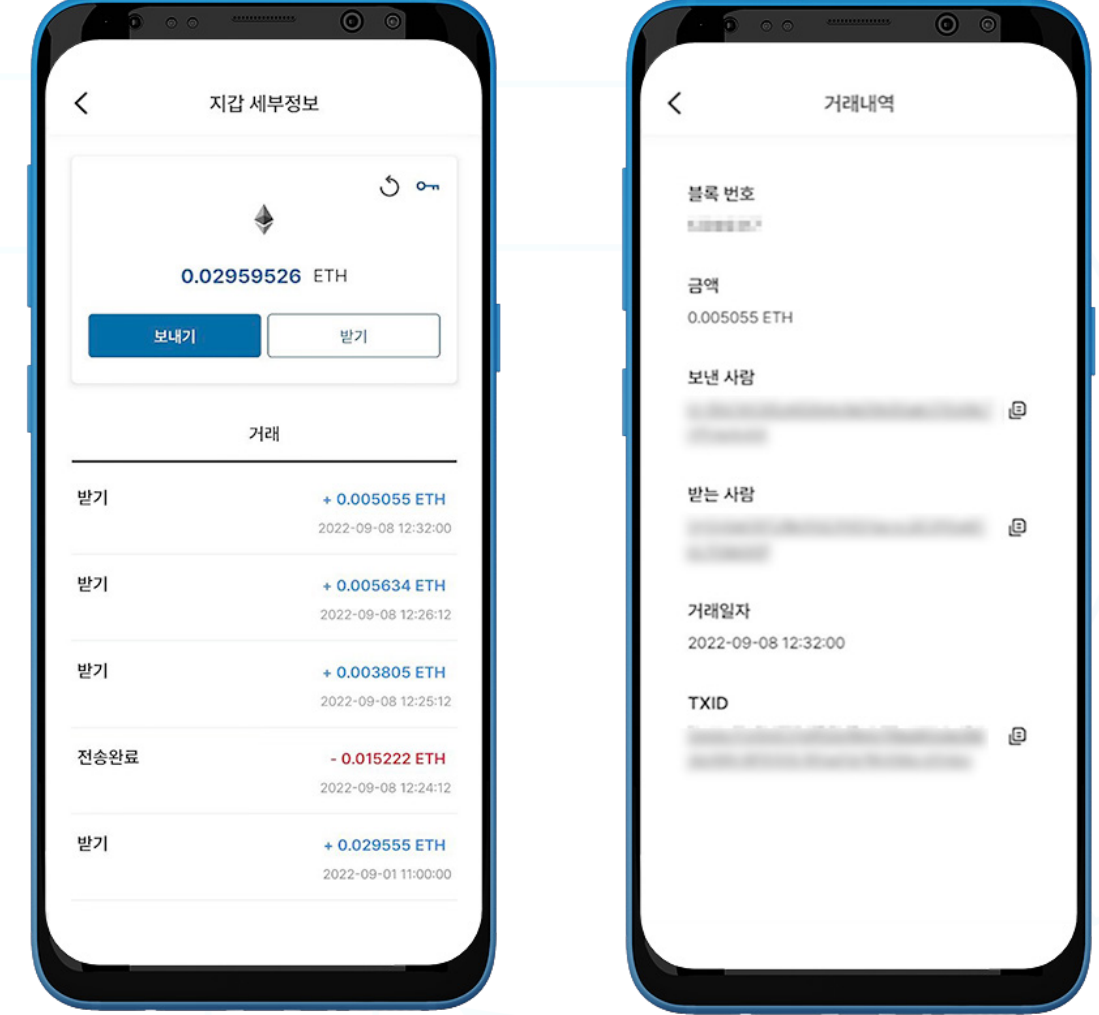

1. '지갑 세부정보' 페이지의 ETH 지갑 거래내역은 완료된 거래내역이 표시되는 '완료' 탭과 처리 중인 거 래를 확인할 수 있는 '**처리중**' 탭으로 구성되어 있습니다.

각 거래내역에는 다음 정보가 표시됩니다:

- 받기(받은) 또는 전송 완료 금액/컨펌 대기 중 메세지(컨펌 대기 중일 경우)
- 거래금액/거래 일시
- 2. 거래를 선택하시면 다음의 사항을 포함한 거래내역이 표시됩니다:
	- 블록 번호
	- 금액
	- 보낸 사람 지갑 주소
	- 받는 사람 지갑 주소
	- 거래일자
	- TXID

3. (보낸 사람/받는 사람/TXID) 주소 옆의 복사 아이콘을 누르시면 쉽게 복사하실 수 있습니다.

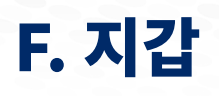

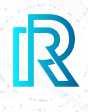

# **d. BTC 지갑**

### **i. BTC 지갑 생성하기**

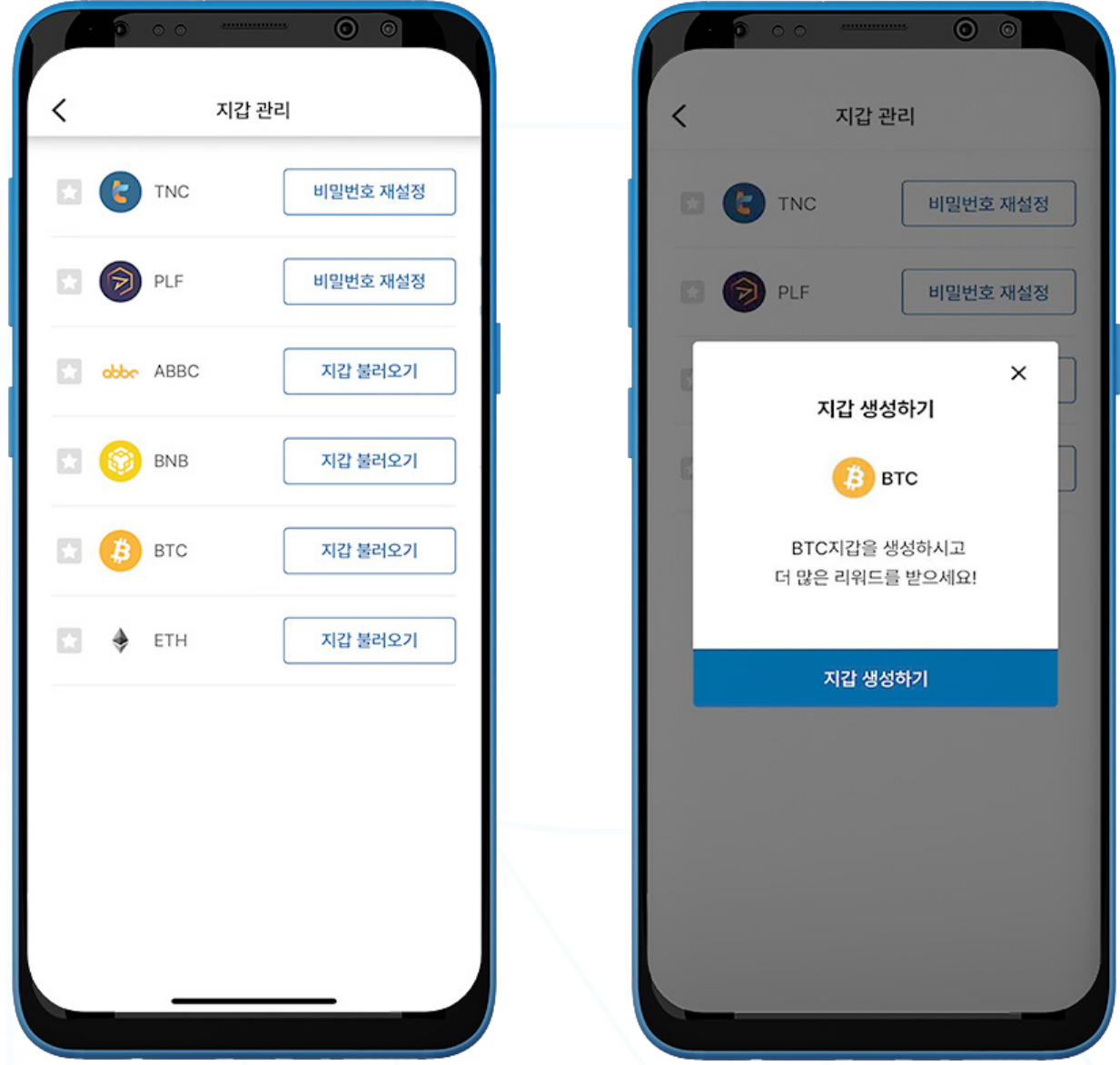

1. BTC 지갑을 생성하려면, 메뉴바에서 'Wallet' 페이지로 이동하여 '나의 리워드'를 선택하십시오.

2. 오른쪽 상단의 '**지갑 관리**'를 클릭하십시오.

3. '지갑 생성'을 클릭하십시오.

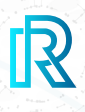

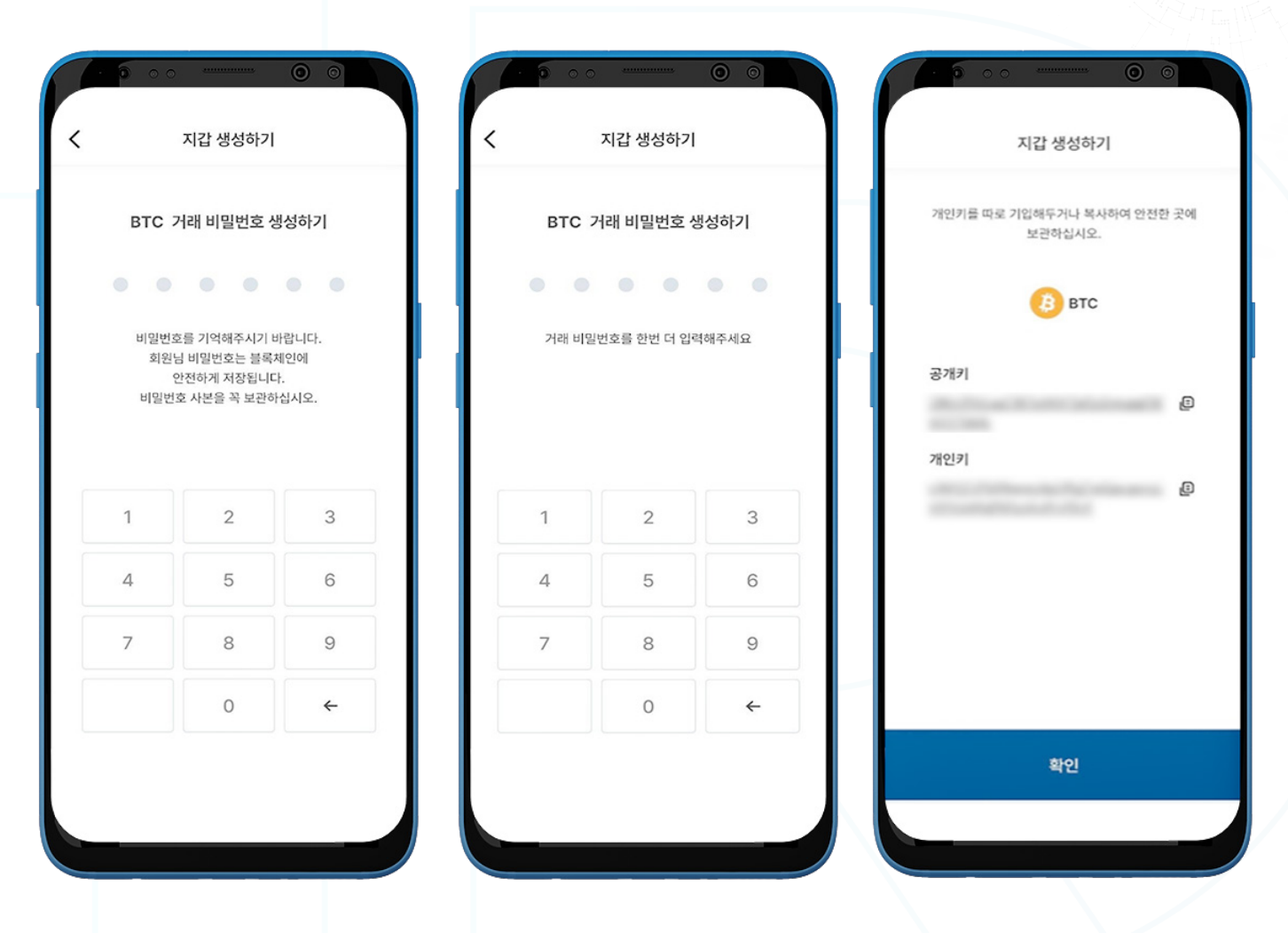

3. 거래 비밀번호 6자리를 설정하시고, 반드시 안전한 장소 (메모, 스크린샷 등)에 거래 비밀번호 사본을 보 관하십시오. 거래 비밀번호를 잊으셨을 경우, **복구나 재설정이 불가능합니다**.

4. 생성된 개인키를 복사하거나 메모하여 반드시 안전한 장소에 보관하십시오. 개인키를 잊으셨을 경우, 복 구가 불가능합니다.
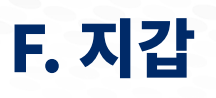

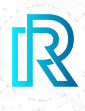

#### **ii. BTC 지갑 불러오기**

기존 BTC 지갑을 불러오실 수 있습니다.

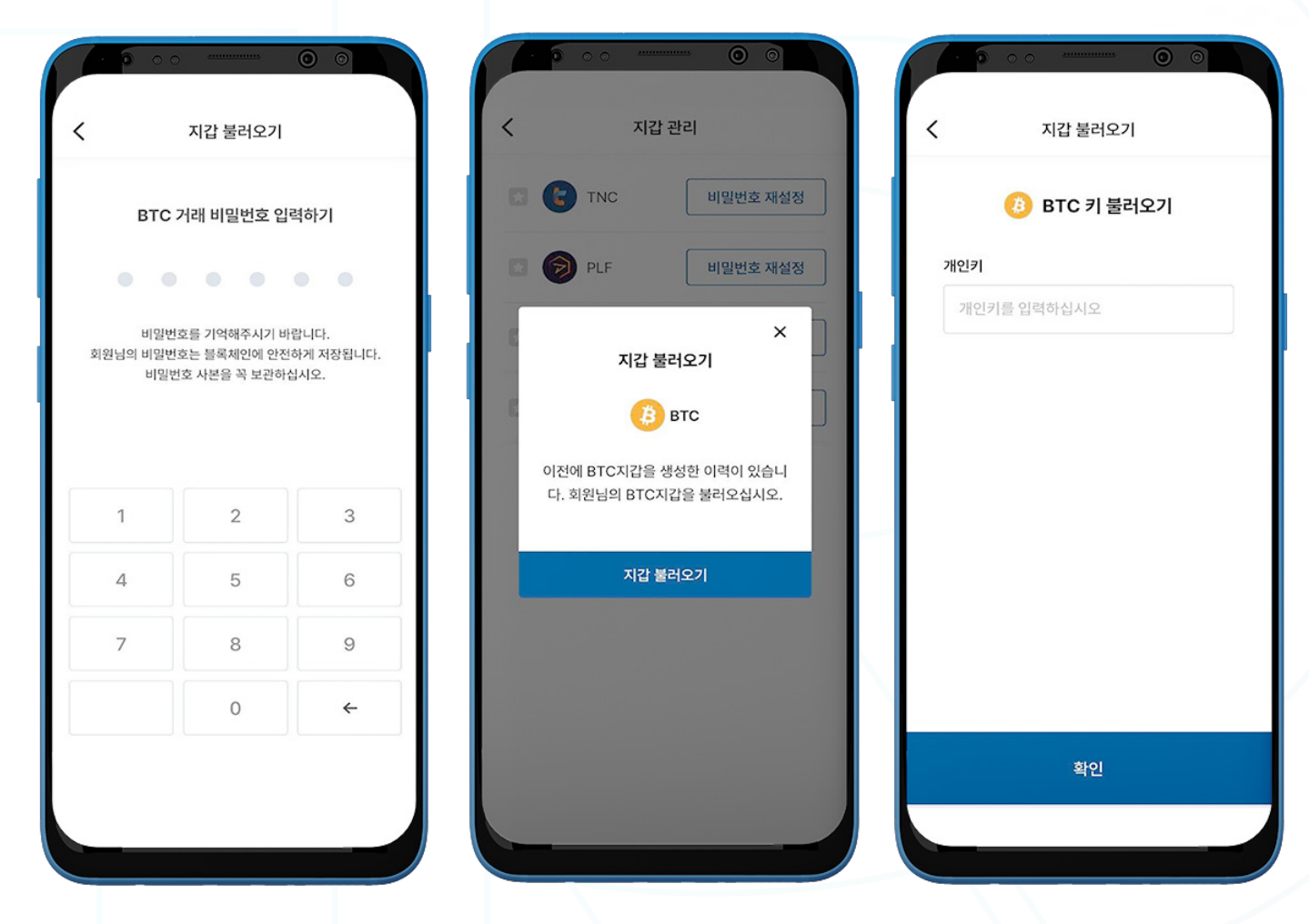

- 1. 메뉴바에서 'Wallet' 페이지로 이동하여 '나의 리워드'를 선택하십시오.
- 2. 오른쪽 상단의 '지갑 관리'를 클릭하십시오.
- 3. '지갑 불러오기'를 클릭하십시오.
- 4. 기존에 생성되었던 BTC 개인키를 입력하신 후에 '확인'을 클릭하십시오.
- 5. 6자리 거래 비밀번호를 설정하십시오.

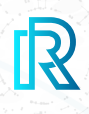

### **iii. BTC 보내기**

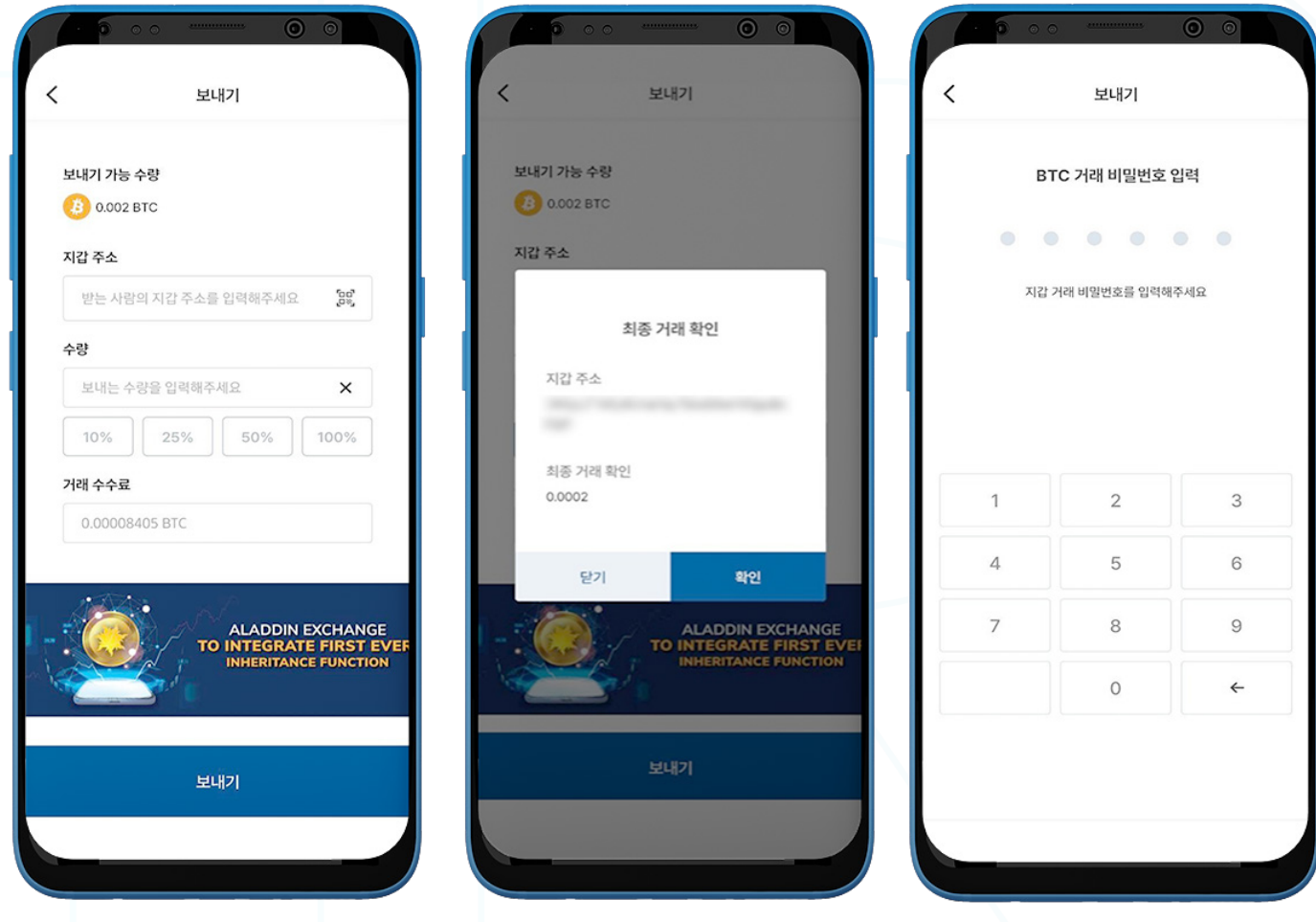

1. BTC를 보내시려면 '나의 리워드' 페이지에서 BTC 지갑을 여신 후 '보내기'를 클릭하십시오.

2. 다음 사항을 입력하십시오:

- 받는 사람의 지갑 주소: 받는 사람의 지갑 주소를 직접 입력하거나 OR 코드를 클릭하여 스캔하실 수 있습니다.
- BTC 수량: 보내시려는 수량을 직접 입력하실 수 있습니다. 최소 거래 수량은 대략 0.0001 BTC를 초과해야 합니다. 그러나 이 금액은 블록체인에 의해 결정되므로 변동될 수 있습니다.
- 거래 수수료: BTC 거래 수수료는 비트코인 블록체인에 의해 결정됩니다.
- 3. '**보내기**' 버튼을 클릭하면 거래 내용을 확인하실 수 있는 최종 거래 확인 창이 나타납니다. '확인'을 눌러주십시오.
- 4. BTC 거래 비밀번호를 입력하시면 거래가 완료됩니다.

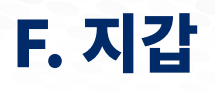

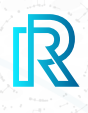

#### **iv. BTC 받기**

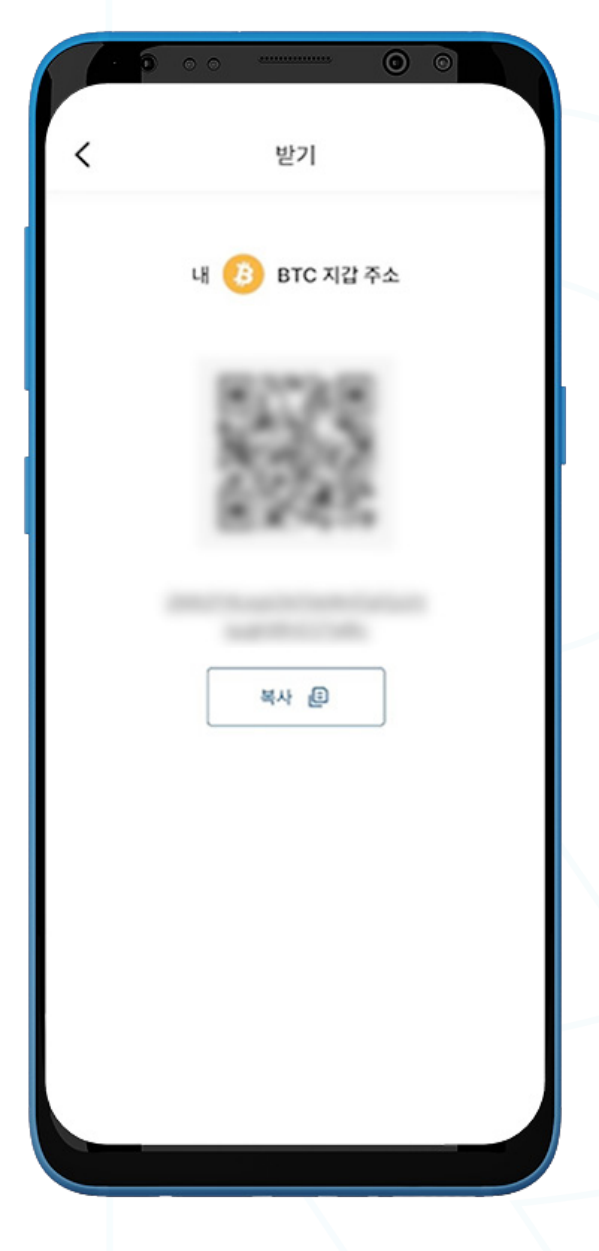

- 1. BTC를 받으시려면, BTC 지갑을 여신 후 '받기'를 선택하십시오.
- 2. 다음의 두 가지 방법 중 하나를 선택하여 '내 지갑 주소'를 송금인에게 공유하실 수 있습니다:
	- '**복사**' 아이콘을 클릭하여 지갑 주소를 복사하기
	- 송금인이 QR코드를 스캔하기

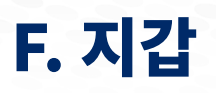

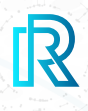

#### **v. BTC 거래내역**

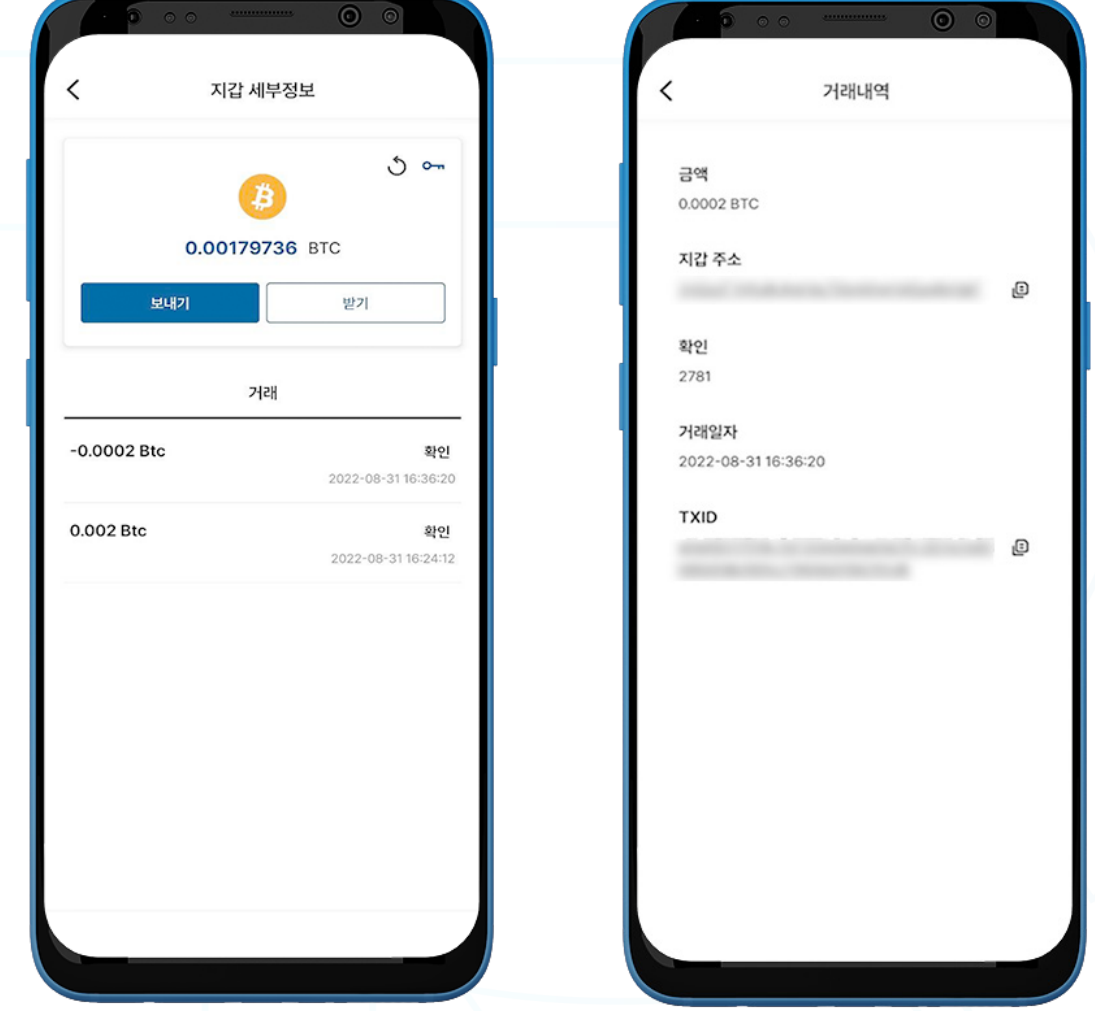

- 1. BTC 지갑의 거래내역에서는 다음의 사항을 확인하실 수 있습니다:
	- 받기(받은) 또는 전송 완료 금액/컨펌 대기 중 메세지(컨펌 대기 중일 경우)
	-
	-
	- 거래금액/거래 일시
- 2. 거래를 선택하시면 다음의 사항을 포함한 거래내역이 표시됩니다:
	- 금액
	- 받는 사람 지갑 주소
	- 컨펌 횟수
	- 거래일자
	- TXID

3. (보낸 사람/받는 사람/ TXID) 주소 옆의 복사 아이콘을 누르시면 쉽게 복사하실 수 있습니다.

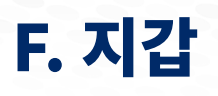

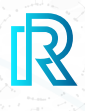

### **e. ABBC 지갑**

#### **i. ABBC 지갑 생성하기**

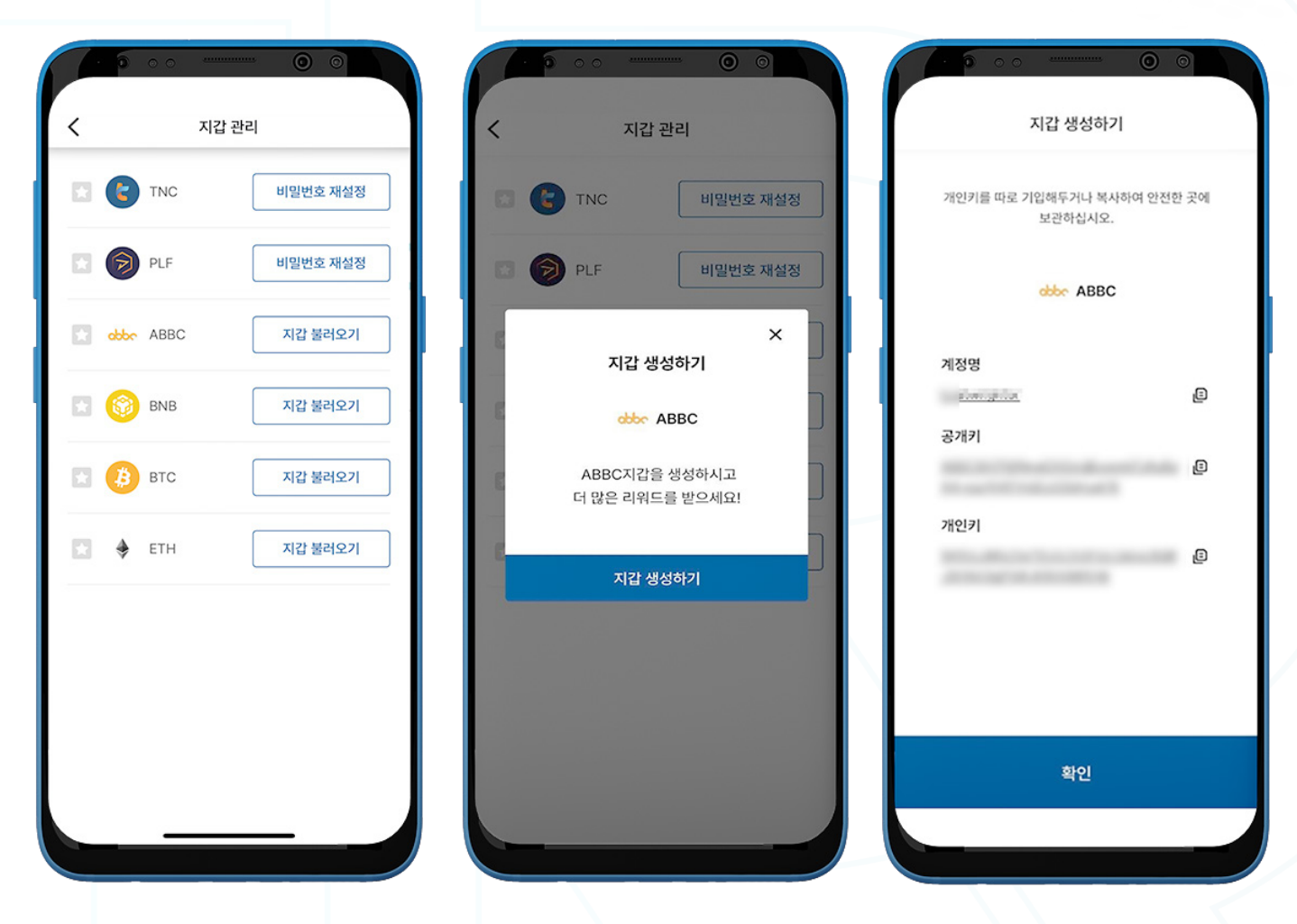

- 1. ABBC 지갑을 생성하려면, 메뉴바에서 'Wallet' 페이지로 이동하여 '나의 리워드'를 선택하십시오.
- 2. 오른쪽 상단의 '**지갑 관리**'를 클릭하십시오.
- 3. '지갑 생성'을 클릭하십시오.
- 4. 생성된 개인키를 복사하거나 메모하여 반드시 안전한 장소에 보관하십시오. 개인키를 잊으셨을 경우, 복구가 불가능합니다.

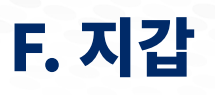

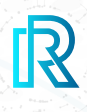

#### **ii. ABBC 지갑 불러오기**

#### 기존 ABBC 지갑을 불러오실 수 있습니다.

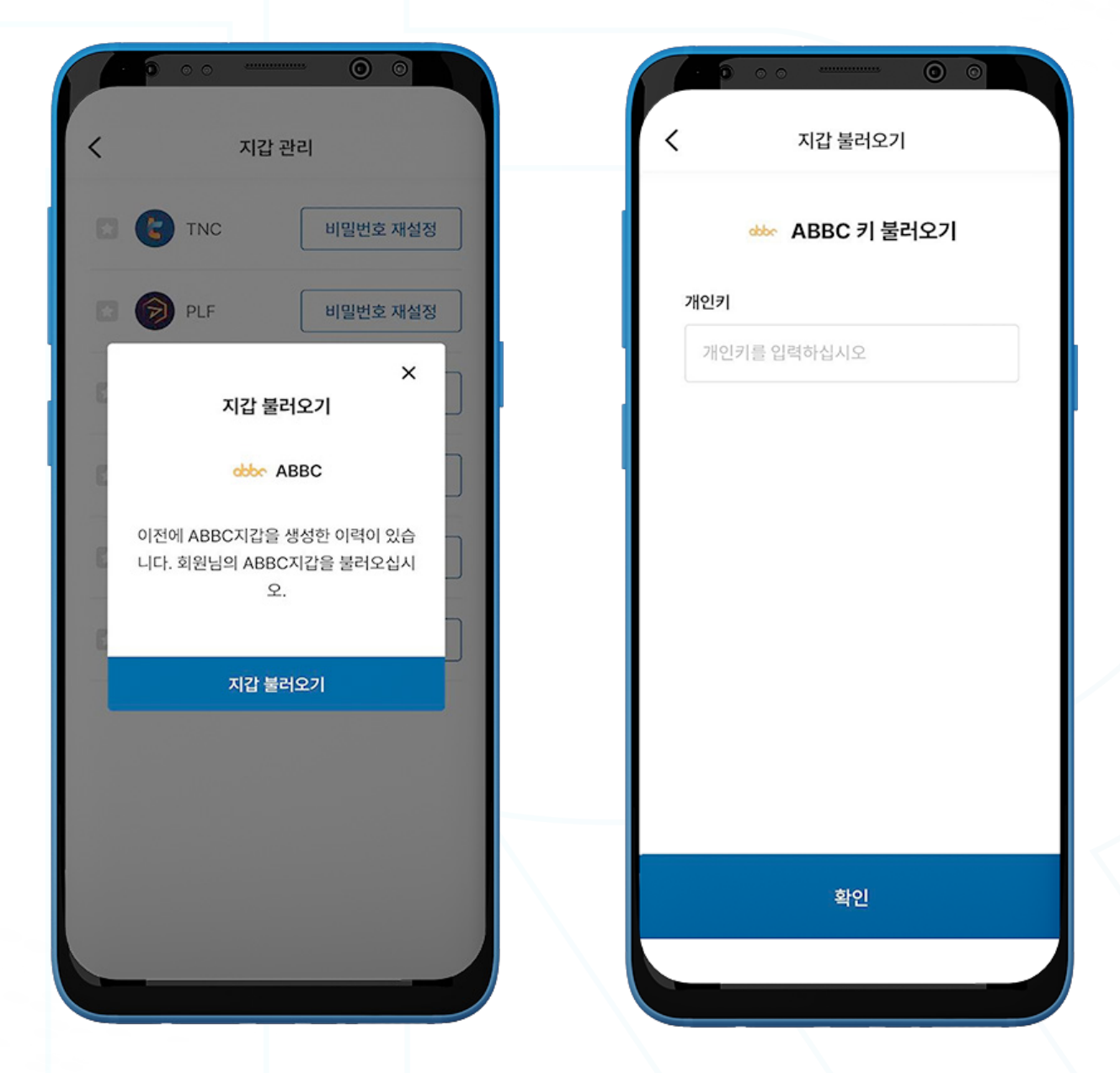

- 1. 메뉴바에서 'Wallet' 페이지로 이동하여 '나의 리워드'를 선택하십시오.
- 2. 오른쪽 상단의 '**지갑 관리**'를 클릭하십시오.
- 3. '지갑 불러오기'를 클릭하십시오.
- 4. 기존에 생성되었던 ABBC 개인키를 입력하신 후에 '확인'을 클릭하십시오.
- 5. 6자리 거래 비밀번호를 설정하십시오.

### **iii. 리소스 관리**

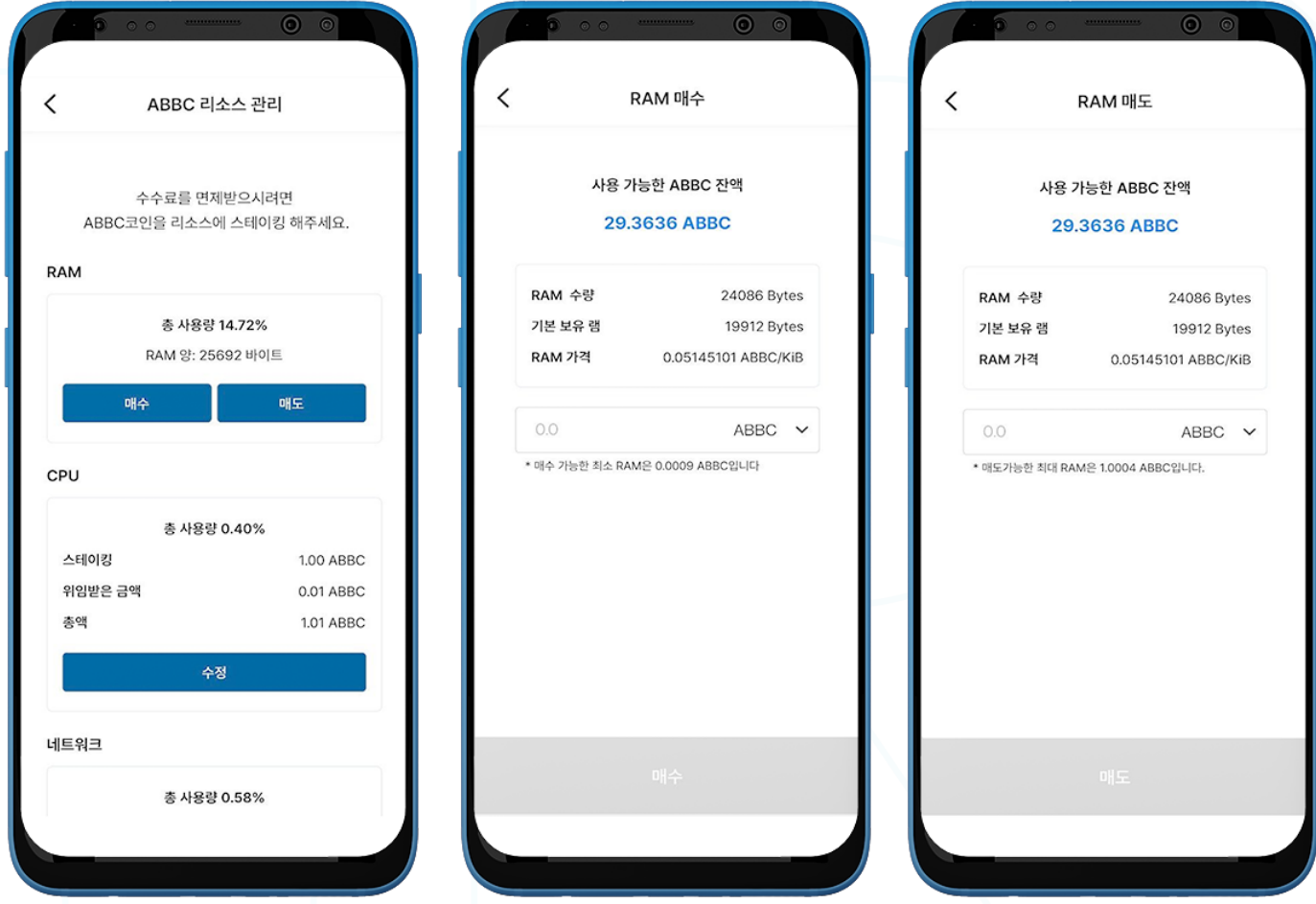

- 1. ABBC를 거래하려면 리소스를 소유하셔야 합니다.
- 2. ABBC 지갑 왼쪽 상단에 위치한 '**리소스**'를 선택하여 'ABBC 리소스 관리'를 여십시오.
- 3. 리소스에는 다음의 세 종류가 있습니다: RAM, CPU, 네트워크.
- 4. RAM 섹션에서 '매수' 또는 '매도'를 선택하십시오.
- 5. 원하는 ABBC 혹은 Bytes 금액 입력 후 '**매수**' 또는 '**매도**'를 선택하십시오.

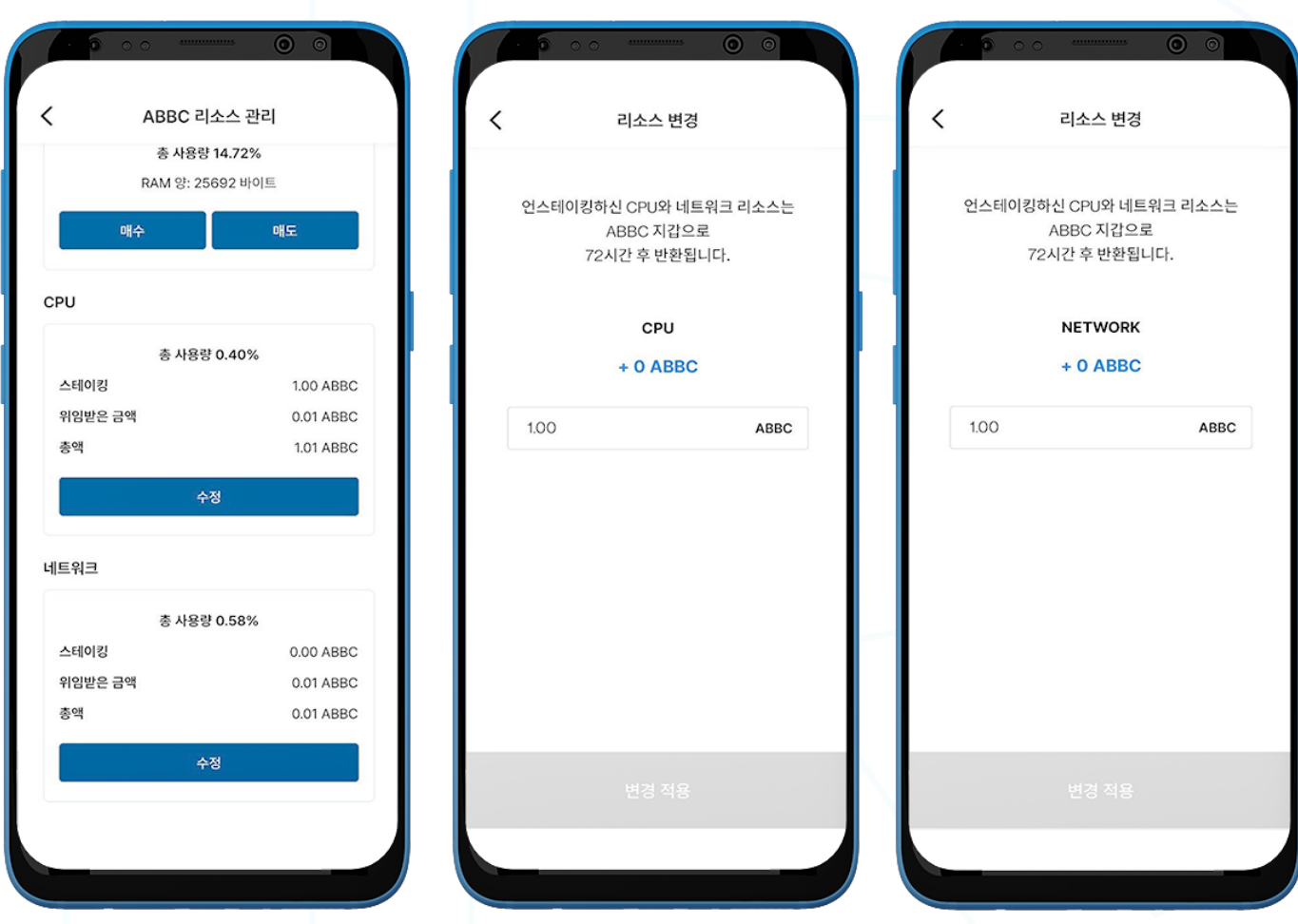

- 6. CPU나 네트워크를 스테이킹/언스테이킹 하시려면, 해당 리소스 하단의 '수정'을 클릭하십시오.
- 7. 원하는 ABBC 스테이킹 금액을 입력한 후, '변경 적용'을 눌러주십시오.

참조 : 언스테이킹 하신 CPU나 네트워크 리소스는 72시간 이내에 반환됩니다.

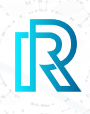

#### **iv. ABBC 보내기**

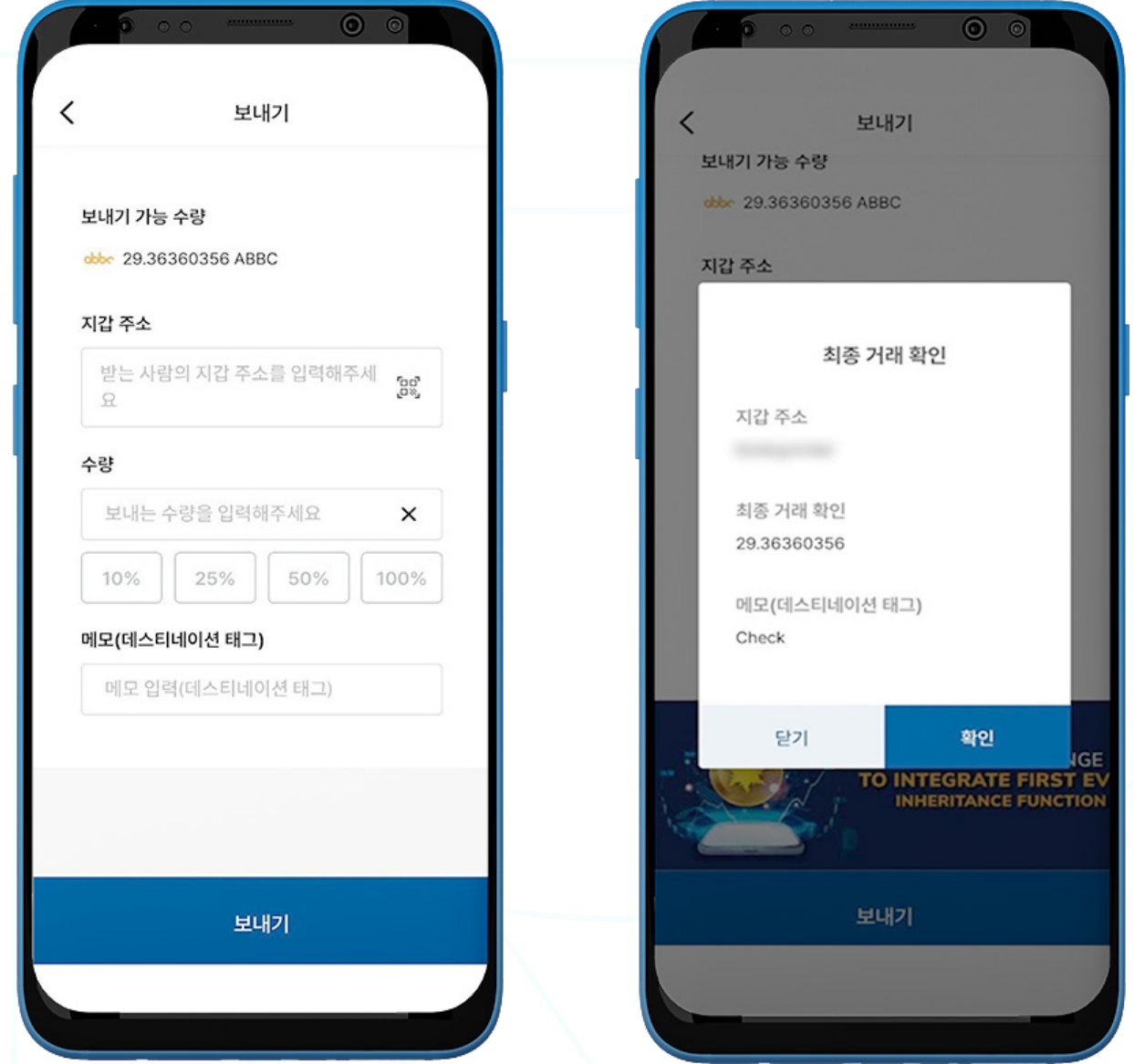

- 1. ABBC를 보내시려면 ABBC 지갑을 여신 후 '보내기'를 클릭하십시오.
- 2. 다음 사항을 입력하십시오:
	- 받는 사람의 지갑 주소: 받는 사람의 지갑 주소를 직접 입력하거나 QR 코드를 클릭하여 스캔하실 수 있습니다.
	- ABBC 수량: 보내시려는 수량을 직접 입력하실 수 있습니다.
	- 메모 (데스티네이션 태그): 수신자에게 보낼 메모를 입력하십시오. (선택사항)
- 3. '보내기' 버튼을 클릭하면 거래 내용을 확인하실 수 있는 최종 거래 확인 창이 나타납니다. '확인'을 눌러주십시오.

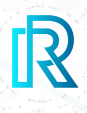

#### **v. ABBC 받기**

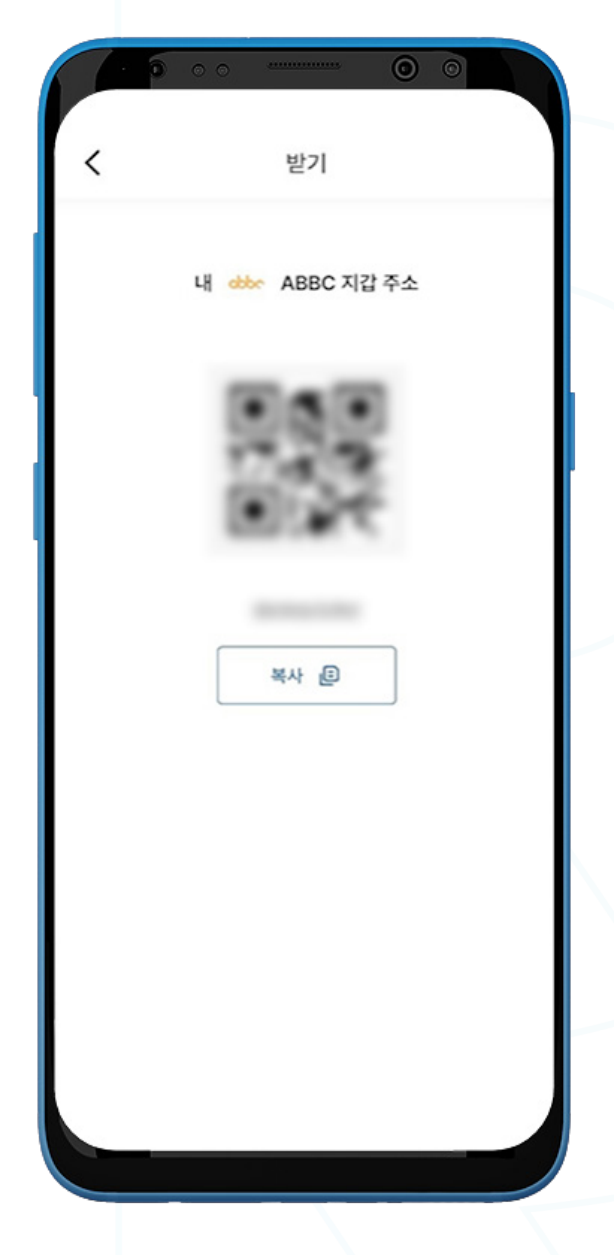

- 1. ABBC를 받으시려면, ABBC 지갑을 여신 후 '받기'를 선택하십시오.
- 2. 다음의 두 가지 방법 중 하나를 선택하여 '내 지갑 주소'를 송금인에게 공유하실 수 있습니다:
	- '복사' 아이콘을 클릭하여 지갑 주소를 복사하기
	- 송금인이 QR코드를 스캔하기

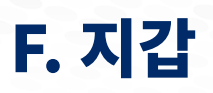

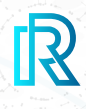

#### $vi.$  **ABBC** 거래내역

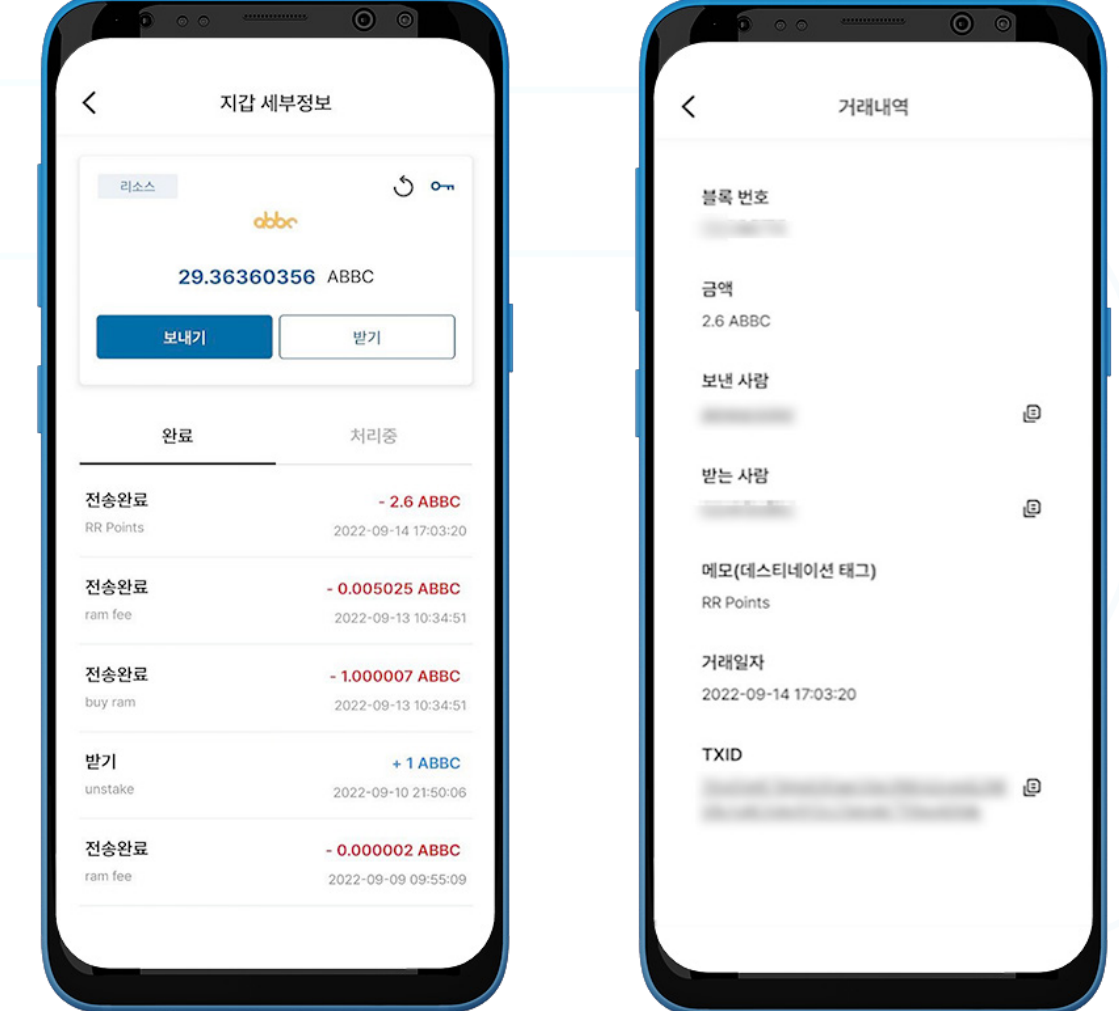

1. '지갑 세부정보' 페이지의 ABBC 지갑 거래내역은 완료된 거래내역이 표시되는 '완료' 탭과 처리 중인 거 래를 확인할 수 있는 '**처리중**' 탭으로 구성되어 있습니다.

각 거래내역에는 다음의 사항이 표시됩니다:

- 받기(받은) 또는 전송 완료 금액/메모
- 거래 금액/거래 일시
- 2. 거래를 선택하시면 다음의 사항을 포함한 거래내역이 표시됩니다:
	- 블록 번호
	- 금액
	- 보낸 사람 지갑 주소
	- 받는 사람 지갑 주소
	- 메모 (데스티네이션 태그)
	- 거래일자
	- TXID

3. (보낸 사람/받는 사람/TXID) 주소 옆의 복사 아이콘을 누르시면 쉽게 복사하실 수 있습니다.

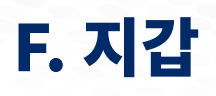

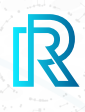

### **f. BNB 지갑**

#### **i. BNB 지갑 생성하기**

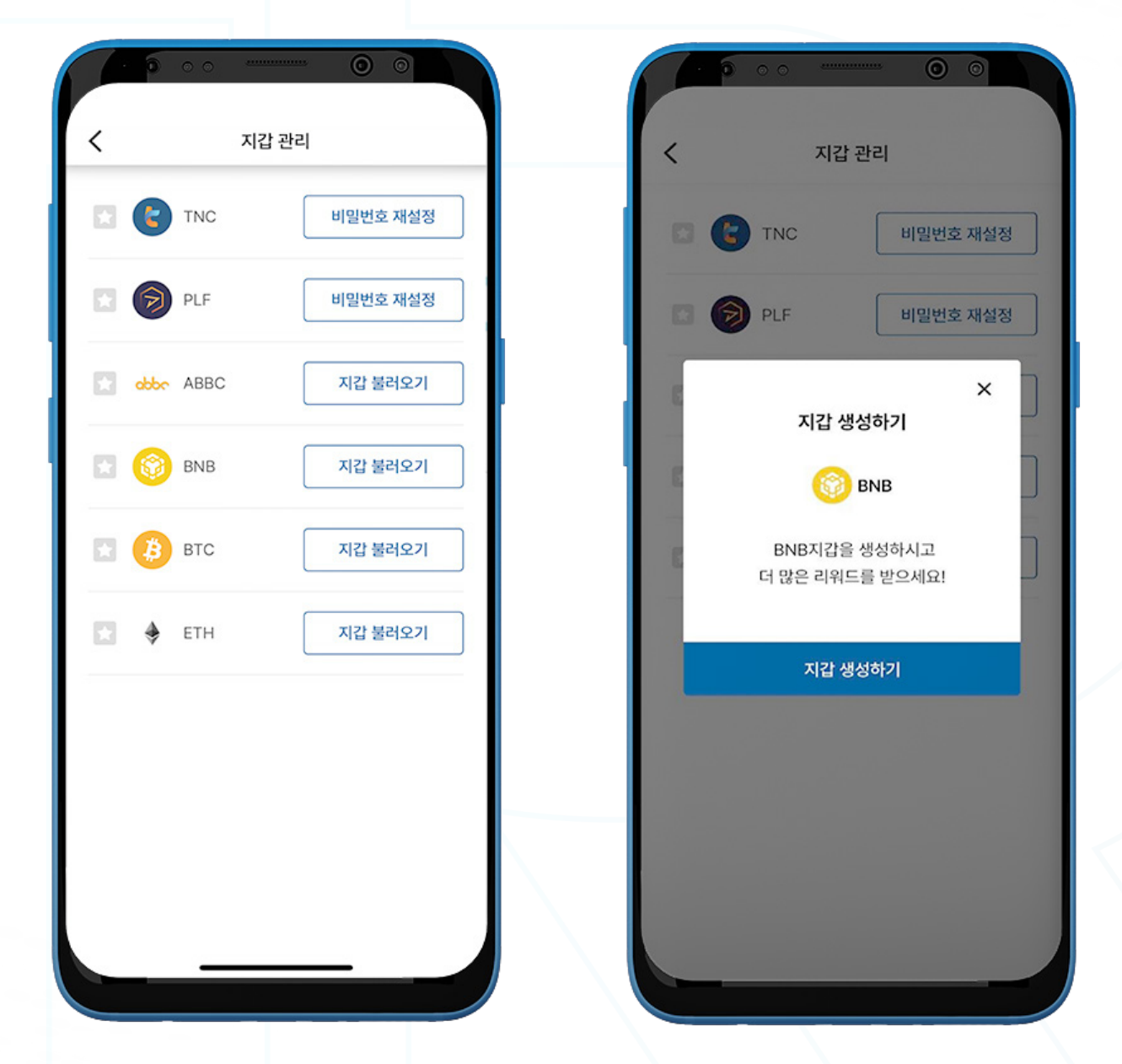

1. BNB 지갑을 생성하려면, 메뉴바에서 'Wallet' 페이지로 이동하여 '나의 리워드'를 선택하십시오.

2. 오른쪽 상단의 '**지갑 관리**'를 클릭하십시오.

3. '지갑 생성'을 클릭하십시오.

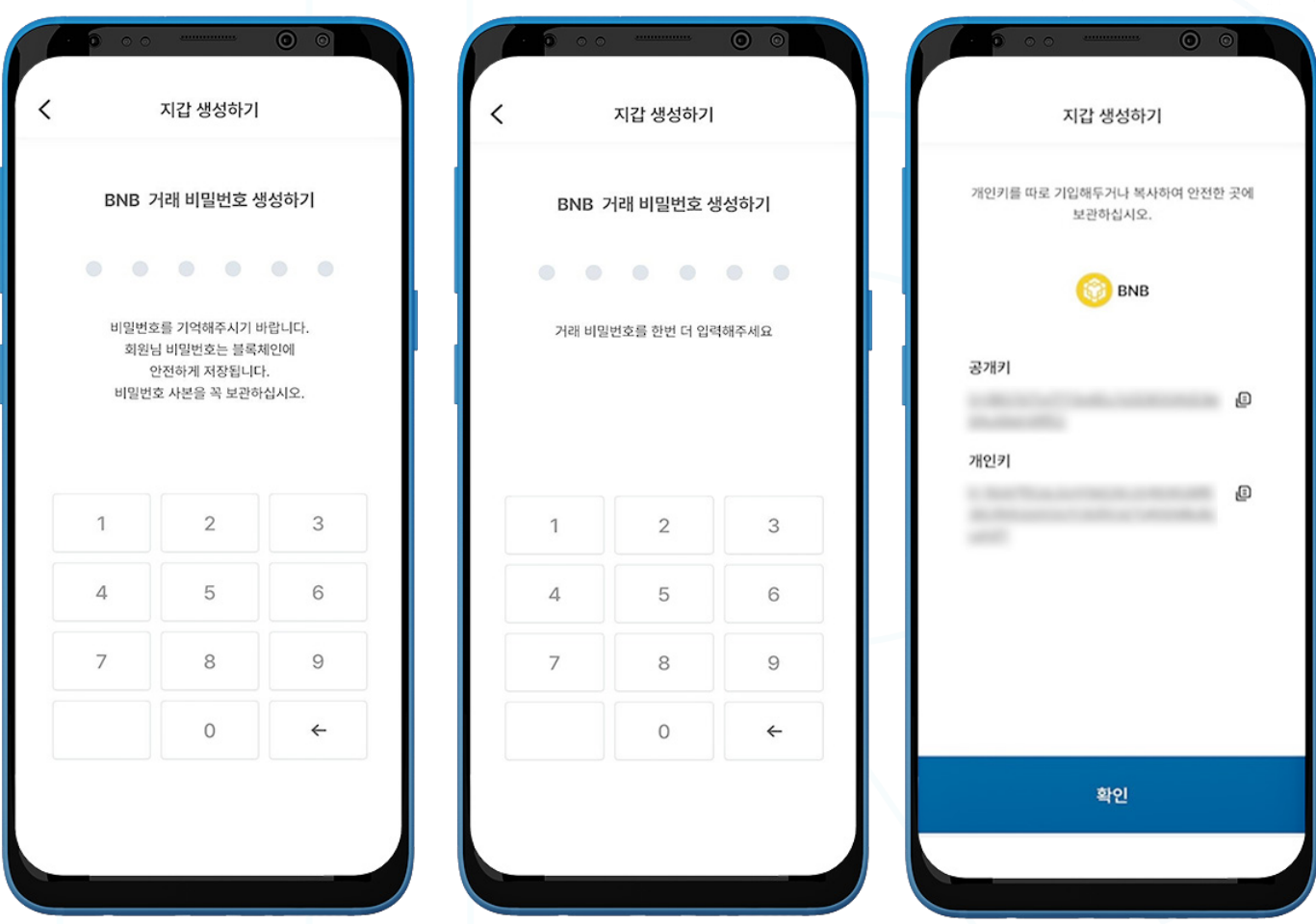

- 4. 거래 비밀번호 6자리를 설정하시고, 반드시 안전한 장소 (메모, 스크린샷 등)에 거래 비밀번호 사본을 보 관하십시오. 거래 비밀번호를 잊으셨을 경우, 복구나 재설정이 불가능합니다.
- 5. 생성된 개인키를 복사하거나 메모하여 반드시 안전한 장소에 보관하십시오. 개인키를 잊으셨을 경우, 복구가 불가능합니다.

참고 : BNB 지갑을 생성하면, STRM과 GSTRM 지갑이 자동으로 생성됩니다.

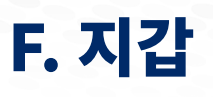

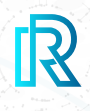

#### **ii. BNB 지갑 불러오기**

기존 BNB 지갑을 불러오실 수 있습니다.

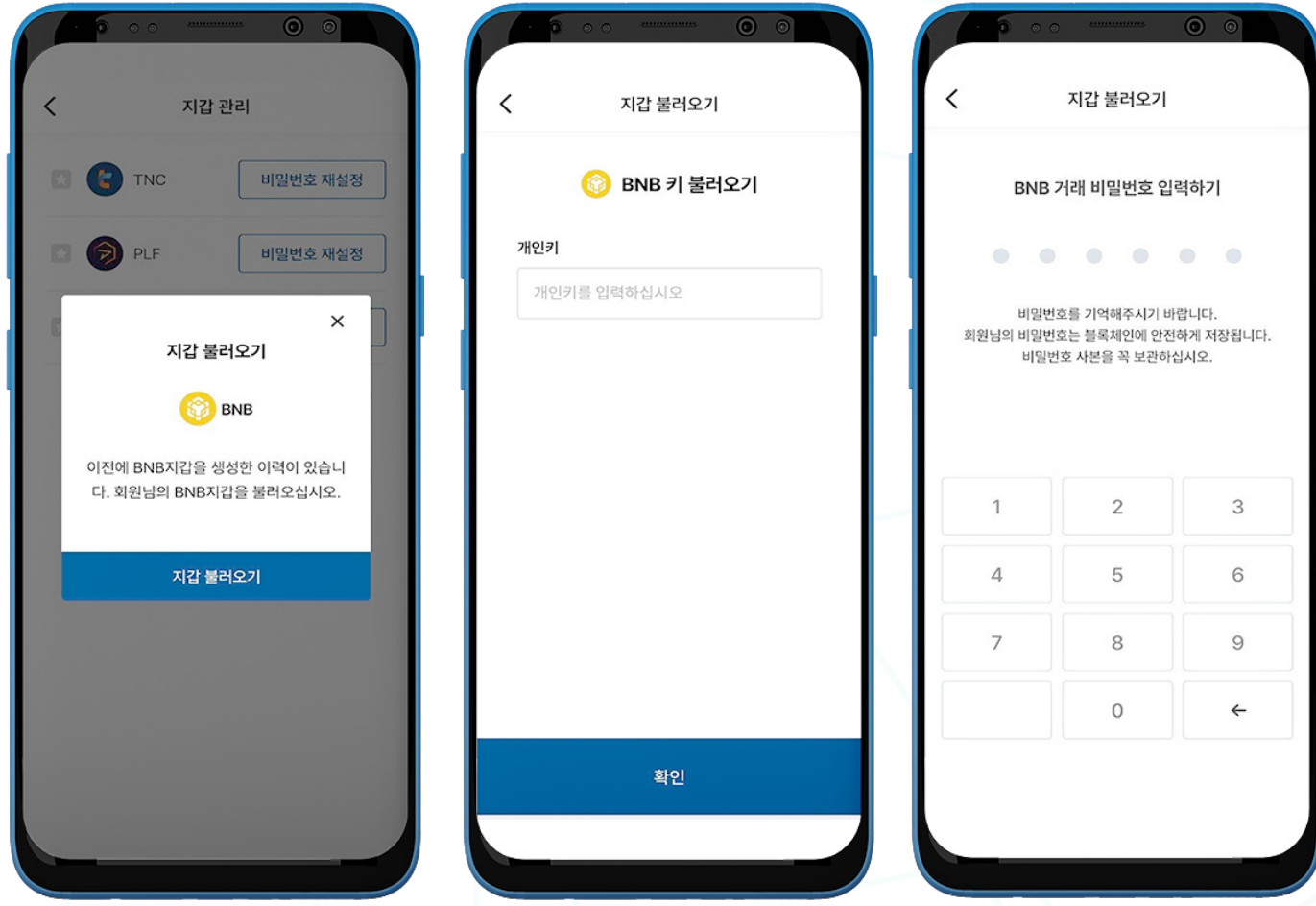

- 1. 메뉴바에서 'Wallet' 페이지로 이동하여 '나의 리워드'를 선택하십시오.
- 2. 오른쪽 상단의 '**지갑 관리**'를 클릭하십시오.
- 3. '지갑 불러오기'를 클릭하십시오.
- 4. 기존에 생성되었던 BNB 개인키를 입력하신 후에 '확인'을 클릭하십시오.
- 5. 6자리 거래 비밀번호를 설정하십시오.

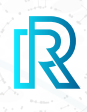

### **iii. BNB 보내기**

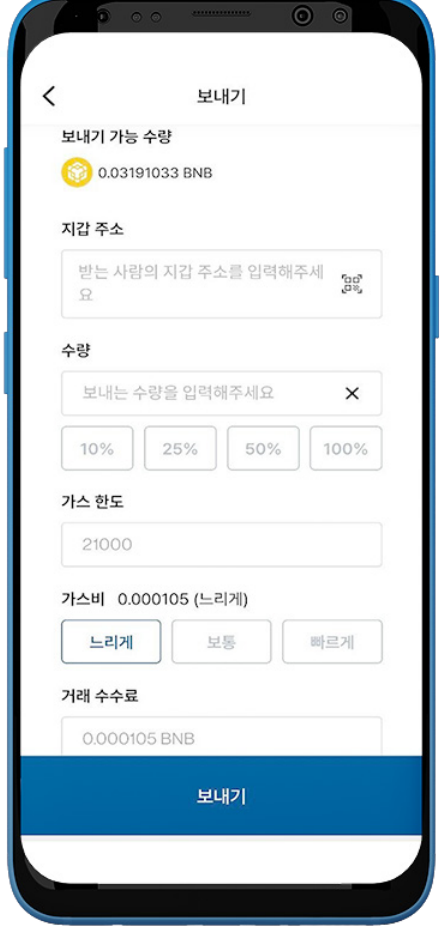

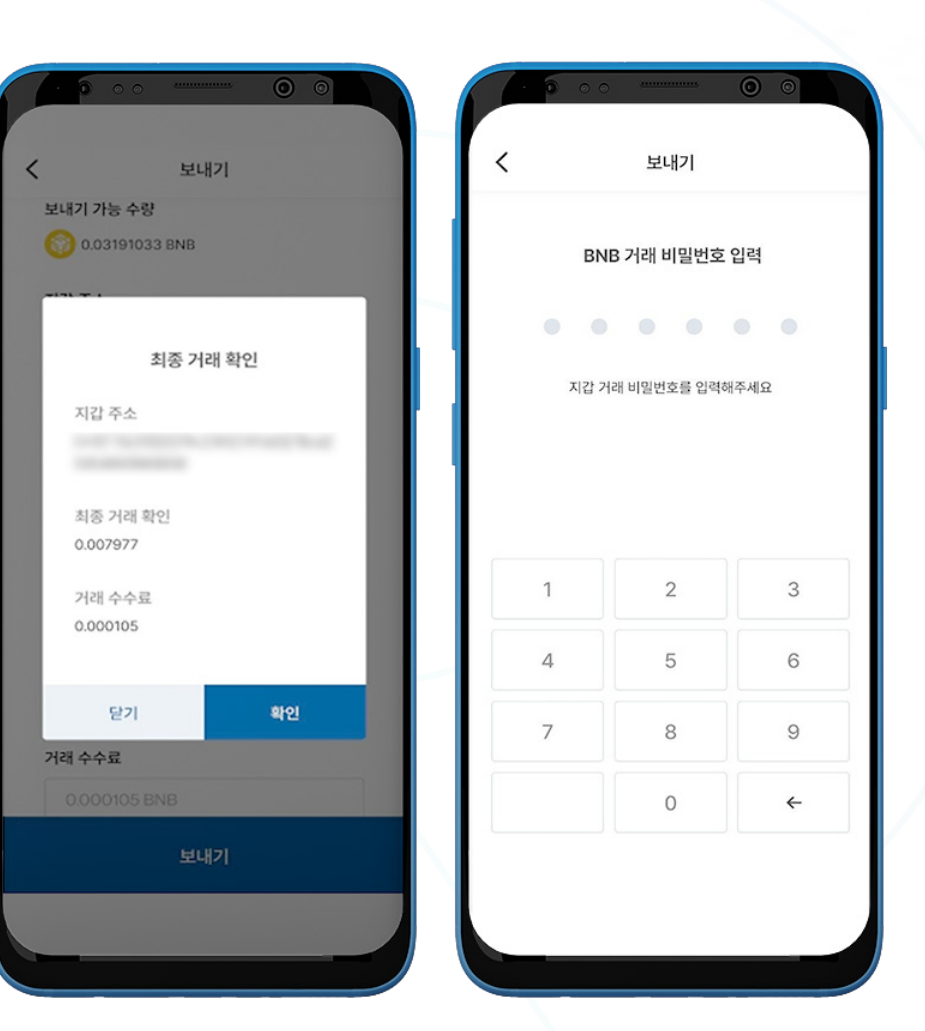

- 1. BNB를 보내시려면 BNB 지갑을 여신 후 '보내기'를 클릭하십시오.
- 2. 다음 사항을 입력하십시오:
	- 받는 사람의 지갑 주소: 받는 사람의 지갑 주소를 직접 입력하거나 OR 코드를 클릭하여 스캔하실 수 있습니다.
	- BNB 수량: 보내시려는 수량을 직접 입력하실 수 있습니다.
	- 가스 한도: 가스 한도는 21000으로 설정되어 있습니다.
	- 가스비: 거래 속도에 따라 느리게/보통/빠르게 세 단계로 거래 속도를 설정하실 수 있습니다. 빠른 거래 속도를 선택하시면 높은 가스비 가격으로 책정됩니다.
	- **거래 수수료**: BNB 거래 수수료는 거래 당시 가스비와 가스 한도에 따라 상시 변경됩니다...
- 3. '보내기' 버튼을 클릭하면 거래 내용을 확인하실 수 있는 최종 거래 확인 창이 나타납니다. '**환인**'을 눌러주십시오.
- 4. BNB 거래 비밀번호를 입력하시면 거래가 완료됩니다.

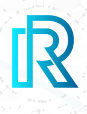

#### $i$ **v. BNB** 받기

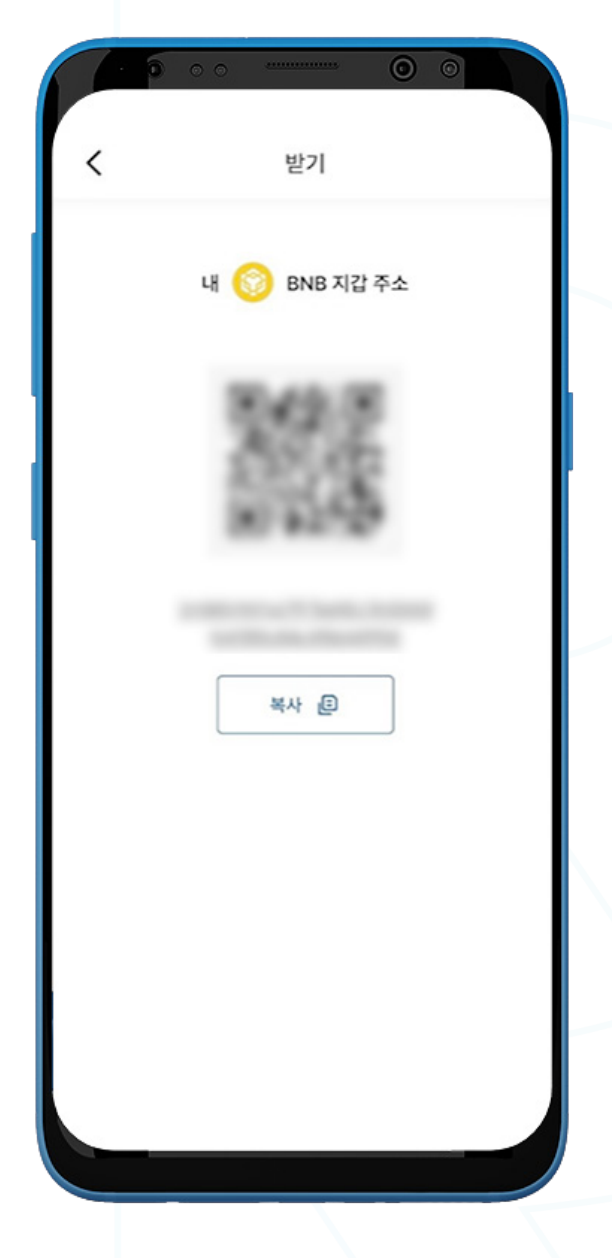

- 1. BNB를 받으시려면, BNB 지갑을 여신 후 '받기'를 선택하십시오.
- 2. 다음의 두 가지 방법 중 하나를 선택하여 '내 지갑 주소'를 송금인에게 공유하실 수 있습니다:
	- '복사' 아이콘을 클릭하여 지갑 주소를 복사하기
	- 송금인이 QR코드를 스캔하기

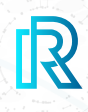

#### **v. BNB 거래내역**

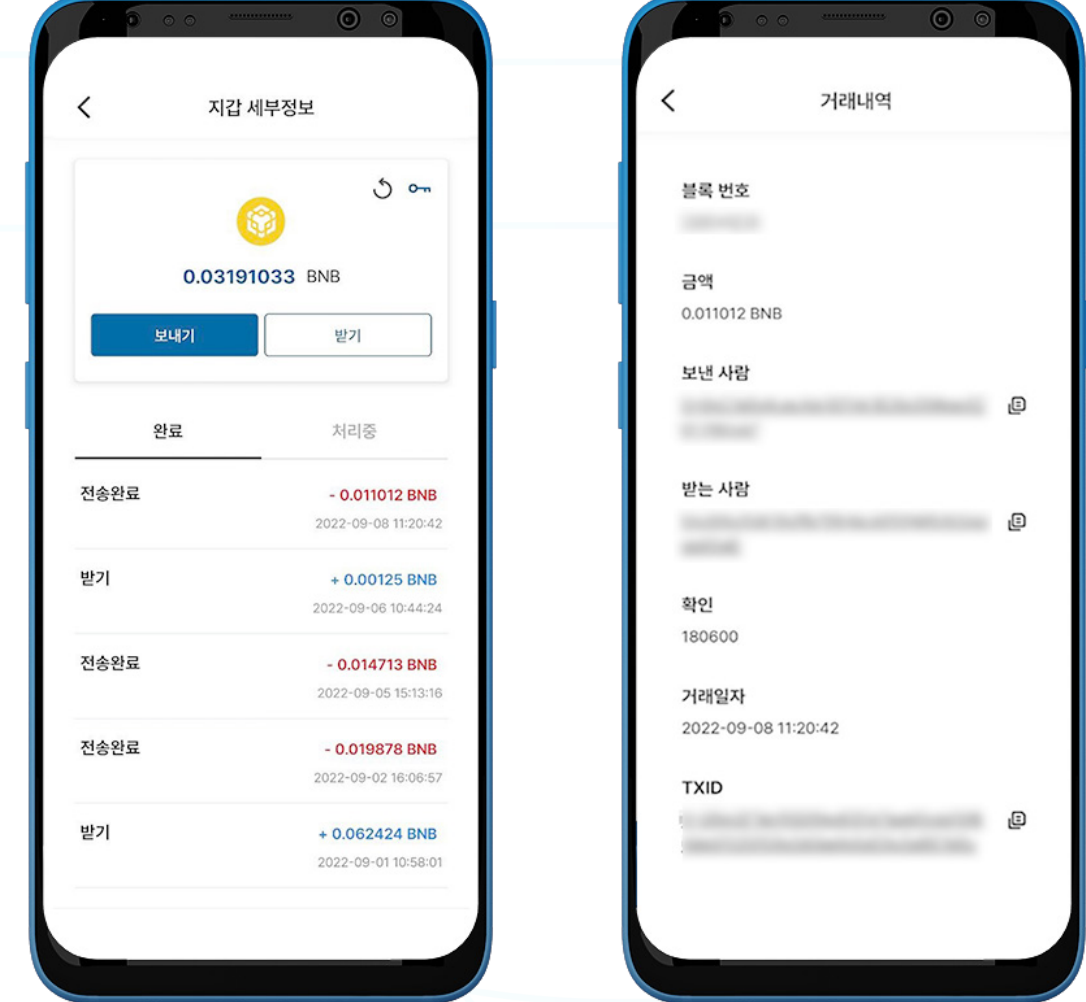

1. '지갑 세부정보' 페이지의 BNB 지갑 거래내역은 완료된 거래내역이 표시되는 '완료' 탭과 처리 중인 거래를 확인할 수 있는 '**처리중**' 탭으로 구성되어 있습니다.

각 거래내역에는 다음의 사항이 표시됩니다

- 받기(받은) 또는 전송 완료 금액/메모
- 거래 금액/거래 일시
- 2. 거래를 선택하시면 다음의 사항을 포함한 거래내역이 표시됩니다:
	- 블록 번호
	- 금액
	- 보낸 사람 지갑 주소
	- 받는 사람 지갑 주소
	- 컨펌 횟수
	- 거래일자
	- TXID

3. (보낸 사람/받는 사람/TXID) 주소 옆의 복사 아이콘을 누르시면 쉽게 복사하실 수 있습니다.

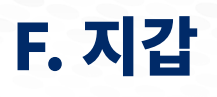

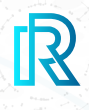

### **g. STRM 지갑**

 **i. STRM 보내기**

참조: BNB 지갑을 생성하면, STRM과 GSTRM 지갑이 자동으로 생성됩니다.

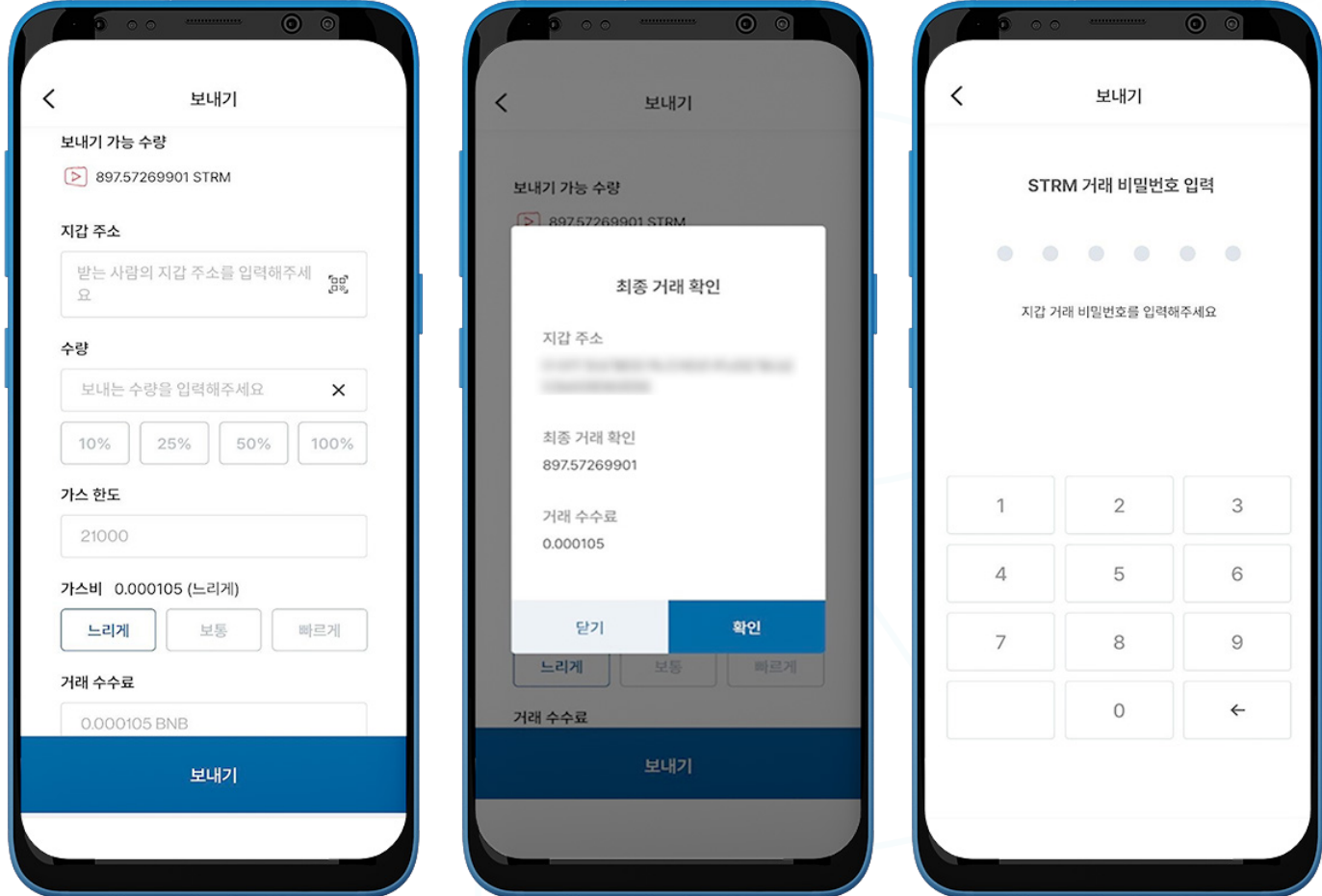

- 1. STRM을 보내시려면 STRM 지갑을 여신 후 '보내기'를 클릭하십시오.
- 2. 다음 사항을 입력하십시오:
	- **받는 사람의 지갑 주소**: 받는 사람의 지갑 주소를 직접 입력하거나 QR 코드를 클릭하여 스캔하실 수 있습니다.
	- STRM 수량: 보내시려는 수량을 직접 입력하실 수 있습니다.
	- **가스 한도**: 가스 한도는 21000으로 설정되어 있습니다.
	- 가스비: 거래 속도에 따라 느리게/보통/빠르게 세 단계로 거래 속도를 설정하실 수 있습니다. 빠른 거래 속도를 선택하시면 높은 가스비 가격으로 책정됩니다.
	- 7 라래 수수료: STRM 거래 수수료는 거래 당시 가스비와 가스 한도에 따라 상시 변경됩니다.
- 3. '보내기' 버튼을 클릭하면 거래 내용을 확인하실 수 있는 최종 거래 확인 창이 나타납니다. '**확인**'을 눌러주십시오.
- 4. STRM 거래 비밀번호를 입력하시면 거래가 완료됩니다.

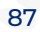

- 송금인이 QR코드를 스캔하기
- '복사' 아이콘을 클릭하여 지갑 주소를 복사하기
- 2. 다음의 두 가지 방법 중 하나를 선택하여 '내 지갑 주소'를 송금인에게 공유하실 수 있습니다:

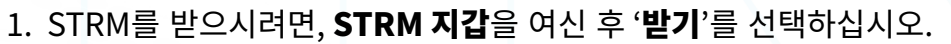

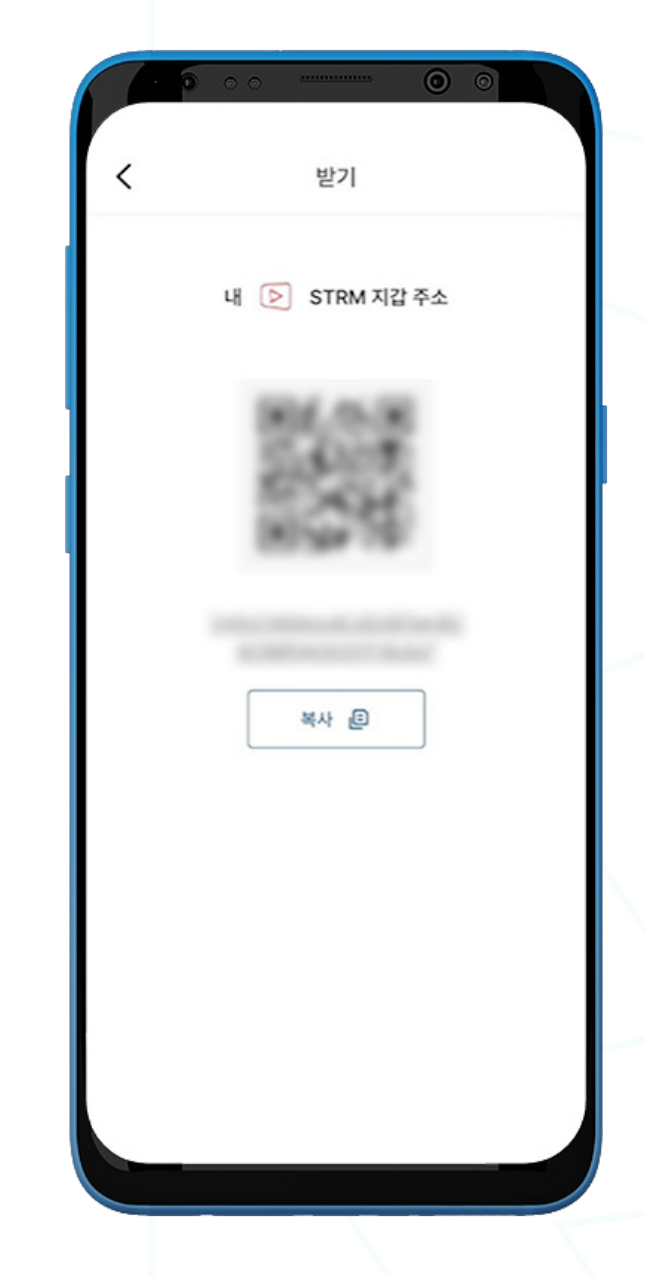

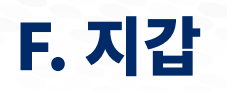

 **ii. STRM 받기**

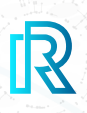

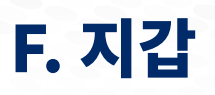

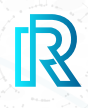

#### **iii. STRM 거래내역**

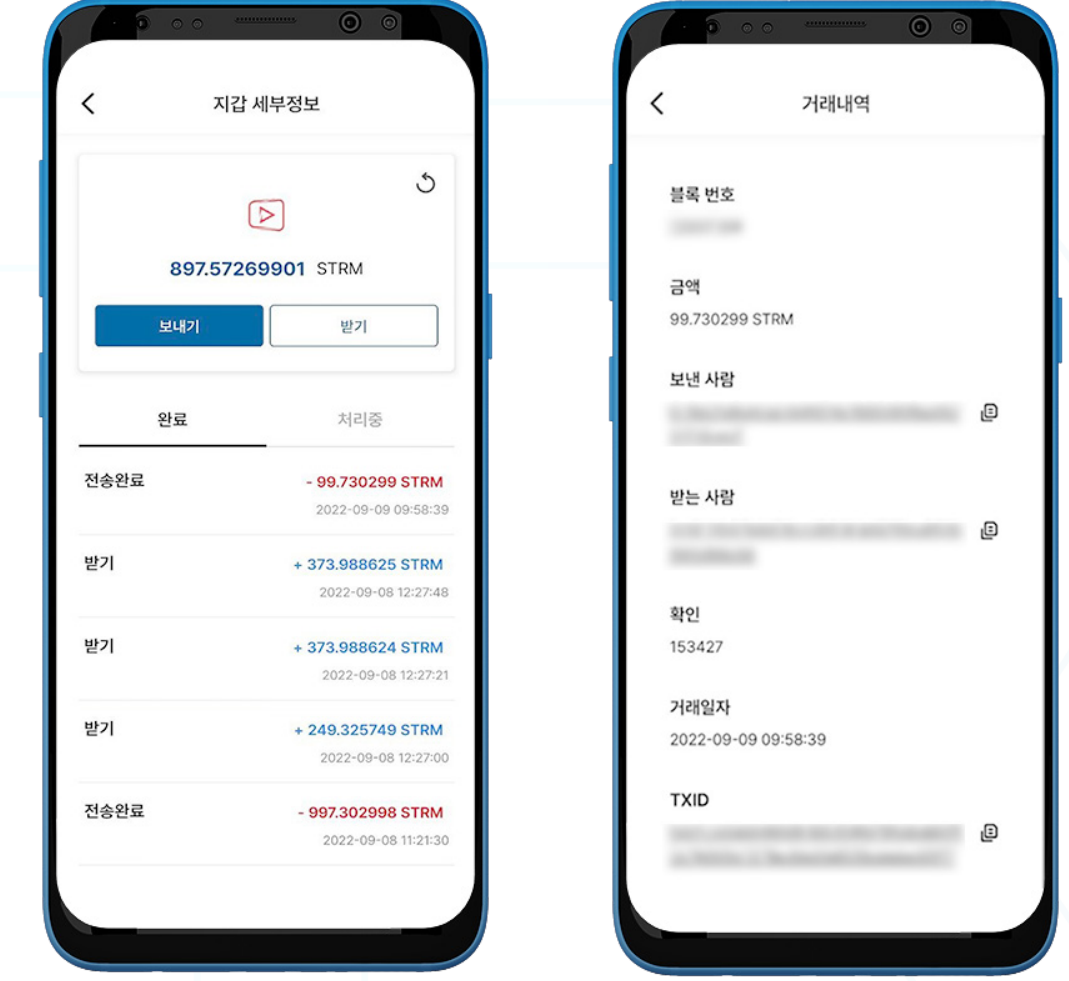

1. '지갑 세부정보' 페이지의 STRM 지갑의 거래내역은 완료된 거래내역이 표시되는 '완료' 탭과 처리 중인 거래를 확인할 수 있는 '**처리중**' 탭으로 구성되어 있습니다.

각 거래내역에는 다음 정보가 표시됩니다:

- 받기(받은) 또는 전송 완료 금액/메모
- 거래 금액/거래 일시

2. 거래를 선택하시면 다음의 사항을 포함한 거래내역이 표시됩니다:

- 블록 번호
- 금액
- 보낸 사람 지갑 주소
- 받는 사람 지갑 주소
- 컨펌 횟수
- 거래일자
- TXID

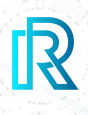

### **h. GSTRM 지갑**

 **i. GSTRM 보내기**

참조: BNB 지갑을 생성하면, STRM과 GSTRM 지갑이 자동으로 생성됩니다.

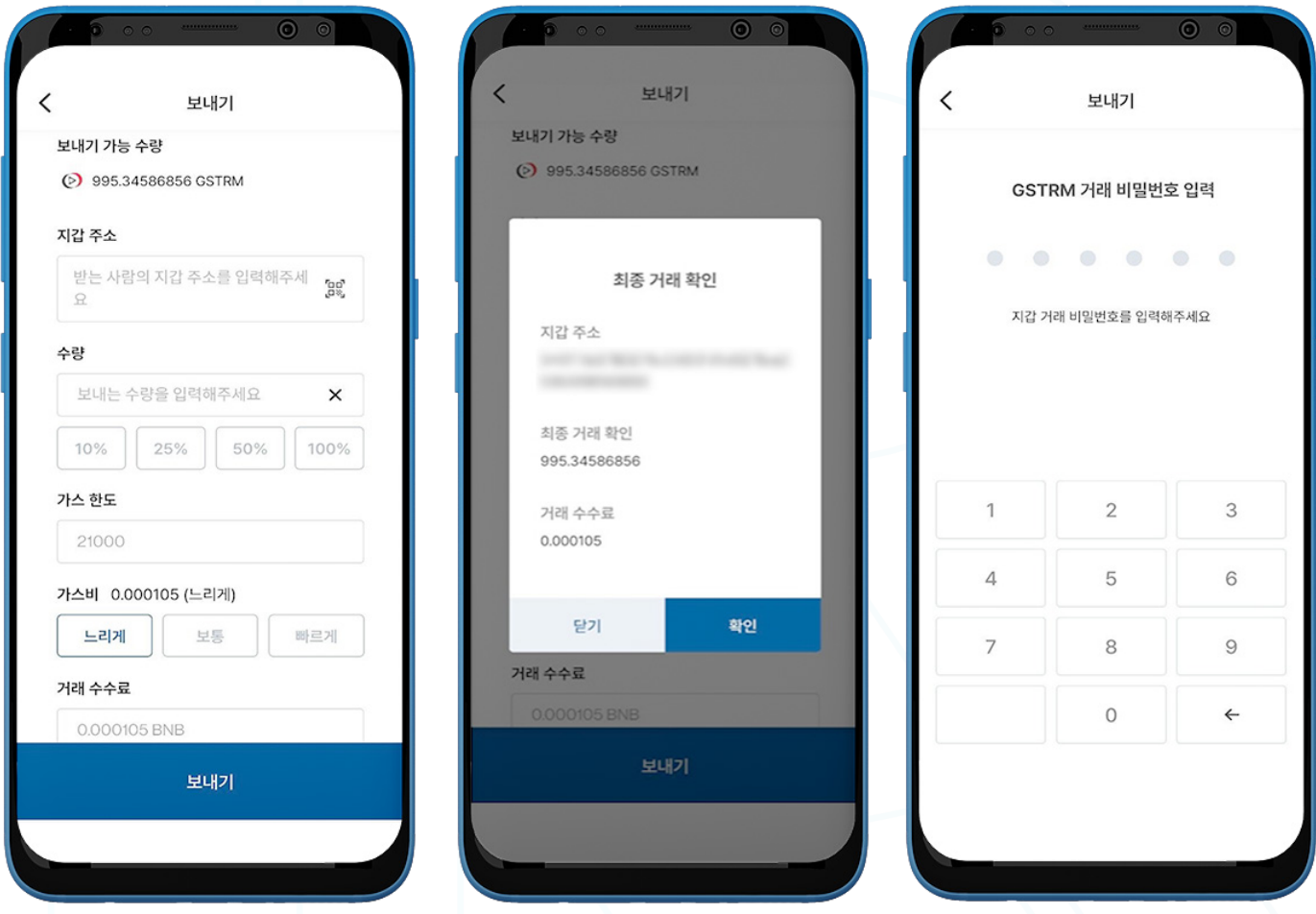

- 1. GSTRM을 보내시려면 GSTRM 지갑을 여신 후 '보내기'를 클릭하십시오.
- 2. 다음 사항을 입력하십시오:
	- **받는 사람의 지갑 주소**: 받는 사람의 지갑 주소를 직접 입력하거나 QR 코드를 클릭하여 스캔하실 수 있습니다.
	- STRM 수량: 보내시려는 수량을 직접 입력하실 수 있습니다.
	- **가스 한도**: 가스 한도는 21000으로 설정되어 있습니다.
	- **가스비**: 거래 속도에 따라 느리게/보통/빠르게 세 단계로 거래 속도를 설정하실 수 있습니다. 빠른 거래 속도를 선택하시면 높은 가스비 가격으로 책정됩니다.
	- 거래 수수료: GSTRM 거래 수수료는 거래 당시 가스비와 가스 한도에 따라 상시 변경됩니다.
- 3. '보내기' 버튼을 클릭하면 거래 내용을 확인하실 수 있는 최종 거래 확인 창이 나타납니다. '확인'을 눌러주십시오.
- 4. GSTRM 거래 비밀번호를 입력하시면 거래가 완료됩니다.

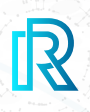

#### **ii. GSTRM 받기**

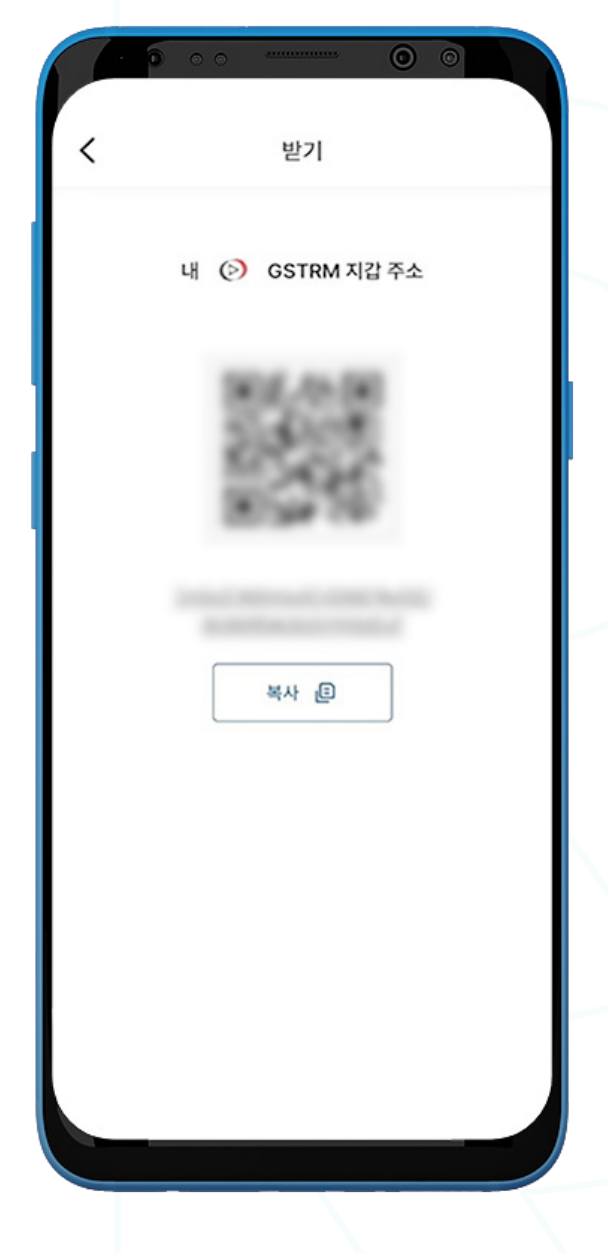

- 1. GSTRM를 받으시려면, GSTRM 지갑을 여신 후 '받기'를 선택하십시오.
- 
- 
- 
- 

- $\bullet$  송금인이 QR코드를 스캔하기
- 
- '복사' 아이콘을 클릭하여 지갑 주소를 복사하기
- 
- 2. 다음의 두 가지 방법 중 하나를 선택하여 '내 지갑 주소'를 송금인에게 공유하실 수 있습니다:
	-
	- -

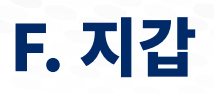

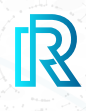

#### **iii. GSTRM 거래내역**

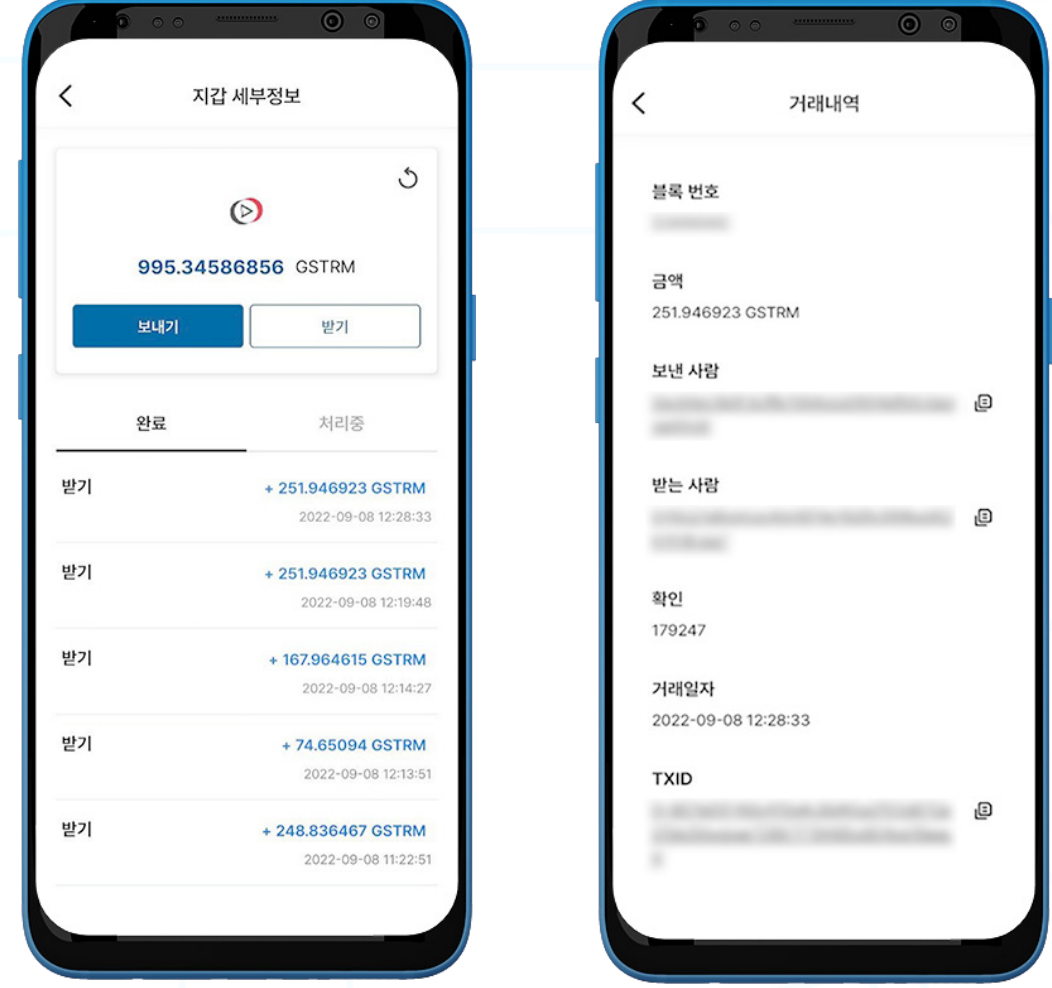

1. '**지갑 세부정보**' 페이지의 STRM 지갑의 거래내역은 완료된 거래내역이 표시되는 '**완료**' 탭과 처리 중인 거래를 확인할 수 있는 '처리중' 탭으로 구성되어 있습니다.

각 거래내역에는 다음 정보가 표시됩니다:

- 받기(받은) 또는 전송 완료 금액/메모
- 거래 금액/거래 일시
- 2. 거래를 선택하시면 다음의 사항을 포함한 거래내역이 표시됩니다:
	- 블록 번호
	- 금액
	- 보낸 사람 지갑 주소
	- 받는 사람 지갑 주소
	- 컨펌 횟수
	- 거래일자
	- TXID

3. (보낸 사람/받는 사람/TXID) 주소 옆의 복사 아이콘을 누르시면 쉽게 복사하실 수 있습니다.